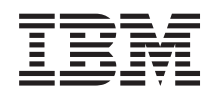

System i Защита Виртуальная частная сеть

*версия 6 выпуск 1*

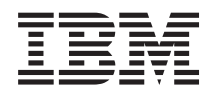

# System i Защита Виртуальная частная сеть

*версия 6 выпуск 1*

#### **Примечание**

Перед началом работы с этой информацией и с описанным в ней продуктом обязательно ознакомьтесь со сведениями, приведенными в разделе ["Примечания",](#page-92-0) на стр. 87.

Это издание относится к версии 6, выпуску 1, модификации 0 продукта IBM i5/OS (код продукта 5761-SS1), а также ко всем последующим выпускам и модификациям, если в новых изданиях не будет указано обратное. Данная версия работает не на всех моделях систем с сокращенным набором команд (RISC) и не работает на моделях с полным набором команд (CISC).

# **Содержание**

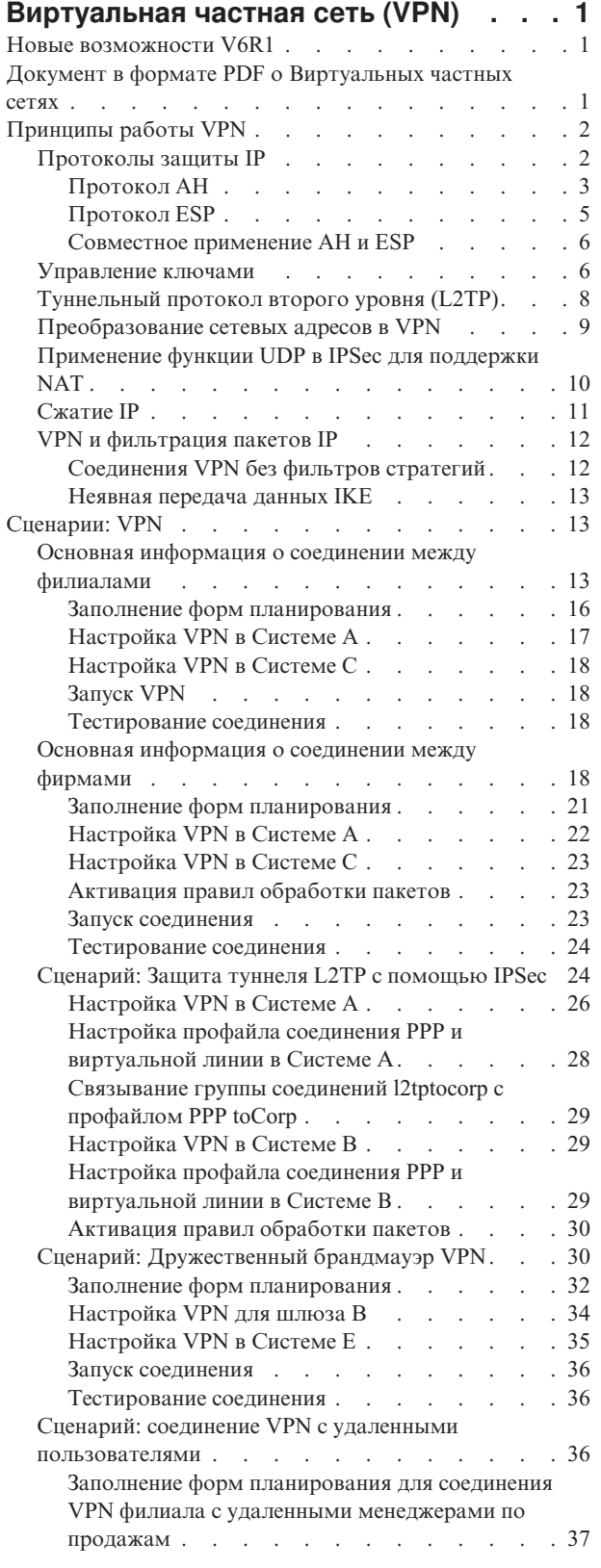

 $\,$   $\,$ 

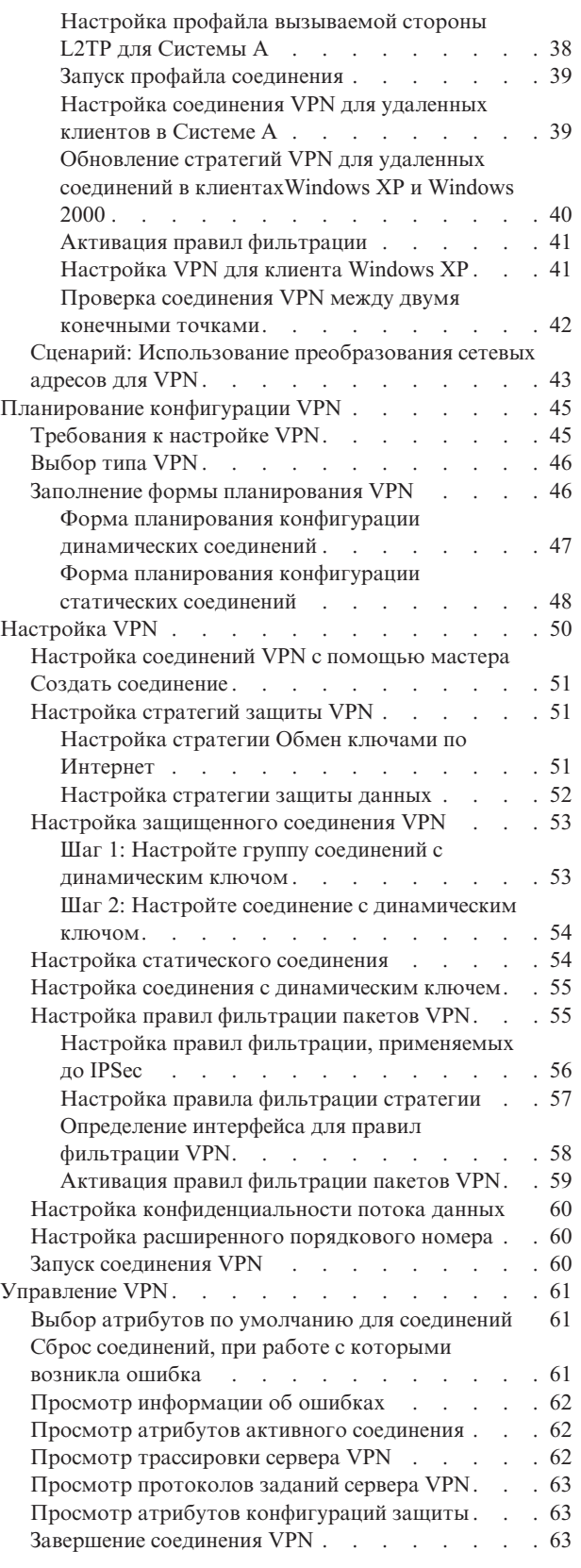

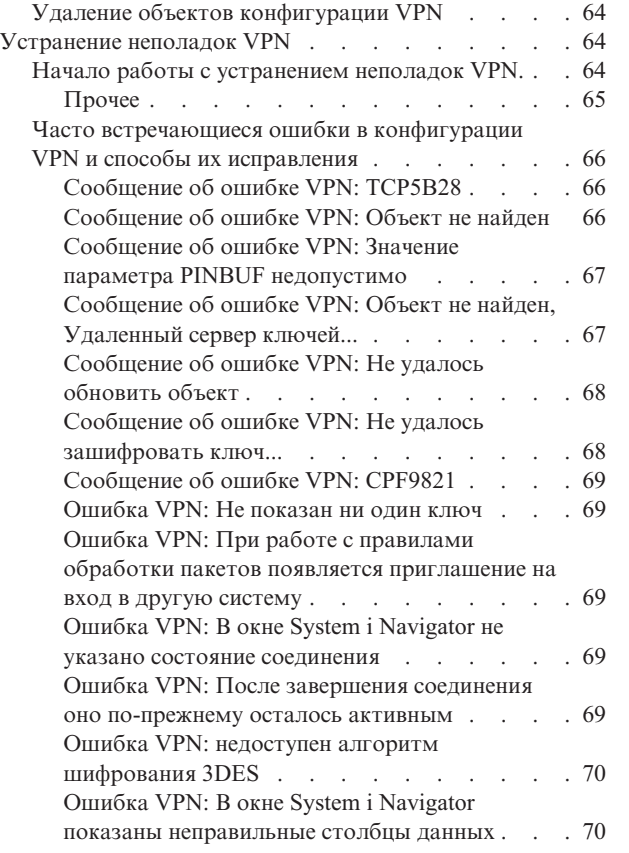

 $\|$ 

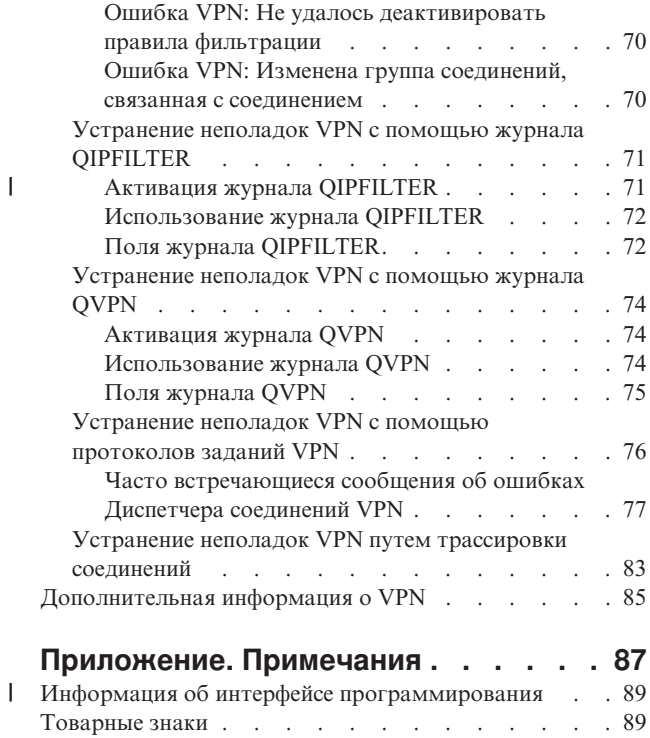

Terms and [conditions](#page-94-0) . . . . . . . . . . . . . [89](#page-94-0)

# <span id="page-6-0"></span>**Виртуальная частная сеть (VPN)**

Виртуальная частная сеть (VPN) - это расширение сети вашей организации за счет уже существующей общей сети, например Internet. VPN позволяет управлять сетевым потоком данных и предоставляет такие важные функции, как идентификация и защита данных.

VPN является дополнительным компонентом System i Navigator - графического пользовательского интерфейса (GUI) для i5/OS. Она позволяет создавать защищенные соединения между двумя хостами, двумя шлюзами или хостом и шлюзом. Для защиты передаваемых данных в VPN предусмотрены идентификация, шифрование и другие средства.

В многоуровневой модели TCP/IP VPN находится на сетевом уровне. В частности, VPN применяет открытую среду Архитектуры защиты IP (IPSec). IPSec предоставляет базовые функции для защиты данных, передаваемых по сети Internet, и различные гибкие средства, на основе которых можно создать надежную защищенную виртуальную частную сеть.

Кроме того, VPN поддерживает протокол L2TP. Соединения L2TP, которые иногда называются виртуальными линиями, - это сравнительно недорогой способ подключения удаленных пользователей, при котором IP-адресами удаленных пользователей управляет корпоративный сервер, подключенный к сети. С помощью функций IPSec можно создавать защищенные соединения L2TP.

Важно понимать, какой влияние оказывает на сеть функция VPN. Для успешной настройки этой функции важно тщательно спланировать конфигурацию, а затем правильно реализовать ее в сети. Для получения дополнительной информации о принципах работы функции VPN и способах ее применения ознакомьтесь со следующими разделами:

## **Новые возможности V6R1**

Ознакомьтесь с новой или измененной информацией по темам, связанным с Виртуальными частными сетями.

## **Новая функция: IP версии 6**

Теперь можно применять IP версии 6 для создания VPN со следующими типами соединений: хост-хост, хост-шлюз и шлюз-шлюз. Соединения VPN поддерживают IP версии 6 для адреса, диапазона, подсети и имени хоста. Все мастера VPN были обновлены и теперь принимают новые типы идентификаторов IP версии 6.

• Протокол Internet версии 6

## **Как найти новую или измененную информацию**

Информация о технических изменениях, внесенных в данный выпуск, отмечена следующим образом:

- Значок > отмечает начало новой или измененной информации.
- Значок « отмечает конец новой или измененной информации.

Другую информацию о новых и измененных функциях в этом выпуске вы можете найти в документе Информация для пользователей.

## **Документ в формате PDF о Виртуальных частных сетях**

Вы можете просмотреть и распечатать файл РDF с данной информацией

<span id="page-7-0"></span>Для просмотра или загрузки версии в формате PDF выберите ссылку Виртуальная частная сеть (VPN) (около 1100 Кб).

## Сохранение файлов PDF

Для просмотра или печати документа в формате PDF сохраните его на рабочей станции, выполнив следующие действия:

- 1. Щелкните правой кнопкой мыши на приведенной ссылке на документ PDF.
- 2. Если вы пользуетесь программой Internet Explorer, щелкните на Сохранить объект как. Если вы используете Netscape Communicator, щелкните на Сохранить ссылку как.
- 3. Выберите каталог, в котором вы хотите сохранить PDF-версию документа.
- 4. Нажмите кнопку Сохранить.

## Загрузка Adobe Acrobat Reader

Для просмотра и печати этих документов PDF необходима программа Adobe Acrobat Reader. Загрузить

копию программы с Web-сайта Adobe (www.adobe.com/products/acrobat/readstep.html)

## Принципы работы VPN

Прежде чем реализовывать соединение VPN, необходимо получить хотя бы общее представление о стандартных технологиях VPN.

Виртуальная частная сеть (VPN) применяет несколько основных протоколов TCP/IP для защиты данных. Для того чтобы понять, как работает соединение VPN, необходимо ознакомиться с описанием этих протоколов и информацией об их применении в VPN:

## **Протоколы защиты IP**

Протокол IPSec - это основа для защиты различных сетевых протоколов.

IPSec поддерживает все современные алгоритмы шифрования и допускает добавление новых. Протокол IPSec предназначен для решения следующих задач защиты:

#### Идентификация источника данных

Гарантирует, что дейтаграмма была отправлена ожидаемым отправителем.

#### Целостность данных

Гарантирует, что дейтаграмма не была изменена при передаче, случайно или намеренно.

#### Конфиденциальность данных

Скрывает содержимое сообщения посредством шифрования.

#### Повторная защита

Гарантирует, что дейтаграмму нельзя перехватить и отправить через некоторое время.

#### Автоматическое управление ключами шифрования и конфигурациями защиты

Позволяет создать стратегию VPN для крупной сети автоматически или с минимальным объемом настройки вручную.

VPN применяет два протокола IPSec для защиты передаваемых данных: АН и ESP. Другая часть протокола IPSec, протокол IKE, обеспечивает управление ключами. Протокол IKE поддерживает автоматическое согласование конфигураций защиты (SA), а также автоматическое создание и обновление ключей шифрования.

Примечание: Некоторые конфигурации VPN могут иметь слабые места в защите из-за настроек IPSec. Слабые места в защите возникают, если IPsec настроен для применения Encapsulating Security <span id="page-8-0"></span>Payload (ESP) в тоннельном режиме с конфиденциальностью (шифрованием), но без защиты целостности (идентификации) или Authentication Header (AH). Настройки по умолчанию при выборе ESP всегда включают алгоритм идентификации, который обеспечивает защиту целостности. Поэтому, если алгоритм идентификации в преобразовании ESP не удален, настройки VPN не будут иметь слабых мест защиты. Настройка Универсального соединение VPN IBM не влияет на уязвимость защиты.

Для того, чтобы убедится, что система не имеет такого слабого места в защите, выполните следующие действия:

- 1. В System і Navigator разверните список Система → Сеть → Стратегии IP → Виртуальные частные сети  $\rightarrow$  Стратегии защиты IP  $\rightarrow$  Стратегии защиты данных.
- 2. Щелкните правой кнопкой мыши на стратегии защиты, которую необходимо проверить, и выберите Свойства.
- 3. Щелкните на вкладке Варианты.
- 4. Выберите любые варианты защиты данных, которые используют протокол ESP, и нажмите Правка.
- 5. Щелкните на вкладке Преобразования.
- 6. Выберите из списка любые преобразования, которые используют протокол ESP, и нажмите Правка.
- 7. Убедитесь в том, что алгоритм идентификации имеет значение, отличное от Нет.

Формальное описание протокола IPSec, созданное Рабочей группой Internet (IETF), содержится в документе RFC 2401, Security Architecture for the Internet Protocol. Этот документ RFC можно найти в Internet на следующем Web-сайте: http://www.rfc-editor.org.

Ниже описаны основные протоколы IPSec:

#### Понятия, связанные с данным

#### "Управление ключами" на стр. 6

Динамическое соединение VPN обеспечивает более высокий уровень защиты, так как для управления ключами в этом соединении применяется протокол IKE. Этот протокол позволяет серверам VPN, между которыми установлено соединение, согласовывать новые ключи через заданные интервалы времени.

#### Информация, связанная с данной

 $E^*$  http://www.rfc-editor.org

### Протокол АН

Протокол Authentication Header (АН) позволяет идентифицировать отправителя данных, а также обеспечивает целостность данных и защиту от воспроизведения информации. Однако АН не гарантирует конфиденциальность данных, то есть все данные передаются по соединению открыто.

Целостность данных проверяется в протоколе АН с помощью контрольной суммы, созданный алгоритмом идентификации сообщения, например, MD5. Для идентификации отправителя данных протокол АН добавляет в алгоритм общий ключ. Для защиты от воспроизведения информации протокол АН указывает порядковый номер в поле заголовка АН. Часто все три функции смешиваются вместе и называются идентификацией. Проще говоря, протокол АН позволяет убедиться, что данные не были изменены во время их передачи получателю.

Хотя протокол АН позволяет идентифицировать большую часть дейтаграммы IP, значения некоторых полей заголовка IP получатель проверить не может. АН не защищает изменяемые поля дейтаграммы. Однако протокол АН всегда защищает поле данных пакета IP.

Рабочая группа Internet (IETF) формально определила протокол АН в документе RFC 2402, IP Authentication Header. Этот документ RFC можно найти в Internet на следующем Web-сайте: http://www.rfc-editor.org.

## **Способы использования AH**

Протокол AH может применяться двумя способами: в режиме открытой передачи и в режиме туннеля. В режиме открытой передачи самым внешним заголовком дейтаграммы является заголовок IP, за которым расположен заголовок AH, а затем - поле данных дейтаграммы. Протокол AH защищает всю дейтаграмму, за исключением изменяемых полей. Однако вся информация, содержащаяся в дейтаграмме, передается открыто, поэтому она может быть перехвачена. Для обмена данными в режиме открытой передачи требуется меньше ресурсов, чем при работе в режиме туннеля. Однако такой режим обеспечивает более низкий уровень защиты.

В режиме туннеля создается новый заголовок IP, который становится самым внешним заголовком дейтаграммы. Заголовок AH помещается после нового заголовка IP. Затем размещается сама дейтаграмма (заголовок IP и данные). В этом случае протокол AH позволяет идентифицировать всю дейтаграмму. Это означает, что получатель может определить, была ли изменена дейтаграмма во время передачи.

Если в конфигурации защиты одной из конечных систем является шлюз, рекомендуется использовать режим туннеля. В этом режиме адреса отправителя и получателя, указанные во внешнем заголовке IP, не обязательно должны совпадать с адресами, указанными в исходном заголовке IP. Например, туннель AH можно установить между двумя защищенными шлюзами, для того чтобы они могли идентифицировать все данные, передаваемые между двумя сетями. Такая конфигурация применяется очень часто.

Основное преимущество режима туннеля состоит в том, что в нем обеспечивается защита инкапсулированной дейтаграммы IP. Кроме того, при работе в режиме туннеля можно применять внутренние адреса.

## **Почему AH?**

Во многих случаях требуется только идентификация данных. В отличие от протокола ESP, который также может применяться для идентификации данных, протокол AH не влияет на производительность системы. Кроме того, протокол AH позволяет идентифицировать всю дейтаграмму. Протокол ESP не защищает внешний заголовок IP и любую другую информацию, указанную перед заголовком ESP.

Кроме этого, для применения протокола ESP требуются надежные алгоритмы шифрования. В некоторых странах применение таких алгоритмов запрещено, тогда как протокол AH может свободно применяться во всем мире.

## **Применение ESN в AH**

При использовании протокола AH можно включить Расширенный порядковый номер (ESN). ESN позволяет передавать большие объемы данных с высокой скоростью без смены ключа. Соединение VPN применяет 64-битовые порядковые номера вместо 32-битовых номеров над IPSec. Использование 64-битовых порядковых номеров увеличивает период времени до смены ключа, что предотвращает окончание пула порядковых номеров и снижает расход системных ресурсов.

### **Алгоритмы защиты информации, применяемые в протоколе AH**

В протоколе AH применяются алгоритмы, которые называются **HMAC (хэшированные коды идентификации сообщений)**. В частности, в VPN применяются алгоритмы HMAC-MD5 и HMAC-SHA. Оба алгоритма получают на входе данные переменной длины и личный ключ, а на их основе создают данные фиксированной длины (или значение хэш-функции). Если значения хэш-функции, вычисленные для двух сообщений, совпадают, то с высокой вероятностью эти сообщения одинаковые. Алгоритм SHA считается более надежным, поскольку создает более длинное значение хэширования.

Формальное описание алгоритма HMAC-MD5, созданное Рабочей группой Internet (IETF), находится в документе RFC 2085, *HMAC-MD5 IP Authentication with Replay Prevention*.Формальное описание алгоритма HMAC-SHA, созданное Рабочей группой Internet (IETF), находится в документе RFC 2404, *The Use of*

<span id="page-10-0"></span>*HMAC-SHA-1-96 within ESP and AH*. Эти документы RFC можно найти в Internet на следующем Web-сайте: http://www.rfc-editor.org.

#### **Понятия, связанные с данным**

"Протокол ESP"

Протокол Encapsulating Security Payload (ESP) обеспечивает конфиденциальность данных. Кроме того, он позволяет идентифицировать отправителя данных, а также обеспечить целостность данных и защиту от воспроизведения информации.

#### **Информация, связанная с данной**

<http://www.rfc-editor.org>

## **Протокол ESP**

Протокол Encapsulating Security Payload (ESP) обеспечивает конфиденциальность данных. Кроме того, он позволяет идентифицировать отправителя данных, а также обеспечить целостность данных и защиту от воспроизведения информации.

Отличие протокола ESP от протокола Authentication Header (AH) состоит в том, что ESP выполняет шифрование данных. При этом оба протокола обеспечивают идентификацию, проверку целостности и защиту от воспроизведения информации. При работе с ESP для шифрования и расшифровки данных обе конечные системы применяют общий ключ.

Если одновременно применяются средства шифрования и идентификации данных, то отвечающая система вначале идентифицирует пакет, а если идентификация выполнена успешно, то расшифровывает пакет. Такой способ обработки пакетов снижает нагрузку на систему и уменьшает риск взлома защиты с помощью атаки типа ″отказ в обслуживании″.

## **Два способа использования ESP**

Протокол ESP может применяться двумя способами: в режиме открытой передачи и в режиме туннеля. В режиме открытой передачи заголовок ESP указывается после заголовка IP дейтаграммы. Если у дейтаграммы уже есть заголовок IPSec, то заголовок ESP помещается перед этим заголовком. Концевик ESP и идентификационные данные, если они есть, указываются после поля данных.

В режиме открытой передачи заголовок IP не идентифицируется и не зашифровывается. В этом случае адреса, указанные в заголовке, могут быть перехвачены во время передачи дейтаграммы по сети. Для обмена данными в режиме открытой передачи требуется меньше ресурсов, чем при работе в режиме туннеля. Однако такой режим обеспечивает более низкий уровень защиты. В большинстве случаев при работе с протоколом ESP применяется режим открытой передачи.

В режиме туннеля создается новый заголовок IP, который становится самым внешним заголовком дейтаграммы. После него помещается заголовок ESP, а затем - сама дейтаграмма (заголовок IP и данные). Концевик ESP и идентификационные данные, если они есть, добавляются в конец поля данных. Если одновременно применяются средства шифрования и идентификации, то ESP полностью защищает исходную дейтаграмму, так как эта дейтаграмма становится полем данных в новом пакете ESP. Новый заголовок IP не защищается. При установлении соединения между шлюзами следует применять ESP в режиме туннеля.

### **Алгоритм защиты информации, применяемый ESP**

В протоколе ESP применяется симметричный ключ, с помощью которого данные зашифровываются и расшифровываются конечными системами. Перед обменом данными отправитель и получатель должны согласовать ключ, который они будут применять. Функция VPN поддерживает способы шифрования DES, тройной DES (3DES), RC5, RC4 и AES.

При использовании алгоритма шифрования AES можно включить Расширенный порядковый номер (ESN). ESN позволяет передавать большие объемы данных с высокой скоростью. Соединение VPN применяет

<span id="page-11-0"></span>64-битовые порядковые номера вместо 32-битовых номеров над IPSec. Использование 64-битовых порядковых номеров увеличивает период времени до смены ключа, что предотвращает окончание пула порядковых номеров и снижает расход системных ресурсов.

Формальное описание алгоритма DES, созданное Рабочей группой Internet (IETF), находится в документе RFC 1829, *The ESP DES-CBC Transform*. Формальное описание алгоритма 3DES, созданное Рабочей группой Internet (IETF), находится в документе RFC 1851, *The ESP Triple DES Transform*. Эти и другие документы RFC можно найти в Internet на следующем Web-сайте: http://www.rfc-editor.org.

Протокол ESP поддерживает алгоритмы идентификации HMAC-MD5 и HMAC-SHA. Оба алгоритма получают на входе данные переменной длины и личный ключ, а на их основе создают данные фиксированной длины (или значение хэш-функции). Если значения хэш-функции, вычисленные для двух сообщений, совпадают, то с высокой вероятностью эти сообщения одинаковые. Алгоритм SHA считается более надежным, поскольку создает более длинное значение хэширования.

Формальное описание алгоритма HMAC-MD5, созданное Рабочей группой Internet (IETF), находится в документе RFC 2085, *HMAC-MD5 IP Authentication with Replay Prevention*. Формальное описание алгоритма HMAC-SHA, созданное Рабочей группой Internet (IETF), находится в документе RFC 2404, *The Use of HMAC-SHA-1-96 within ESP and AH*. Эти и другие документы RFC можно найти в Internet на следующем Web-сайте: http://www.rfc-editor.org.

#### **Понятия, связанные с данным**

#### ["Протокол](#page-8-0) AH" на стр. 3

Протокол Authentication Header (AH) позволяет идентифицировать отправителя данных, а также обеспечивает целостность данных и защиту от воспроизведения информации. Однако AH не гарантирует конфиденциальность данных, то есть все данные передаются по соединению открыто.

#### **Информация, связанная с данной**

 $\Gamma$  <http://www.rfc-editor.org>

## **Совместное применение AH и ESP**

Для защиты соединений, установленных между хостами и работающих в режиме открытой передачи, VPN позволяет применять протокол AH в сочетании с протоколом ESP.

Применение обоих протоколов дает возможность защитить всю дейтаграмму IP. Это обеспечивает более высокую степень защиты, но требует значительно больше ресурсов системы.

## **Управление ключами**

Динамическое соединение VPN обеспечивает более высокий уровень защиты, так как для управления ключами в этом соединении применяется протокол IKE. Этот протокол позволяет серверам VPN, между которыми установлено соединение, согласовывать новые ключи через заданные интервалы времени.

Если процедура согласования выполнена успешно, серверы VPN заново создают ключи, применяемые для защиты соединения. Это уменьшает вероятность того, что кто-либо сможет получить конфиденциальную информацию во время ее передачи по соединению. Если при пересылке информации обеспечивается ее секретность, то на основе передаваемых данных невозможно угадать новые ключи.

Диспетчер ключей VPN - это реализация протокола Internet Key Exchange (IKE), созданная фирмой IBM. Диспетчер ключей поддерживает автоматическое согласование конфигураций защиты (SA), а также автоматическое создание и обновление ключей шифрования.

**Конфигурация защиты (SA)** содержит информацию, необходимую для работы протокола IPSec.В частности, SA задает алгоритмы, размер и срок действия ключей, конечные системы и режим передачи данных.

Ключи шифрования служат для защиты информации во время ее передачи целевой системе.

**Примечание:** Секретность ключей - это основное требование, которое необходимо соблюдать при установлении защищенного соединения. Если ключи станут известны другим пользователям, то будет бесполезно применять какие-либо способы идентификации и шифрования.

#### **Этапу управления ключами**

Работа диспетчера ключей VPN делится на два этапа.

**Этап 1** На первом этапе создается основной секретный ключ, на основе которого вычисляются все последующие ключи шифрования, применяемые для защиты пользовательских данных. Этот этап не зависит от наличия защищенного соединения. Для идентификации и выбора ключей, предназначенных для защиты сообщений IKE на втором этапе согласования, на первом этапе согласования функция VPN применяет подпись RSA или подготовленный ключ.

*Подготовленный ключ* - это неочевидная строка (пароль) длиной до 128 символов ASCII.На обоих концах соединения должен быть задан один и тот же подготовленный ключ. Преимущество применения подготовленного ключа - простота, недостаток - необходимость предварительной передачи ключа по надежному каналу связи, например, по телефону или по почте (не по сети). Подготовленный ключ можно считать разновидностью пароля.

Идентификация с помощью *подписи RSA* считается более надежным способом идентификации, так как в этом случае применяются цифровые сертификаты. Цифровые сертификаты можно настроить с помощью Диспетчера цифровых сертификатов. Кроме того, в некоторых системах VPN подпись RSA обязательна для взаимодействия между системами. Например, в VPN Windows 2000 по умолчанию применяется подпись RSA. Наконец, подписи RSA обеспечивают большую масштабируемость, чем подготовленные ключи. Оба сервера ключей должны доверять сертификатной компании, выдавшей применяемый сертификат.

**Этап 2** На втором этапе согласуются конфигурации защиты и ключи, которые будут применяться для защиты данных приложения. До этого момента данные приложения не передавались по сети. Первый этап необходим для защиты сообщений, передаваемых на втором этапе.

После завершения второго этапа согласования VPN устанавливает защищенное сетевое соединение между указанными конечными точками. При передаче данных по соединению VPN обеспечивается их защита. Уровень защиты выбирается относительно уровня производительности на первом и втором этапах согласования.

Обычно первый этап согласования выполняется раз в день, а второй этап согласования выполняется каждые 60 - 5 минут. Чем чаще обновляются параметры защиты, тем выше уровень защиты данных, но ниже производительность системы. Для защиты наиболее важных данных установите минимальный срок действия ключа.

При создании динамического соединения VPN с помощью программы System i Navigator требуется определить стратегию IKE, применяемую на первом этапе согласования, а также стратегию защиты данных, применяемую на втором этапе согласования. При необходимости воспользуйтесь мастером Создать соединение. Этот мастер автоматически создает все необходимые объекты конфигурации VPN, в том числе стратегию IKE и стратегию защиты данных.

#### **Рекомендовано для ознакомления**

Для получения дополнительной информации о протоколе Internet Key Exchange (IKE) и управлении ключами ознакомьтесь со следующими документами RFC, созданными Рабочей группой Internet (IETF):

- v RFC 2407, *The Internet IP Security Domain of Interpretation for ISAKMP*
- v RFC 2408, *Internet Security Association and Key Management Protocol (ISAKMP)*
- v RFC 2409, *The Internet Key Exchange (IKE)*

Эти документы RFC можно найти в Internet на следующем Web-сайте: http://www.rfc-editor.org.

#### <span id="page-13-0"></span>**Понятия, связанные с данным**

"Сценарий: [Дружественный](#page-35-0) брандмауэр VPN" на стр. 30

В данном сценарии большой страховой компании требуется установить соединение VPN между шлюзом в Чикаго и хостом в Миннеаполисе, при этом обе сети защищены брандмауэрами.

["Протоколы](#page-7-0) защиты IP" на стр. 2

Протокол IPSec - это основа для защиты различных сетевых протоколов.

#### **Задачи, связанные с данной**

["Настройка](#page-56-0) стратегии Обмен ключами по Интернет" на стр. 51 Стратегия Обмен ключами по Интернет (IKE) определяет способы идентификации и шифрования, которые применяются протоколом IKE на первом этапе согласования.

["Настройка](#page-57-0) стратегии защиты данных" на стр. 52

Стратегия защиты данных управляет идентификацией и шифрованием данных, передаваемых по соединению VPN.

#### **Информация, связанная с данной**

<http://www.rfc-editor.org>

## **Туннельный протокол второго уровня (L2TP)**

Соединения L2TP, которые иногда называются виртуальными линиями, - это сравнительно недорогой способ подключения удаленных пользователей, при котором IP-адресами удаленных пользователей управляет корпоративная система, подключенная к сети. С помощью средств защиты IP (IPSec) можно обеспечить защиту данных, передаваемых по соединениям L2TP.

Протокол L2TP поддерживает туннели двух типов: обязательные и необязательные. Основное различие между этими туннелями состоит в том, какая система играет роль конечной точки туннеля. Конечной точкой необязательного туннеля является удаленный клиент, а конечной точкой обязательного туннеля - провайдер услуг Internet (ISP).

В случае **обязательного туннеля** L2TP удаленный хост устанавливает соединение со своим провайдером Internet (ISP). После этого ISP устанавливает соединение L2TP между удаленным пользователем и корпоративной сетью. При этом пользователь может самостоятельно выбрать необходимые средства защиты данных, предоставляемые функцией VPN. Для применения обязательного туннеля провайдер Internet должен поддерживать протокол LT2P.

В случае **необязательного туннеля** L2TP соединение устанавливается удаленным пользователем. Обычно для этого применяется клиент туннелей L2TP.Удаленный пользователь отправляет пакеты L2TP своему ISP, который пересылает их в корпоративную сеть. Для применения необязательного туннеля не требуется, чтобы провайдер Internet поддерживал протокол L2TP. В сценарии Защита необязательного туннеля L2TP с помощью приведен пример настройки соединения между сервером, принадлежащим филиалу фирмы, и корпоративной сетью. Соединение устанавливается через шлюз системы и туннель L2TP, защищенный с помощью VPN.

Вы можете просмотреть визуальное представление концепции [необязательного](rzajal2tp_pres_wrapper.htm) туннеля L2TP, защищенного с [помощью](rzajal2tp_pres_wrapper.htm) IPSec. Для этого необходим [Встраиваемый](http://www.macromedia.com/shockwave/download/index.cgi?P1_Prod_Version=ShockwaveFlash) модуль Flash. Вы также можете просмотреть эту презентацию в [формате](rzajal2tp_pres.dita) HTML.

Протокол L2TP является версией протокола инкапсуляции IP. При передаче данных по туннелю L2TP кадр L2TP помещается в пакет UDP, который, в свою очередь, помещается в пакет IP. В качестве адресов отправителя и получателя этого пакета указываются конечные точки соединения. Для защиты составного пакета IP могут применяться протоколы IPSec. С их помощью можно обеспечить защиту данных, передаваемых по туннелю L2TP. При работе с таким соединением можно напрямую применять протоколы AH, ESP и IKE.

#### **Понятия, связанные с данным**

<span id="page-14-0"></span>"Сценарий: Защита туннеля L2TP с помощью IPSec" на стр. 24

В этом сценарии рассматривается соединение между хостом, расположенным в филиале фирмы, и корпоративным сервером. Соединение устанавливается по туннелю L2TP, защищенному с помощью IPSec. Хосту филиала IP-адрес назначается динамически, тогда как у корпоративного сервера есть постоянный внешний IP-адрес.

## Преобразование сетевых адресов в VPN

В VPN предусмотрена функция преобразования сетевых адресов, которая называется VPN NAT. Эта функция отличается от обычного NAT тем, что она преобразует адреса до применения протоколов IKE и IPSec. Для получения дополнительной информации ознакомьтесь с этим разделом.

Функция преобразования сетевых адресов (NAT) служит для преобразования внутренних IP-адресов во внешние IP-адреса. Она позволяет предоставить хостам внутренней сети доступ к службам и удаленным хостам, расположенным в сети Internet (или другой внешней сети), используя небольшое количество внешних IP-адресов.

Применение внутренних IP-адресов за пределами локальной сети может привести к конфликтам, так как такие же адреса могут быть присвоены компьютерам другой сети. Например, если в обеих сетях применяются адреса вида 10.\*.\*.\*, то все пакеты, передаваемые между хостами этих сетей, будут удаляться. Такую ошибку можно исправить путем применения NAT к адресам отправляемых пакетов. Однако при передаче данных по защищенному соединению VPN обычную функцию NAT применять нельзя, так как она изменяет IP-адреса, заданные в конфигурациях защиты (SA), что приводит к ошибкам в работе VPN. Специально для VPN была разработана особая версия функции преобразования сетевых адресов, которая называется VPN NAT. Эта функция преобразует адреса перед проверкой SA, назначая адрес при запуске соединения. Этот адрес будет связан с соединением до тех пор, пока оно не будет удалено.

Примечание: В данный момент FTP не поддерживает функцию VPN NAT.

#### **Применение функции VPN NAT**

Существует две разновидности функции VPN NAT. Это:

#### VPN NAT для устранения конфликтов между IP-адресами

Эта разновидность функции VPN NAT позволяет избежать конфликтов при настройке соединения VPN между сетями или системами, в которых применяются похожие схемы адресации. Обычно она используется в том случае, когда соединение VPN устанавливается между подсетями с одинаковыми диапазонами внутренних IP-адресов. Например, 10.\*.\*.\*. Способ настройки такой функции VPN NAT зависит от того, какую роль играет система по отношению к соединению VPN: роль инициатора или роль отвечающей стороны. Если система является инициатором соединения VPN, вы можете преобразовать локальные адреса в адреса, не совпадающие с адресами удаленной подсети. Если система выступает в роли отвечающей стороны, вы можете преобразовать адреса удаленной подсети в адреса, не совпадающие с локальными адресами. Такой способ преобразования адресов может применяться только при работе с динамическими соединениями.

#### Применение функции VPN NAT для сокрытия локальных адресов

Эта разновидность функции VPN NAT применяется для того, чтобы скрыть IP-адрес локальной системы путем его преобразования во внешний адрес, который будет известен другим системам. При настройке VPN NAT можно указать, что внешний IP-адрес должен преобразовываться в один из скрытых адресов из заданного пула адресов. За счет этого можно распределить нагрузку между несколькими системами. VPN NAT можно применять для локальных адресов лишь в том случае, если при установлении соединения система играет роль отвечающей стороны.

Настройте функцию VPN NAT для сокрытия локальных адресов, если вы дадите положительный ответ на все приведенные ниже вопросы:

1. Вы хотите предоставить пользователям доступ к одной или нескольким системам по соединениям VPN?

- <span id="page-15-0"></span>2. Часто ли изменяются фактические IP-адреса локальных систем?
- 3. Есть ли у вас хотя бы один внешний IP-адрес?

В сценарии Применение преобразования сетевых адресов в VPN приведен пример настройки VPN NAT для сокрытия локальных адресов модели System i.

Пошаговые инструкции по настройке функции VPN NAT в системе system можно найти в электронной справке по интерфейсу VPN, предусмотренному в программе System i Navigator.

#### Понятия, связанные с данным

"Сценарий: Использование преобразования сетевых адресов для VPN" на стр. 43 В этом сценарии функцию VPN планируется применять для обмена конфиденциальными данными с деловым партнером. Для защиты сети фирмы применяется функция NAT VPN, позволяющая скрыть внутренний IP-адрес сервера, на котором находятся приложения, необходимые деловому партнеру.

"Форма планирования конфигурации статических соединений" на стр. 48 Заполните эту форму перед настройкой статического соединения.

## Применение функции UDP в IPSec для поддержки NAT

Функция инкапсуляции UDP позволяет передавать данные IPSec через обычные устройства NAT. Для получения дополнительной информации об этой функции и ее применении при работе с соединениями VPN ознакомьтесь с этим разделом.

## Проблема: Стандартная NAT разрывает соединение VPN

Функция преобразования сетевых адресов (NAT) позволяет скрыть незарегистрированные частные IP-адреса за набором зарегистрированных IP-адресов. Это дает возможность защитить внутреннюю сеть от внешних хостов. Кроме того, применение NAT частично решает проблему нехватки IP-адресов, поскольку для представления большого количества частных адресов применяется небольшой набор зарегистрированных адресов.

Обычная функция NAT не подходит для обработки пакетов IPSec, так как при прохождении пакета через устройство NAT в нем изменяется адрес отправителя, в результате чего пакет становится недостоверным. Система-получатель, с которой установлено соединение VPN, отклоняет такой пакет, в результате чего не удается согласовать параметры соединения VPN.

## **Решение: инкапсуляция UDP**

В двух словах, функция инкапсуляции UDP добавляет к пакету IPSec еще одну копию заголовка IP/UDP. Во время прохождения такого пакета через устройство NAT преобразуется адрес в новом заголовке IP. При получении этого пакета система, с которой установлено соединение VPN, удаляет лишний заголовок, получая в итоге исходный пакет IPSec. Все процедуры проверки выполняются по отношению к этому исходному пакету.

Функция инкапсуляции UDP может применяться только с теми соединениями VPN, для которых включена опция применения протокола ESP в режиме открытой передачи или в режиме туннеля. Кроме того, система может играть только роль клиента по отношению к функции инкапсуляции UDP. Другими словами, она может только инициировать передачу инкапсулированных пакетов UDP.

На приведенном ниже рисунке показан формат пакета ESP, инкапсулированного в дейтаграмму UDP, в режиме туннеля:

#### Первоначальная дейтаграмма IPv4:

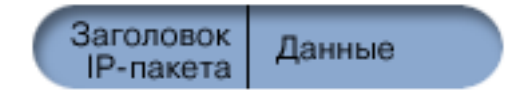

#### <span id="page-16-0"></span>**После применения протокола ESP в режиме туннеля:**

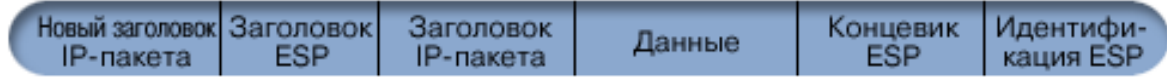

**После применения инкапсуляции UDP:**

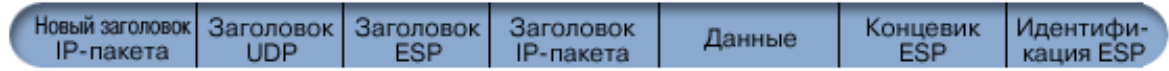

На приведенном ниже рисунке показан формат пакета ESP, инкапсулированного в дейтаграмму UDP, в режиме открытой передачи:

#### **Первоначальная дейтаграмма IPv4:**

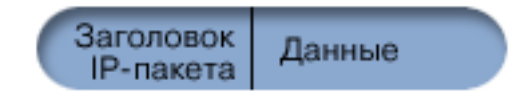

#### **После применения протокола ESP в режиме открытой передачи:**

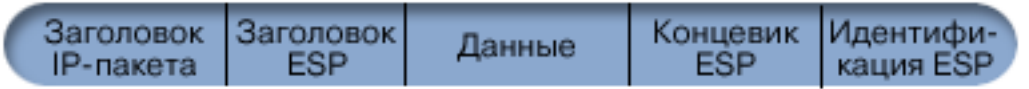

#### **После применения инкапсуляции UDP:**

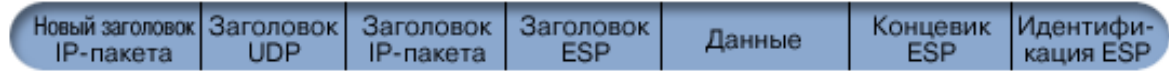

После инкапсуляции пакета в дейтаграмму UDP система отправляет дейтаграмму системе, расположенной на другом конце соединения VPN, через порт UDP с номером 4500. Для обмена данными во время согласования IKE обычно применяется порт UDP с номером 500. Однако, если IKE обнаруживает функцию NAT при согласовании ключей, то последующие пакеты IKE будут пересылаться через порт 4500 на целевой порт 4500. Это также означает, что порт 4500 должен быть свободен от каких-либо ограничений, накладываемых правилами фильтрации. Получатель всегда может отличить пакет IKE от инкапсулированного пакета UDP. Первые 4 байта в поле данных пакета IKE равны нулю. Функцию инкапсуляции UDP можно применять лишь в том случае, если ее поддерживают обе конечные системы.

#### **Понятия, связанные с данным**

- "Сценарий: [Дружественный](#page-35-0) брандмауэр VPN" на стр. 30
- В данном сценарии большой страховой компании требуется установить соединение VPN между шлюзом в Чикаго и хостом в Миннеаполисе, при этом обе сети защищены брандмауэрами.

## **Сжатие IP**

Протокол IP Payload Compression (IPComp) уменьшает размер дейтаграмм IP путем их сжатия. Это позволяет повысить скорость передачи данных по соединению.

Сжатие пакетов может применяться при работе с медленными или перегруженными линиями связи. Протокол IPComp не предоставляет никаких средств защиты, поэтому при работе с соединением VPN вместе с этим протоколом должно применяться преобразование AH или ESP.

Формальное описание протокола IPComp, созданное Рабочей группой Internet (IETF), содержится в документе RFC 2393, *IP Payload compression Protocol (IPComp)*. Этот документ RFC можно найти в Internet на следующем Web-сайте: http://www.rfc-editor.org.

#### <span id="page-17-0"></span>Информация, связанная с данной

 $\Box$  http://www.rfc-editor.org

## VPN и фильтрация пакетов IP

Функция фильтрации пакетов IP тесно связана с функцией VPN. Для работы большинства соединений VPN требуется правильно настроить правила фильтрации. В этом разделе приведена информация о необходимых правилах фильтрации и прочие сведения о применении фильтрации в VPN.

Для работы большинства соединений VPN требуется правильно настроить правила фильтрации. Набор необходимых правил фильтрации зависит от типа соединения VPN и типа данных, которые вы планируете передавать по этому соединению. Обычно для соединения требуется настроить фильтр стратегии. Фильтр стратегии задает адреса, протоколы и порты, связанные с соединением VPN. Если соединение будет поддерживать протокол IKE, то для него требуется явно задать правила фильтрации, разрешающие передавать данные IKE по соединению. VPN может создавать такие правила автоматически. Рекомендуется всегда использовать фильтры стратегий, созданные VPN автоматически. Это позволит избежать ошибок и избавит вас от необходимости настраивать эти правила с помощью редактора правил обработки пакетов программы System i Navigator.

Конечно, существует ряд исключений. Информация о других особенностях применения правил фильтрации при работе с соединениями VPN приведена в следующих разделах:

#### Понятия, связанные с данным

"Настройка правил фильтрации пакетов VPN" на стр. 55

Если вы впервые создаете соединение VPN, включите опцию автоматического создания правил фильтрации пакетов VPN. Это можно сделать при настройке соединения с помощью мастера Создать соединение или страниц свойств VPN.

### Соединения VPN без фильтров стратегий

Если конечными точками соелинения VPN являются конечные системы с фиксированными IP-алресами, и вы не хотите настраивать и активировать правила фильтрации, настройте динамический фильтр стратегии.

Правило фильтрации стратегии задает адреса, протоколы и порты, которым разрешено применять VPN, и указывает, какие данные должны передаваться по соединению. В некоторых случаях требуется настроить соединение, при работе с которым не должно применяться правило фильтрации стратегии. Например, если для интерфейса, связанного с соединением VPN, активированы правила обработки пакетов, не относящиеся к VPN, то вместо того чтобы деактивировать эти правила можно настроить VPN таким образом, чтобы система динамически управляла всеми фильтрами соединения. Фильтр стратегии для такого типа соединения называется динамическим фильтром стратегии. Динамический фильтр стратегии можно настроить для соединения VPN, если выполнены следующие условия:

- Соединение устанавливается только локальной системой.
- Конечные точки данных этого соединения представляют собой отдельные системы. Другими словами, конечные точки не являются подсетями и диапазонами адресов.
- Для соединения не загружается правило фильтрации стратегии.

Если все перечисленные выше условия выполнены, то можно настроить соединение, не требующее фильтр стратегии. После установления такого соединения по нему будут передаваться все данные, которыми обмениваются конечные точки данных, независимо от того, какие правила обработки пакетов загружены в системе.

Пошаговые инструкции по настройке соединения, не требующего применения фильтра стратегии, приведены в электронной справке по VPN.

## <span id="page-18-0"></span>**Неявная передача данных IKE**

Для того чтобы параметры соединения VPN могли согласовываться в соответствии с протоколом IKE, необходимо разрешить передавать дейтаграммы UDP через порт 500. Если в системе не заданы правила фильтрации, разрешающие передавать данные IKE, то по умолчанию считается, что передача таких данных разрешена.

Обычно для установления соединения VPN требуется выполнить процедуру согласования IKE. После этого выполняется обработка IPSec. Протокол IKE применяет стандартный порт 500, поэтому для правильной работы IKE требуется разрешить передачу дейтаграмм UDP этого протокола через порт 500. Если в системе не заданы правила фильтрации, разрешающие передавать данные IKE, то по умолчанию считается, что передача таких данных разрешена. Однако все правила, созданные для порта UDP с номером 500, обрабатываются с учетом того, что задано в активных правилах фильтрации.

## **Сценарии: VPN**

Ознакомьтесь с приведенным ниже сценариями, в которых описаны основные типы соединений, а также приведена техническая информация и информация о настройке.

#### **Понятия, связанные с данным**

Сценарий QoS: Защищенные и предсказуемые результаты (VPN и QoS)

#### **Информация, связанная с данной**

[Виртуальные](http://publib-b.boulder.ibm.com/Redbooks.nsf/RedpaperAbstracts/redp0153.html) частные сети OS/400 V5R1: Удаленный доступ к серверу IBM e(logo)server iSeries Server with Windows 2000 VPN Clients, [REDP0153](http://publib-b.boulder.ibm.com/Redbooks.nsf/RedpaperAbstracts/redp0153.html)

Защита Интернет AS/400: Реализация Виртуальных частных сетей AS/400, [SG24-5404-00](http://publib-b.boulder.ibm.com/Redbooks.nsf/RedbookAbstracts/sg245404.html)

Сценарии защиты Интернет AS/400: [Практический](http://publib-b.boulder.ibm.com/Redbooks.nsf/RedbookAbstracts/sg245954.html) подход, SG24-5954-00

## **Основная информация о соединении между филиалами**

В этом сценарии фирме необходимо настроить соединение VPN между подсетями двух филиалов. Для этого планируется настроить две модели System i в качестве шлюзов VPN.

## **Описание задачи**

Предположим, что вашей фирме необходимо минимизировать издержки, связанные с передачей данных между основным офисом и филиалами. В настоящий момент для этого применяется Frame Relay или выделенные линии связи, однако вы планируете внедрить новые технологии для передачи внутренней конфиденциальной информации, которые требуют меньше затрат, обеспечивают более высокий уровень защиты и могут применяться в любой точке земного шара. Для этого будет создана виртуальная частная сеть (VPN), которая использует возможности сети Internet.

Необходимо защитить только ту часть соединения, установленного между фирмой и ее филиалом, которая проходит по сети Internet. Фрагменты соединения, расположенные во внутренних сетях, защищать не нужно. Предполагается, что внутренние сети достаточно надежно защищены, поэтому можно установить соединение VPN между двумя шлюзами. Такие шлюзы должны быть напрямую подключены к промежуточной сети. Другими словами, они должны быть *граничными* или *крайними* системами, не защищенными брандмауэром.Данный пример демонстрирует действия, которые выполняются при настройке основных параметров VPN. В данном сценарии под сетью *Internet* понимается промежуточная сеть, расположенная между двумя шлюзами VPN. Это может быть внутренняя сеть фирмы или общедоступная сеть Internet.

#### **Важное замечание:** В данном сценарии рассматриваются шлюзы модели System i, которые напрямую подключены к Internet. Для простоты предполагается, что брандмауэр отсутствует. Это не означает, что брандмауэр использовать не нужно. Вы должны тщательно оценить все опасности, связанные с подключением к Internet.

## **Преимущества использования**

У этого сценария есть следующие достоинства:

- Применение сети Internet или существующей корпоративной сети снижает стоимость внутренних линий связи, установленных между удаленными подсетями.
- Применение сети Internet или существующей корпоративной сети упрощает процедуру создания и обслуживания внутренних линий и связанного с ними оборудования.
- Применение сети Internet позволяет устанавливать соединения между удаленными системами, расположенными в любой точке земного шара.
- v С помощью VPN пользователи могут работать с любыми системами и ресурсами, расположенными в сетях, между которыми установлено соединение. Работа с таким соединением ничем не отличается от применения выделенной линии или соединения, установленного по глобальной сети (WAN).
- Применение стандартных способов шифрования и идентификации гарантирует высокий уровень защиты конфиденциальной информации во время ее передачи между системами.
- Регулярный обмен ключами шифрования упрощает настройку и минимизирует вероятность того, что ключи будут расшифрованы, а защита взломана.
- Применение внутренних IP-адресов в удаленных подсетях дает возможность сэкономить на приобретении внешних IP-адресов для клиентов.

## **Цели**

В данном сценарии фирме MyCo, Inc. необходимо настроить VPN между подсетями, принадлежащими отделу кадров и финансовому отделу. Для этой цели будут применяться модели System i, расположенные в этих подсетях. Эти системы будут играть роль шлюзов VPN. В VPN шлюз отвечает за управление ключами и применение правил IPSec к данным, которые передаются по туннелю. Шлюзы не являются конечными точками данных соединения.

В данном сценарии преследуются следующие цели:

- VPN будет применяться для защиты всех данных, передаваемых между подсетью отдела кадров и подсетью финансового отдела.
- Данные не нужно защищать с помощью VPN во время их передачи по внутренней подсети отдела.
- У всех клиентов и хостов одной подсети есть доступ ко всем ресурсам другой подсети. Ограничен лишь доступ к приложениям.
- Системы, выступающие в роли шлюзов, могут подключаться друг к другу и работать с приложениями друг друга.

## **Подробности**

На приведенном ниже рисунке показана схема сети фирмы MyCo.

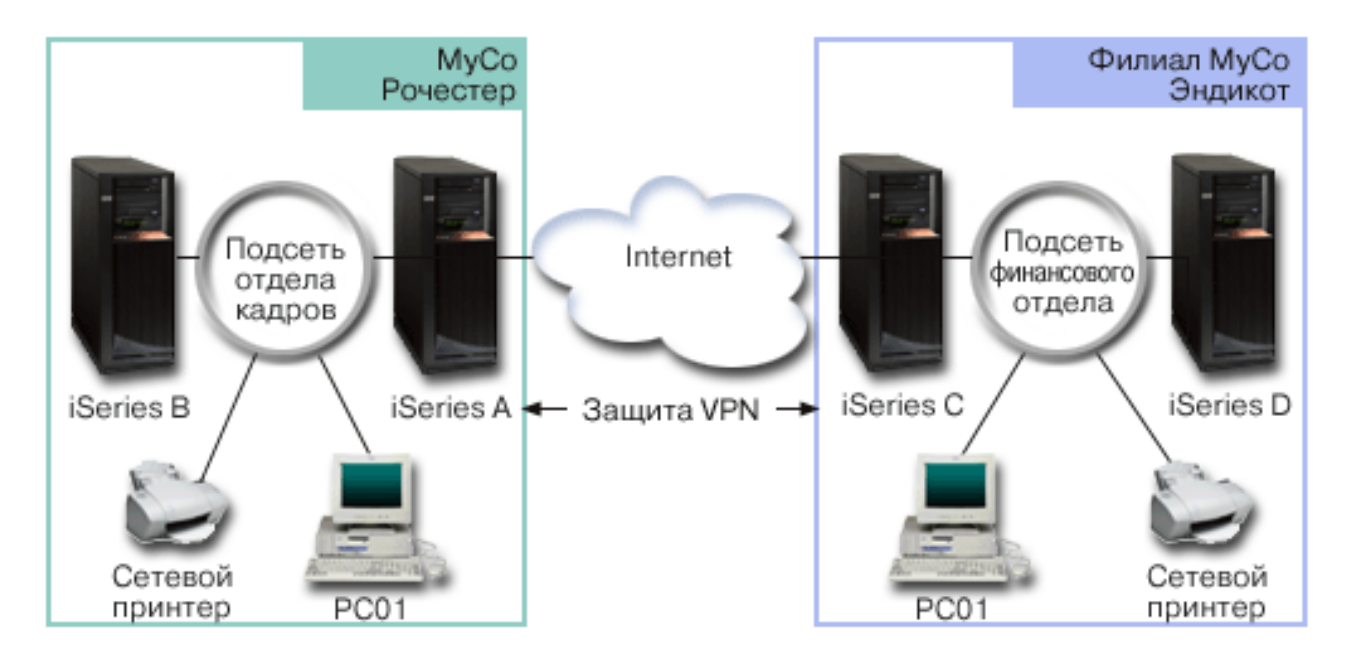

#### **Отдел кадров**

- В системе А установлена операционная система i5/OS версии 5, выпуска 3 (V5R3) или более поздней. Эта система играет роль шлюза VPN Отдела кадров.
- Адрес подсети равен 10.6.0.0, маска подсети равна 255.255.0.0. Эта подсеть является конечной точкой данных туннеля VPN в филиале фирмы MyCo, расположенном в городе Рочестер.
- v В сети Internet системе A присвоен IP-адрес 204.146.18.227. Этот адрес представляет конечную точку соединения. Это означает, что система А отвечает за управление ключами и применение правил IPSec к принимаемым и отправляемым дейтаграммам IP.
- Во внутренней подсети системе А присвоен IP-адрес 10.6.11.1.
- Система В является рабочей системой в подсети отдела кадров, на котором запущены стандартные приложения TCP/IP.

#### **Финансовый отдел**

- v В системе С установлена операционная система i5/OS версии 5, выпуска 3 (V5R3) или более поздней. Эта система играет роль шлюза VPN финансового отдела.
- Адрес подсети равен 10.196.8.0, маска подсети равна 255.255.255.0. Эта подсеть является конечной точкой данных туннеля VPN в филиале фирмы MyCo, расположенном в городе Эндикот.
- v В сети Internet системе C присвоен IP-адрес 208.222.150.250. Этот адрес представляет конечную точку соединения. Это означает, что система С отвечает за управление ключами и применение правил IPSec к принимаемым и отправляемым дейтаграммам IP.
- Во внутренней подсети системе С присвоен IP-адрес 10.196.8.5.

## **Задачи настройки**

Для настройки соединения между филиалами, описанными в данном сценарии, необходимо выполнить следующие задачи:

<span id="page-21-0"></span>Примечание: Убедитесь, что в конфигурации ТСР/IР определен маршрут, соединяющий две системы, выступающих в роли шлюзов, по которому эти системы могут обмениваться данными в сети Internet. В этом случае хосты подсети будут правильно направлять данные на соответствующий шлюз для их пересылки в удаленную подсеть.

#### Понятия, связанные с данным

Маршрутизация TCP/IP и распределение рабочей нагрузки

#### Информация, связанная с данной

Г Сценарии защиты Интернет AS/400: Практический подход, SG24-5954-00

#### Заполнение форм планирования

Справочные таблицы помогут вам собрать информацию, необходимую для настройки VPN. К настройке VPN можно приступить только тогда, когда на все вопросы справочной таблицы предварительных требований будет дан положительный ответ.

Примечание: Приведенные ниже формы относятся к системе А. Аналогичные формы нужно заполнить для системы С, скорректировав IP-адреса.

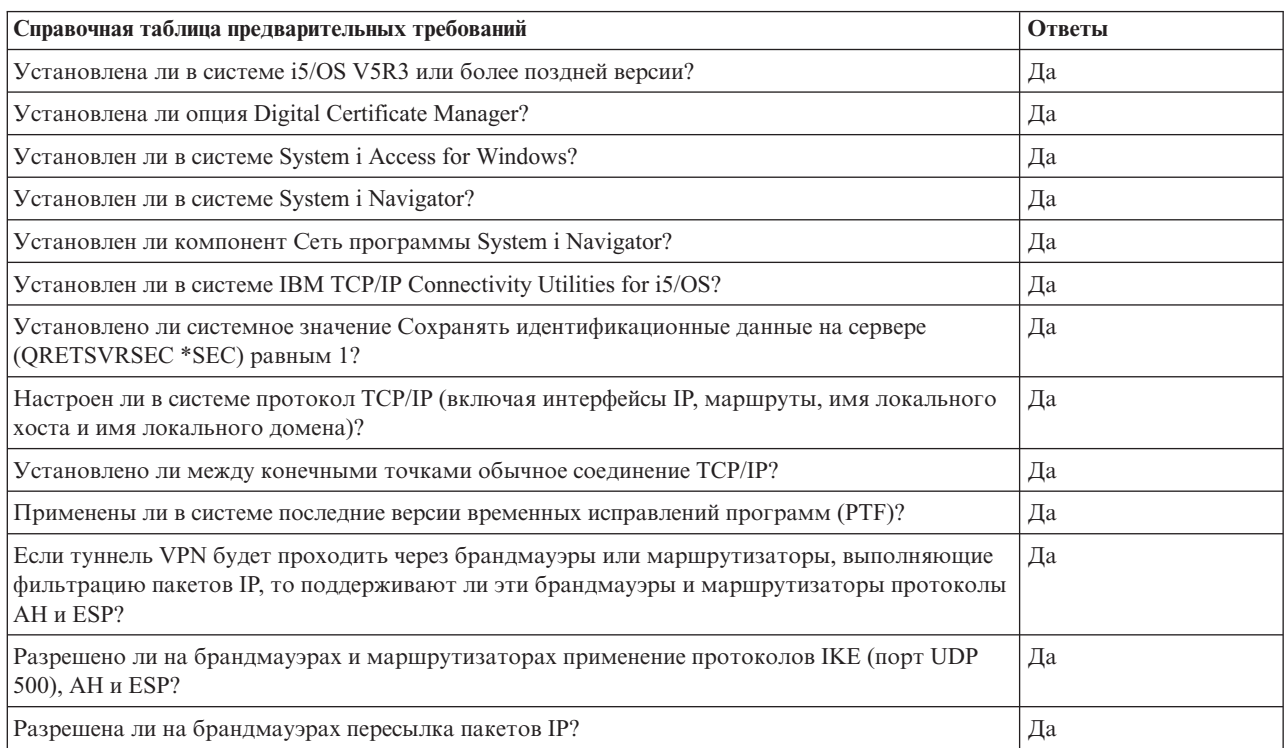

#### Таблица 1. Системные требования

#### Таблица 2. Настройка VPN

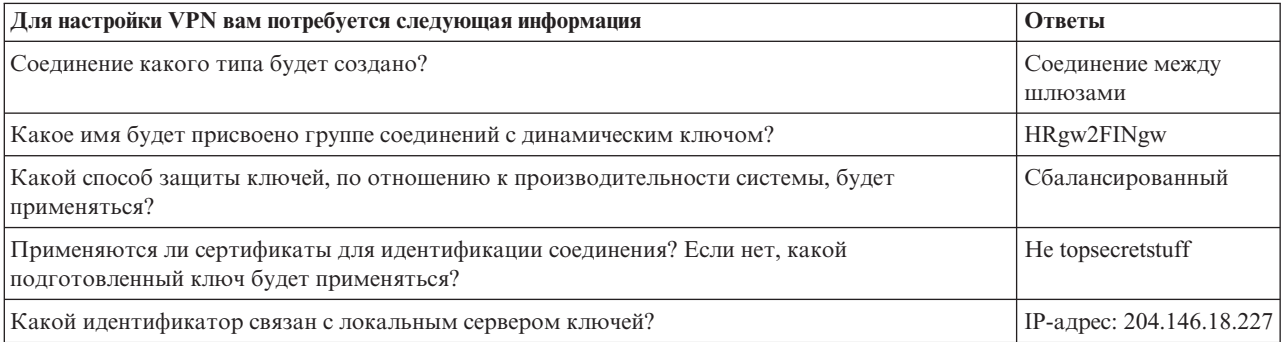

<span id="page-22-0"></span>Таблица 2. Настройка VPN (продолжение)

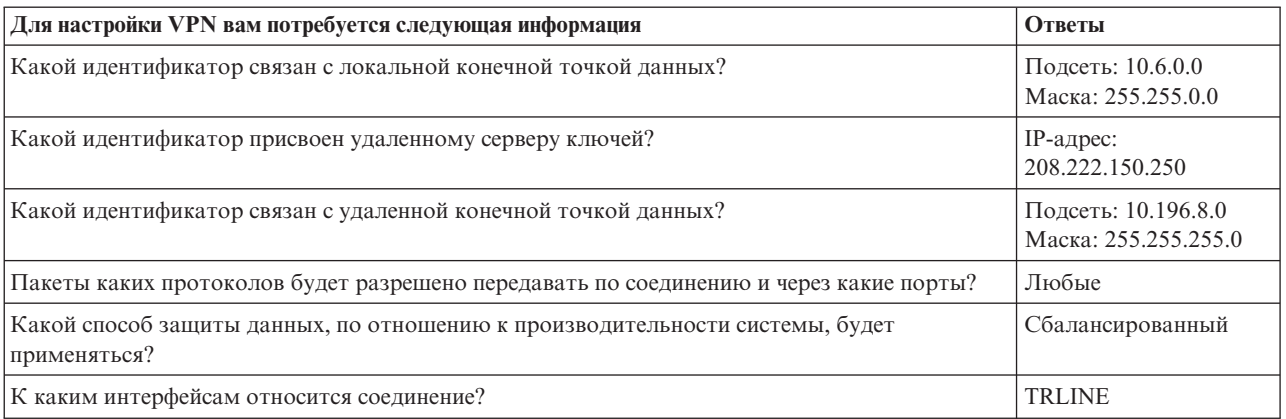

### Настройка VPN в Системе А

Для настройки Системы А выполните следующие шаги:

Настройте VPN в системе A, как описано ниже, используя информацию из заполненных ранее форм:

- 1. B System i Navigator разверните список Система  $A \rightarrow C$ еть  $\rightarrow C$ тратегии IP.
- 2. Для запуска мастера создания соединения щелкните правой кнопкой мыши на пункте Виртуальная частная сеть и выберите опцию Создать соединение.
- 3. Ознакомьтесь с описанием объектов, создаваемых мастером, приведенным на странице Приветствие.
- 4. Выберите Далее для перехода на страницу Имя соединения
- 5. В поле Имя введите HRgw2FINgw.
- 6. Необязательно: При необходимости укажите описание группы соединений.
- 7. Нажмите кнопку Далее для перехода к странице Сценарий подключения.
- 8. Выберите опцию Подключить локальный шлюз к другому шлюзу.
- 9. Нажмите кнопку Далее для перехода к странице Стратегия IKE.
- 10. Выберите опцию Создать стратегию, а затем выберите вариант Сбалансированная защита и производительность.
- 11. Нажмите кнопку Далее для перехода к странице Сертификат локальной конечной точки соединения.
- 12. Выберите значение Нет, для того чтобы сертификат не применялся для идентификации соединения.
- 13. Нажмите кнопку Далее для перехода к странице Локальный сервер ключей.
- 14. В поле Тип идентификатора выберите значение IP-адрес версии 4.
- 15. В поле IP-адрес выберите значение 204.146.18.227.
- 16. Нажмите кнопку Далее для перехода к странице Удаленный сервер ключей.
- 17. В поле Тип идентификатора выберите значение IP-адрес версии 4.
- 18. В поле Идентификатор введите значение 208.222.150.250.
- 19. В поле Подготовленный ключ введите значение topsecretstuff.
- 20. Нажмите кнопку Далее для перехода к странице Локальная конечная точка данных.
- 21. В поле Тип идентификатора выберите значение Подсеть IP версии 4.
- 22. В поле Идентификатор введите значение 10.6.0.0.
- 23. В поле Маска подсети введите значение 255.255.0.0.
- 24. Нажмите кнопку Далее для перехода к странице Удаленная конечная точка данных.
- 25. Выберите Подсеть IP версии 4 из поля Тип идентификатора
- 26. В поле Идентификатор введите значение 10.196.8.0.
- 27. В поле Маска подсети введите значение 255.255.255.0.
- <span id="page-23-0"></span>28. Нажмите кнопку **Далее** для перехода к странице **Службы данных**.
- 29. Не изменяя значения по умолчанию, нажмите кнопку **Далее** для перехода к странице **Стратегия защиты данных**.
- 30. Выберите опцию **Создать стратегию**, а затем выберите вариант **Сбалансированная защита и производительность**.
- 31. Выберите опцию **Применять алгоритм шифрования RC4**.
- 32. Нажмите кнопку **Далее** для перехода к странице **Допустимые интерфейсы**.
- 33. Выберите значение **TRLINE** в таблице **Линия связи**.
- 34. Нажмите кнопку **Далее** для перехода к странице **Обзор**.Проверьте все значения на этой странице.
- 35. Для завершения настройки нажмите кнопку **Готово**.
- 36. Когда появится окно **Активировать фильтры стратегии**, выберите значение **Да, активировать созданные фильтры стратегии**, а затем выберите опцию **Разрешить прочие данные**.
- 37. Для завершения настройки нажмите кнопку **OK**.Когда появится соответствующее приглашение, укажите, что правила нужно активировать для всех интерфейсов.

## **Настройка VPN в Системе C**

Выполните ту же процедуру настройки, что и в Системе А, изменив необходимые IP-адреса. За дополнительной информацией обратитесь к формам планирования.

После выполнения процедуры настройки на шлюзе VPN финансового отдела соединение будет находиться в состоянии *по запросу*. Такое соединение активируется при отправке дейтаграммы IP, которая должна быть передана по защищенному соединению VPN.Далее необходимо запустить серверы VPN (если они еще не запущены).

### **Запуск VPN**

После настройки соединения VPN в Системах A и C необходимо его запустить.

Для запуска VPN выполните следующие действия:

- 1. В System i Navigator разверните **Система** → **Сеть** → **Стратегии IP**.
- 2. Щелкните правой кнопкой мыши на значке **VPN** и выберите **Запустить**.

### **Тестирование соединения**

После настройки обеих систем VPN и успешного запуска серверов VPN необходимо проверить связь между удаленными подсетями.

Для проверки соединения выполните следующие шаги:

- 1. В System i Navigator разверните список **Система А** → **Сеть**.
- 2. Щелкните правой кнопкой мыши на пункте **Настройка TCP/IP**, выберите опцию **Утилиты**, а затем **Проверить соединение**.
- 3. В окне **Проверить соединение** введите значение Система С в поле **Проверить соединение**.
- 4. Для проверки соединения между системами А и С нажмите кнопку **Отправить пробный пакет**.
- 5. После завершения проверки нажмите кнопку **OK**.

## **Основная информация о соединении между фирмами**

В этом сценарии фирме требуется установить соединение VPN между клиентскими рабочими станциями, одна из которых находится в производственном отделе фирмы, а вторая - в отделе поставок делового партнера фирмы.

### **Описание задачи**

Для обмена данными с деловыми партнерами, дочерними фирмами и поставщиками многие фирмы применяют соединения Frame Relay или выделенные линии связи. Такие способы подключения дороги в обслуживании и накладывают ограничения на длину линии связи. Альтернативой для таких фирм может стать сеть VPN, которая позволяет с минимальными затратами обеспечить защиту конфиденциальной информации при ее передаче по открытой сети.

Предположим, что ваша фирма - основной поставщик комплектующих для изготовителя продукции. Для того чтобы у вас всегда было в наличии достаточное количество комплектующих, вам нужно знать, сколько комплектующих осталось у фирмы-изготовителя, и сколько комплектующих ей потребуется в ближайшее время. Получение такой информации занимает много времени и дорого стоит. Иногда полученная информация бывает неточной. Вы хотите найти более простой, быстрый и эффективный способ получения информации от фирмы-изготовителя. Учитывая, что требуемая информация носит конфиденциальный характер и постоянно изменяется, изготовитель не может опубликовать ее на своем Web-сайте или указать в ежемесячном открытом отчете. Для выполнения поставленной задачи можно создать виртуальную частную сеть (VPN), которая будет использовать возможности сети Internet.

## **Цели**

В данном сценарии фирме MyCo требуется установить соединение VPN между хостом, расположенным в отделе поставки комплектующих, и хостом, расположенным в производственном отделе одного из деловых партнеров, TheirCo.

Поскольку фирмы планируют обмениваться конфиденциальной информацией, эта информация должна быть защищена во время передачи по сети Internet. Кроме того, данные должны защищаться во время их передачи по внутренней сети фирмы, так как каждая фирма считает, что сеть другой фирмы не защищена. Для этого потребуются средства идентификации, обеспечения целостности и шифрования данных.

**Важное замечание:** В данном сценарии будет рассматриваться настройка простого соединения VPN между двумя хостами. В реальной сети обычно требуется дополнительно настроить брандмауэр, IP-адреса и маршруты.

## Подробности

На приведенном ниже рисунке показаны сети фирм MyCo и TheirCo:

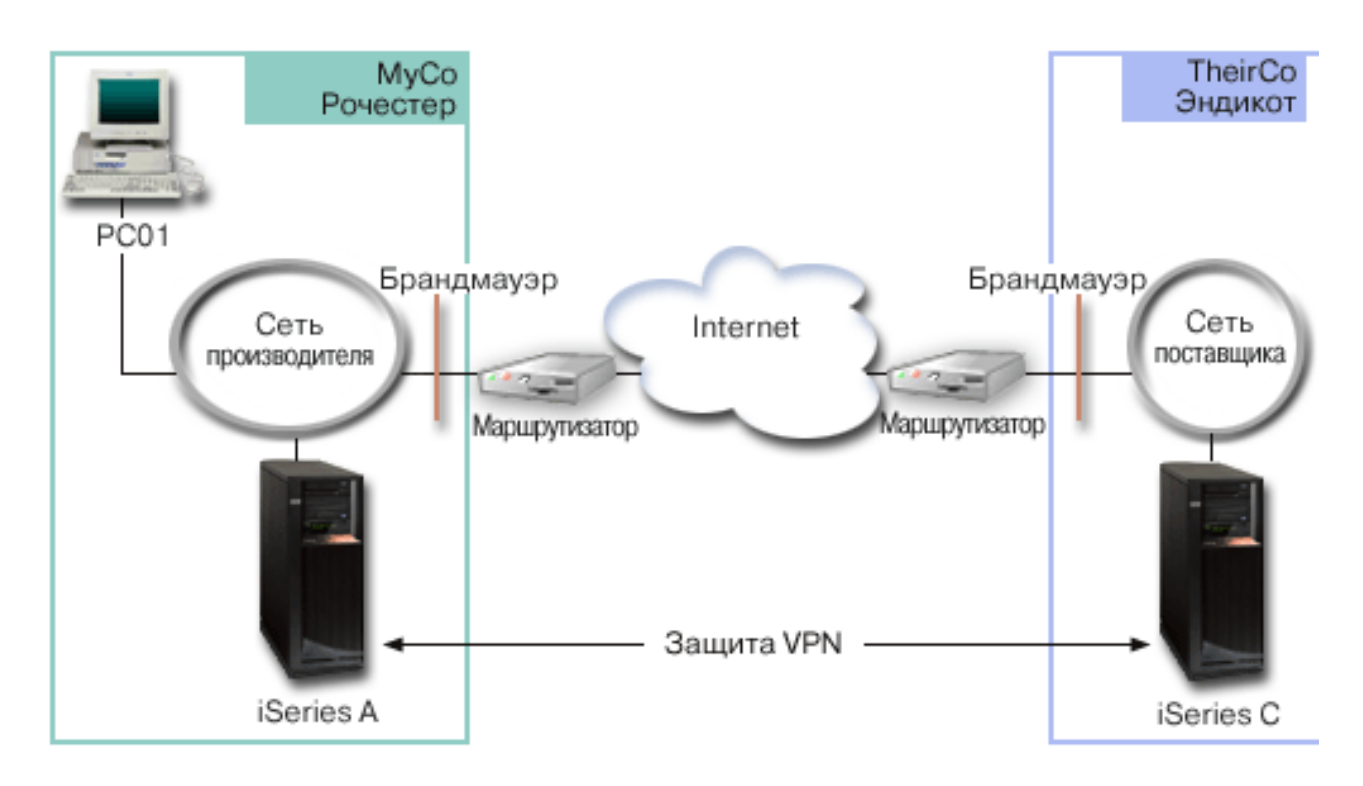

#### Сеть отдела снабжения МуСо

- В системе А установлена операционная система i5/OS версии 5, выпуска 3 (V5R3) или более поздней.
- Системе А присвоен IP-адрес 10.6.1.1. Этот адрес представляет собой конечную точку соединения и конечную точку данных. Это означает, что система А выполняет согласование IKE и применяет правила IPSec к исходящим и входящим дейтаграммам IP, а также является отправителем и получателем данных, которые передаются по соединению VPN.
- Система А расположена в подсети 10.6.0.0 с маской 255.255.0.0
- Только Система А может инициировать соединение с Системой С.

#### Сеть отдела производства TheirCo

- В системе С установлена операционная система i5/OS версии 5, выпуска 3 (V5R3) или более поздней.
- Системе С присвоен IP-адрес 10.196.8.6. Этот адрес представляет собой конечную точку соединения и конечную точку данных. Это означает, что система А выполняет согласование IKE и применяет правила IPSec к исходящим и входящим дейтаграммам IP, а также является отправителем и получателем данных, которые передаются по соединению VPN.
- Система С расположена в подсети 10.196.8.0 с маской 255.255.255.0

## Задачи настройки

Для настройки соединения между двумя фирмами, описанными в данном сценарии, необходимо выполнить следующие действия:

<span id="page-26-0"></span>Примечание: Убедитесь, что в конфигурации ТСР/IР определен маршрут, соединяющий две системы, выступающих в роли шлюзов, по которому эти системы могут обмениваться данными в сети Internet. В этом случае хосты подсети будут правильно направлять данные на соответствующий шлюз для их пересылки в удаленную подсеть.

#### Понятия, связанные с данным

Маршрутизация TCP/IP и распределение рабочей нагрузки

### Заполнение форм планирования

Справочные таблицы помогут вам собрать информацию, необходимую для настройки VPN. К настройке VPN можно приступить только тогда, когда на все вопросы справочной таблицы предварительных требований будет дан положительный ответ.

Примечание: Приведенные ниже формы относятся к системе А. Аналогичные формы нужно заполнить для системы С, скорректировав IP-адреса.

| Справочная таблица предварительных требований                                                                                                    | Ответы |
|----------------------------------------------------------------------------------------------------|--------|
| Установлена ли в системе i5/OS V5R3 или более поздней версии?                                                                                                    | Да     |
| Установлена ли опция Digital Certificate Manager?                                                                                                    | Да     |
| Установлен ли в системе System i Access for Windows?                                                                                                    | Да     |
| Установлен ли в системе System i Navigator?                                                                                                    | Да     |
| Установлен ли компонент Сеть программы System i Navigator?                                                                                                    | Да     |
| Установлен ли в системе IBM TCP/IP Connectivity Utilities for i5/OS?                                                                                                    | Да     |
| Установлено ли системное значение Сохранять идентификационные данные на сервере<br>(QRETSVRSEC *SEC) равным 1?                                                                          | Да     |
| Настроен ли в системе протокол TCP/IP (включая интерфейсы IP, маршруты, имя локального<br>хоста и имя локального домена)?                                                               | Да     |
| Установлено ли между конечными точками обычное соединение ТСР/IР?                                                                                                    | Да     |
| Применены ли в системе последние версии временных исправлений программ (РТF)?                                                                                                    | Да     |
| Если туннель VPN будет проходить через брандмауэры или маршрутизаторы, выполняющие<br>фильтрацию пакетов IP, то поддерживают ли эти брандмауэры и маршрутизаторы протоколы<br>AH и ESP? | Да     |
| Разрешено ли на брандмауэрах и маршрутизаторах применение протоколов IKE (порт UDP<br>500), АН и ESP?                                                                                   | Да     |
| Разрешена ли на брандмауэрах пересылка пакетов IP?                                                                                                    | Да     |

Таблица 3. Системные требования

#### Таблица 4. Настройка VPN

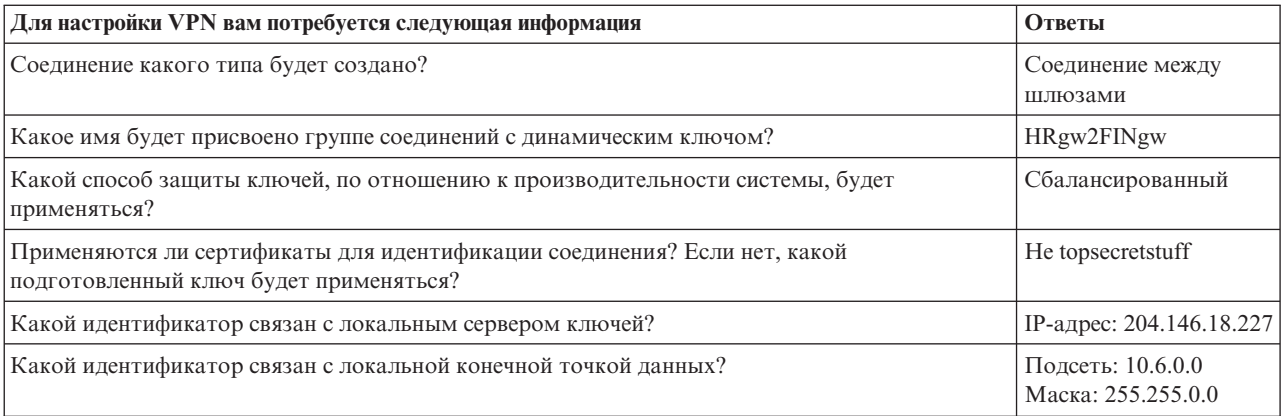

<span id="page-27-0"></span>Таблица 4. Настройка VPN (продолжение)

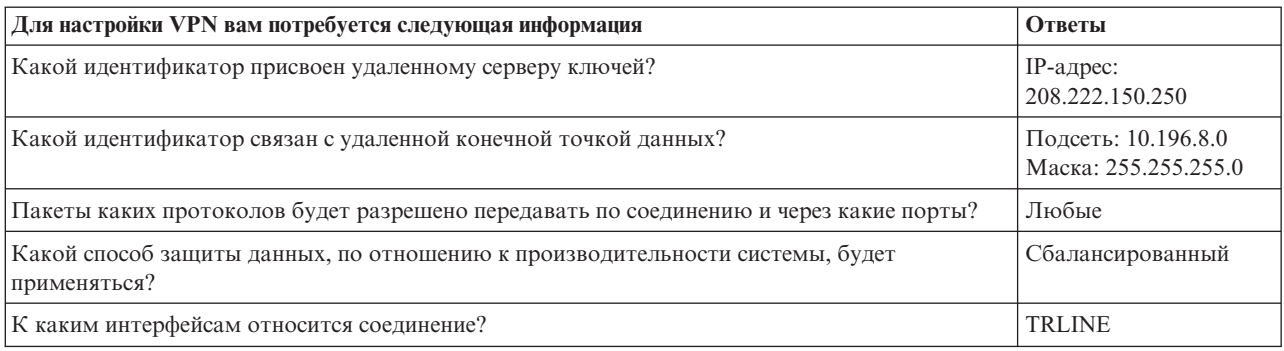

## Настройка VPN в Системе А

Для настройки соединения VPN в Системе А выполните следующие шаги.

Настройте VPN в Системе А, как описано ниже, используя информацию из заполненных ранее форм:

- 1. В System і Navigator разверните список Система  $\rightarrow$  Сеть  $\rightarrow$  Стратегии IP.
- 2. Для запуска мастера настройки соединения щелкните правой кнопкой мыши на пункте Виртуальная частная сеть и выберите Создать соединение.
- 3. Ознакомьтесь с описанием объектов, создаваемых мастером, приведенным на странице Приветствие.
- 4. Нажмите кнопку Далее для перехода к странице Имя соединения.
- 5. В поле Имя введите значение MyCo2TheirCo.
- 6. Необязательно: При необходимости укажите описание группы соединений.
- 7. Нажмите кнопку Далее для перехода к странице Сценарий подключения.
- 8. Выберите опцию Подключить локальный хост к другому хосту.
- 9. Нажмите кнопку Далее для перехода к странице Стратегия IKE.
- 10. Выберите опцию Создать стратегию, а затем выберите вариант Максимальная защита, низкая производительность.
- 11. Нажмите кнопку Далее для перехода к странице Сертификат локальной конечной точки соединения.
- 12. Выберите значение Да, для того чтобы сертификаты применялись для идентификации соединения. После этого выберите сертификат Системы А.

Примечание: Если вы планируете применять сертификат для идентификации локальной конечной точки соединения, то сначала создайте сертификат с помощью Диспетчера цифровых сертификатов (DCM).

- 13. Нажмите кнопку Далее для перехода к странице Идентификатор локальной конечной точки соединения.
- 14. Выберите для типа идентификатора значение IP-адрес версии 4.В качестве IP-адреса необходимо указать значение 10.6.1.1. Эти значения также должны быть заданы в сертификате, созданном с помощью DCM.
- 15. Нажмите кнопку Далее для перехода к странице Удаленный сервер ключей.
- 16. В поле Тип идентификатора выберите значение IP-адрес версии 4.
- 17. В поле Идентификатор введите значение 10.196.8.6.
- 18. Нажмите кнопку Далее для перехода к странице Службы данных.
- 19. Не изменяя значения по умолчанию, нажмите кнопку Далее для перехода к странице Стратегия защиты ланных.
- 20. Выберите опцию Создать стратегию, а затем выберите вариант Максимальная защита, низкая производительность. Выберите опцию Применять алгоритм шифрования RC4.
- 21. Нажмите кнопку Далее для перехода к странице Допустимые интерфейсы.
- 22. Выберите значение TRLINE.
- 23. Нажмите кнопку Далее для перехода к странице Обзор. Проверьте все значения на этой странице.
- <span id="page-28-0"></span>24. Для завершения настройки нажмите кнопку **Готово**.
- 25. Когда появится окно диалога **Активировать фильтры стратегии**, выберите значение **Нет, активировать правила фильтрации позднее** и нажмите кнопку **OK**.

Теперь нужно указать, что это соединение может устанавливать только система А. Для этого измените свойства группы соединений с динамическим ключом, которая была создана мастером (MyCo2TheirCo):

- 1. В интерфейсе VPN выберите опцию **Группы** на левой панели. На правой панели появится группа соединений с динамическим ключом MyCo2TheirCo.Щелкните на ней правой кнопкой мыши и выберите пункт **Свойства**.
- 2. Перейдите на страницу **Стратегия** и выберите опцию **Соединение устанавливается локальной системой**.
- 3. Нажмите **OK** для сохранения изменений.

## **Настройка VPN в Системе C**

Выполните ту же процедуру настройки, что и в Системе А, изменив необходимые IP-адреса. За дополнительной информацией обратитесь к формам планирования.

После выполнения процедуры настройки на шлюзе VPN финансового отдела соединение будет находиться в состоянии *по запросу*. Такое соединение активируется при отправке дейтаграммы IP, которая должна быть передана по защищенному соединению VPN.Далее необходимо запустить серверы VPN (если они еще не запущены).

## **Активация правил обработки пакетов**

Мастер VPN автоматически создает правила обработки пакетов, необходимые для правильной работы соединения. Перед запуском соединения VPN эти правила необходимо активировать в обеих системах.

Для активации правил обработки пакетов выполните следующие действия:

- 1. В System i Navigator разверните список **Система A** → **Сеть** → **Стратегии IP**.
- 2. Щелкните правой кнопкой мыши на пункте **Правила обработки пакетов** и выберите опцию **Активировать**.Появится окно **Активировать правила обработки пакетов**.
- 3. Укажите, какие правила должны быть активированы: правила, созданные VPN, выбранный файл правил или и то, и другое. Последнюю опцию, например, можно выбрать в том случае, если помимо правил, созданных VPN, для интерфейса должны быть активированы некоторые правила PERMIT и DENY.
- 4. Выберите интерфейс, для которого должны быть активированы правила. В данном случае нужно выбрать опцию **Все интерфейсы**.
- 5. Нажмите кнопку **OK**, для того чтобы подтвердить, что нужно проверить и активировать правила для указанных интерфейсов.Система проверит правила на наличие синтаксических и семантических ошибок. Результаты проверки будут показаны в окне сообщений, расположенном в нижней области окна редактора. При наличии сообщения об ошибке щелкните правой кнопкой мыши на этом сообщении и выберите пункт **Перейти к строке**, чтобы была выделена строка файла правил, в которой была найдена ошибка.
- 6. Для активации правил обработки пакетов в Системе С повторите эти шаги.

### **Запуск соединения**

После настройки соединения VPN необходимо его запустить.

Для запуска соединения MyCo2TheirCo в Системе А выполните следующие действия:

- 1. В System i Navigator разверните список **Система A** → **Сеть** → **Стратегии IP**.
- 2. Если сервер VPN не запущен, щелкните правой кнопкой мыши на пункте **Виртуальная частная сеть** и выберите опцию **Запустить**.Будет запущен сервер VPN.
- 3. Разверните список **Виртуальные частные сети** → **Защищенные соединения**.
- 4. Выберите **Все соединения** для просмотра списка соединений в правой панели.
- 5. Щелкните правой кнопкой мыши на соединении **MyCo2TheirCo** и выберите опцию **Запустить**.

<span id="page-29-0"></span>6. В меню **Вид** выберите пункт **Обновить**.После запуска соединения его состояние должно измениться с *Простаивает* на *Активно*. Запуск соединения может занять несколько минут. Если состояние соединения не изменилось на *Активно*, обновите содержимое окна еще раз.

### **Тестирование соединения**

После настройки обеих систем VPN и успешного запуска серверов VPN необходимо проверить связь между удаленными подсетями.

Для проверки соединения выполните следующие шаги:

- 1. В System i Navigator разверните список **Система А** → **Сеть**.
- 2. Щелкните правой кнопкой мыши на пункте **Настройка TCP/IP**, выберите опцию **Утилиты**, а затем **Проверить соединение**.
- 3. В окне **Проверить соединение** введите значение Система С в поле **Проверить соединение**.
- 4. Для проверки соединения между системами А и С нажмите кнопку **Отправить пробный пакет**.
- 5. После завершения проверки нажмите кнопку **OK**.

## **Сценарий: Защита туннеля L2TP с помощью IPSec**

В этом сценарии рассматривается соединение между хостом, расположенным в филиале фирмы, и корпоративным сервером. Соединение устанавливается по туннелю L2TP, защищенному с помощью IPSec. Хосту филиала IP-адрес назначается динамически, тогда как у корпоративного сервера есть постоянный внешний IP-адрес.

### **Описание задачи**

Предположим, что у вашей фирмы открыт небольшой филиал в другом регионе страны. В любой момент в течение рабочего дня филиалу может потребоваться конфиденциальная информация, хранящаяся в модели System i, которая подключена к корпоративной сети. Для подключения филиала к корпоративной сети применяется дорогая выделенная линия связи. Хотя защищенное соединение с корпоративной сетью фирмы необходимо для работы филиала, было бы желательно сократить стоимость такого соединения. Это можно сделать с помощью необязательного туннеля L2TP, за счет которого можно расширить корпоративную сеть таким образом, чтобы в нее входил филиал фирмы. Для защиты данных, передаваемых по туннелю L2TP, применяется функция VPN.

Применение необязательного туннеля L2TP дает возможность удаленному филиалу напрямую устанавливать защищенное соединение с сетевым сервером L2TP (LNS), расположенным в корпоративной сети. При этом на клиенте будет расположен концентратор L2TP (LAC). Туннель будет прозрачен для провайдера Internet (ISP) удаленного клиента, поэтому не требуется, чтобы ISP поддерживал протокол L2TP. Для получения дополнительной информации о протоколе L2TP обратитесь к разделу Протокол L2TP.

**Важное замечание:** В данном сценарии рассматриваются шлюзы, которые напрямую подключены к Internet. Для простоты предполагается, что брандмауэр отсутствует. Это не означает, что брандмауэр использовать не нужно. Вы должны оценить все опасности, связанные с подключением к Internet.

## **Цели**

В данном сценарии система, расположенная в филиале фирмы, подключается к корпоративной сети с помощью защищенного туннеля L2TP, который устанавливается через шлюз.

В этом сценарии преследуются следующие цели:

- Соединение с корпоративной сетью всегда устанавливается системой, расположенной в филиале фирмы.
- В сети филиала фирмы есть только одна система, которой требуется доступ к корпоративной сети. Такая система играет в сети филиала роль хоста, а не шлюза.
- Корпоративный сервер это хост, подключенный к корпоративной сети.

## Подробности

На приведенном ниже рисунке показана сеть, описанная в этом сценарии:

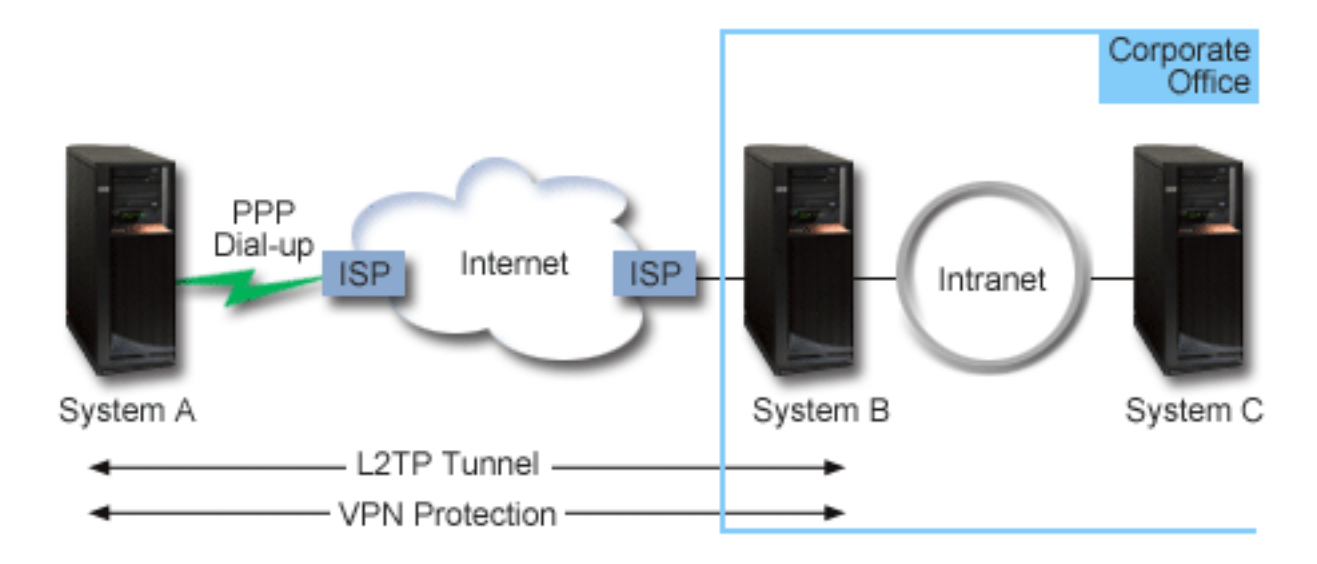

#### Система А

- Есть права доступа к приложениям ТСР/IР всех систем, подключенных к корпоративной сети.
- IP-адрес назначается динамически провайдером Internet.
- Поддерживает протокол L2TP.

#### Система В

- Есть права доступа к приложениям ТСР/IР в Системе А.
- Адрес подсети равен 10.6.0.0, маска подсети равна 255.255.0.0. Эта подсеть является конечной точкой данных туннеля VPN в корпоративной сети.
- Для подключения к Internet применяется IP-адрес 205.13.237.6. Этот адрес представляет конечную точку соединения. Это означает, что Система В отвечает за управление ключами и применение правил IPSec к принимаемым и отправляемым дейтаграммам IP. Во внутренней подсети Системе В присвоен IP-адрес  $10.6.11.1.$

Если говорить в терминах L2TP, то Система А играет роль инициатора L2TP, а Система В играет роль конечной системы L2TP.

## Задачи настройки

Предполагается, что в системах уже заданы правильные параметры ТСР/IР. Необходимо выполнить следующие задачи:

#### Понятия, связанные с данным

"Туннельный протокол второго уровня (L2TP)" на стр. 8

Соединения L2TP, которые иногда называются виртуальными линиями, - это сравнительно недорогой способ подключения удаленных пользователей, при котором IP-адресами удаленных пользователей управляет корпоративная система, подключенная к сети. С помощью средств защиты IP (IPSec) можно обеспечить защиту данных, передаваемых по соединениям L2TP.

#### Информация, связанная с данной

Г+ Сценарии защиты Интернет AS/400: Практический подход, SG24-5954-00

## <span id="page-31-0"></span>**Настройка VPN в Системе A**

Для настройки соединения VPN в Системе A выполните следующие шаги.

Настройте VPN в Системе А, как описано ниже, используя информацию из заполненных ранее форм:

- 1. **Настройка стратегии Обмен ключами по Интернет**
	- a. В System i Navigator разверните список **Система A** → **Сеть** → **Стратегии IP** → **Виртуальные частные сети** → **Стратегии защиты IP**.
	- b. Щелкните правой кнопкой мыши на **Стратегии Обмена ключами по Интернет** и выберите **Новая стратегия Обмена ключами по Интернет**.
	- c. На странице **Удаленный сервер** выберите в качестве типа идентификатора значение **IP-адрес версии 4** и введите значение 205.13.237.6 в поле **IP-адрес**.
	- d. На странице **Конфигурации** выберите опцию **Подготовленный ключ**. Она означает, что для идентификации в стратегии будет применяться подготовленный ключ.
	- e. Укажите подготовленный ключ в поле **Ключ**.Подготовленный ключ можно считать разновидностью пароля.
	- f. Выберите в качестве типа идентификатора локального сервера ключей значение **Идентификатор ключа** и введите идентификатор ключа в поле **Идентификатор**.Например, thisisthekeyid.IP-адрес локального сервера ключей назначается динамически, поэтому его нельзя узнать заранее. С помощью указанного идентификатора Система В сможет идентифицировать Систему А, когда получит от нее запрос о подключении.
	- g. На странице **Преобразование** нажмите кнопку **Добавить**. Добавьте преобразование, которое Система А будет предлагать Системе В для защиты ключей. Укажите, следует ли применять функцию защиты идентификаторов на первом этапе согласования.
	- h. На странице **Преобразование стратегии IKE** выберите в качестве способа идентификации **Подготовленный ключ**, в качестве алгоритма хэширования - значение **SHA**, а в качестве алгоритма шифрования - значение **3DES-CBC**.Оставьте значения по умолчанию в полях Группа Diffie-Hellman и Срок действия ключей IKE.
	- i. Нажмите кнопку **OK**, чтобы вернуться на страницу **Преобразования**.
	- j. Выберите опцию **Ускоренный режим согласования IKE (без защиты идентификатора).**
		- **Примечание:** Если вам приходится использовать подготовленные ключи с ускоренным режимом согласования, то используйте нетривиальные пароли, взлом которых путем сканирования словаря маловероятен. Кроме того, рекомендуется периодически менять пароли.
	- k. Нажмите кнопку **OK** для сохранения конфигурации.

#### 2. **Настройка стратегии защиты данных**

- a. В интерфейсе VPN щелкните правой кнопкой мыши на пункте **Стратегии защиты данных** и выберите опцию **Создать стратегию защиты данных**.
- b. На странице **Общие** укажите имя стратегии защиты данных. Например, l2tpremoteuser.
- c. Перейдите на страницу **Планы**.План это набор протоколов, применяемых инициатором и отвечающим сервером ключей для установления динамического соединения между двумя точками. Одну стратегию защиты данных можно задать для нескольких соединений. На удаленном сервере ключей VPN может не оказаться стратегии защиты данных с теми же свойствами. Для того чтобы не столкнуться с этой проблемой, задайте несколько планов в одной стратегии. При установлении соединения VPN с удаленным сервером ключей в стратегиях инициатора соединения и отвечающей стороны должен присутствовать хотя бы один совпадающий план.
- d. Нажмите кнопку **Добавить**, чтобы добавить преобразование плана защиты данных.
- e. Выберите в качестве режима передачи данных значение **Открытая передача**.
- f. Нажмите кнопку **OK**, чтобы вернуться на страницу **Преобразования**.
- g. Укажите срок действия ключа.
- h. Нажмите кнопку **OK** для сохранения новой стратегии защиты данных.

#### 3. **Настройте группу соединений с динамическим ключом**

- a. В интерфейсе VPN разверните список **Защищенные соединения**.
- b. Щелкните правой кнопкой мыши на пункте **По группам** и выберите опцию **Создать группу с динамическим ключом**.
- c. На странице **Общие** укажите имя группы.Например, l2tptocorp.
- d. Выберите опцию **Защищает локально созданный туннель L2TP**.
- e. В качестве роли системы выберите значение **Обе системы являются хостами**.
- f. Перейдите на страницу **Стратегия**. Выберите в списке **Стратегия защиты данных** стратегию l2tpremoteuser, созданную на шаге **Настройка стратегии защиты данных**.
- g. Выберите опцию **Соединение устанавливается локальной системой**. Она означает, что соединение с Системой В может устанавливать только Система A.
- h. Перейдите на страницу **Соединения**.Выберите опцию **Создать следующее правило фильтрации стратегии для этой группы**.Нажмите кнопку **Изменить** и задайте параметры фильтра стратегии.
- i. На странице **Фильтр стратегии - Локальные адреса** выберите в качестве типа идентификатора значение **Идентификатор ключа**.
- j. В качестве идентификатора выберите идентификатор ключа thisisthekeyid, заданный в стратегии IKE.
- k. Перейдите на страницу **Фильтр стратегии - Удаленные адреса**. Выберите в списке **Тип идентификатора** значение **IP-адрес версии 4**.
- l. Введите значение 205.13.237.6 в поле **Идентификатор**.
- m. Перейдите на страницу **Фильтр стратегии - Службы**.Введите значение 1701 в полях **Локальный порт** и **Удаленный порт**.Порт 1701 применяется протоколом L2TP.
- n. В списке **Протокол** выберите значение **UDP**.
- o. Нажмите кнопку **OK** для возврата на страницу **Соединения**.
- p. Перейдите на страницу **Интерфейсы**.Выберите любую линию связи или профайл PPP, с которым будет связана эта группа. Профайл PPP для этой группы еще не создан. После создания профайла вам потребуется изменить профайл PPP, с которым связана группа.
- q. Нажмите кнопку **OK** для создания группы соединений с динамическим ключом, l2tptocorp.
- 4. **Настройка соединения с динамическим ключом**
	- a. В интерфейсе VPN разверните значок **По группам**. Появится список групп соединений с динамическим ключом, настроенных в Системе А.
	- b. Щелкните правой кнопкой мыши на группе **l2tptocorp** и выберите пункт **Создать соединение с динамическим ключом**.
	- c. На странице **Общие** укажите описание соединения, если это необходимо.
	- d. В качестве типа идентификатора удаленного сервера ключей выберите значение **IP-адрес версии 4**.
	- e. Выберите значение 205.13.237.6 в списке **IP-адрес**.
	- f. Отмените выбор опции **Запуск по запросу**.
	- g. Перейдите на страницу **Локальные адреса**.Выберите в качестве типа идентификатора значение **Идентификатор ключа**, а затем выберите значение thisisthekeyid в списке **Идентификатор**.
	- h. Перейдите на страницу **Удаленные адреса**.Выберите в качестве типа идентификатора значение **IP-адрес версии 4**.
	- i. Введите значение 205.13.237.6 в поле **Идентификатор**.
	- j. Перейдите на страницу **Службы**.Введите значение 1701 в полях **Локальный порт** и **Удаленный порт**.Порт 1701 применяется протоколом L2TP.
	- k. Выберите **UDP** из выпадающего списка **Протокол**
	- l. Нажмите кнопку **OK** для сохранения свойств соединения с динамическим ключом.

**Задачи, связанные с данной**

<span id="page-33-0"></span>["Настройка](#page-34-0) VPN в Системе B" на стр. 29

Выполните ту же процедуру настройки, что и в Системе А. Поменяйте местами адреса и идентификаторы там, где это необходимо.

## **Настройка профайла соединения PPP и виртуальной линии в Системе А**

После настройки соединения VPN в Системе A необходимо создать профайл PPP для Системы A. С профайлом PPP связана не физическая, а виртуальная линия связи. Это вызвано тем, что данные PPP передаются по туннелю L2TP, для защиты которого применяется VPN.

Для создания профайла соединения PPP в Системе А выполните следующие действия:

- 1. В System i Navigator разверните список **Система А** → **Сеть** → **Службы удаленного доступа**.
- 2. Щелкните правой кнопкой мыши на пункте **Профайлы исходящих соединений** и выберите опцию **Создать профайл**.
- 3. На странице **Настройка** выберите в качестве типа протокола значение **PPP**.
- 4. В поле Режим укажите **L2TP (виртуальная линия)**.
- 5. В списке **Режим работы** выберите значение **Инициатор по запросу (необязательный туннель)**.
- 6. Нажмите кнопку **OK** для перехода к странице свойств профайлов PPP.
- 7. На странице **Общие** укажите имя соединения, характеризующее его тип и целевую систему.В данном случае введите значение toCORP.Длина имени не должна превышать 10 символов.
- 8. Необязательно: Укажите описание профайла.
- 9. Перейдите на страницу **Соединение**.
- 10. В поле **Имя виртуальной линии** выберите значение **tocorp**.С этой линией не связан физический интерфейс. Виртуальная линия задает некоторые свойства профайла PPP, например, максимальный размер кадра, идентификационную информацию, имя локального хоста и т.д. Появится окно диалога **Свойства линии L2TP**.
- 11. На странице **Общие** введите описание виртуальной линии.
- 12. Перейдите на страницу **Идентификация**.
- 13. В поле **Имя локального хоста** укажите имя хоста локального сервера ключей, SystemA.
- 14. Нажмите кнопку **OK** для сохранения описания виртуальной линии и возврата на страницу **Соединения**.
- 15. Введите в поле **Адрес удаленной конечной точки туннеля** адрес 205.13.237.6.
- 16. Выберите опцию **Необходима защита IPSec**. В списке **Имя группы соединений** выберите группу соединений с динамическим ключом, созданную на шаге ["Настройка](#page-31-0) VPN в Системе A" на стр. 26, l2tptocorp.
- 17. Перейдите на страницу **Параметры TCP/IP**.
- 18. В разделе **Локальный IP-адрес** выберите значение **Назначается удаленной системой**.
- 19. В разделе **Удаленный IP-адрес** выберите значение **Применять фиксированный IP-адрес**.Введите IP-адрес, который назначен удаленной системе в ее подсети: 10.6.11.1.
- 20. В разделе параметров маршрутизации выберите опцию **Определить дополнительные статические маршруты** и нажмите кнопку **Маршруты**.Если в профайле PPP не будет задана информация о маршрутизации, то Система А сможет подключаться к удаленной конечной точке туннеля, но не сможет подключаться другим системам из подсети 10.6.0.0.
- 21. Нажмите кнопку **Добавить**, чтобы добавить статический маршрут.
- 22. Введите адрес подсети 10.6.0.0 и маску подсети 255.255.0.0. В результате все данные, предназначенные для систем с адресами 10.6.\*.\*, будут передаваться по туннелю L2TP.
- 23. Нажмите кнопку **OK** для сохранения статического маршрута.
- 24. Нажмите кнопку **OK**, чтобы закрыть окно Маршрутизация.
- 25. Перейдите на страницу **Идентификация** и задайте имя и пароль пользователя для профайла PPP.
- 26. В разделе Идентификация локальной системы выберите опцию **Разрешить удаленной системе идентифицировать данную систему**.
- <span id="page-34-0"></span>27. В списке **Протокол идентификации** выберите **Требуется защищенный пароль (CHAP-MD5)**. В разделе Идентификация локальной системы выберите опцию **Разрешить удаленной системе идентифицировать данную систему**.
- 28. Введите имя пользователя, SystemA пароль.
- 29. Нажмите кнопку **OK** для сохранения профайла PPP.

## **Связывание группы соединений l2tptocorp с профайлом PPP toCorp**

После настройки профайла соединения PPP необходимо вернуться к свойствам созданной группы соединений l2tptocorp и задать для нее новый профайл PPP.

Для того чтобы связать группу соединений с профайлом PPP, выполните следующие шаги:

- 1. В System i Navigator разверните список **Система** → **Сеть** → **Стратегии IP** → **Виртуальные частные сети** → **Защищенные соединения** → **По группам**.
- 2. Щелкните правой кнопкой мыши на имени группы соединений с динамическим ключом (l2tptocorp) и выберите пункт **Свойства**.
- 3. Перейдите на страницу **Интерфейсы** и выберите опцию **Использовать эту группу** для профайла PPP, созданного на шаге "Настройка профайла соединения PPP и [виртуальной](#page-33-0) линии в Системе А" на стр. 28 (toCorp).
- 4. Нажмите кнопку **OK**, чтобы связать группу l2tptocorp с профайлом PPP toCorp.

## **Настройка VPN в Системе B**

Выполните ту же процедуру настройки, что и в Системе А. Поменяйте местами адреса и идентификаторы там, где это необходимо.

Во время настройки следуйте следующим рекомендациям:

- В качестве идентификатора удаленного сервера ключей нужно задать идентификатор ключа, указанный для локального сервера ключей в Системе В. Например, thisisthekeyid.
- v Укажите *точно такой же* подготовленный ключ.
- v Параметры указанных преобразований должны совпадать с параметрами, заданными в Системе А. В противном случае соединение не будет установлено.
- v Не выбирайте опцию **Защищает локально созданный туннель L2TP** на странице **Общие** окна свойств группы соединений с динамическим ключом.
- Укажите, что инициатором соединения является удаленная система.
- Укажите, что соединение должно запускаться по запросу.

#### **Задачи, связанные с данной**

["Настройка](#page-31-0) VPN в Системе A" на стр. 26

Для настройки соединения VPN в Системе A выполните следующие шаги.

### **Настройка профайла соединения PPP и виртуальной линии в Системе В**

После настройки соединения VPN в Системе B необходимо создать профайл PPP для Системы B. С профайлом PPP связана не физическая, а виртуальная линия связи. Это вызвано тем, что данные PPP передаются по туннелю L2TP, для защиты которого применяется VPN.

Для создания профайла соединения PPP в Системе В выполните следующие действия:

- 1. В System i Navigator разверните список **Система В** → **Сеть** → **Службы удаленного доступа**.
- 2. Щелкните правой кнопкой мыши на пункте **Профайлы входящих соединений** и выберите опцию **Создать профайл**.
- 3. На странице **Настройка** выберите в качестве типа протокола значение **PPP**.
- 4. В поле Режим укажите **L2TP (виртуальная линия)**.
- 5. В списке **Режим работы** выберите значение **Конечная система (сетевой сервер)**.
- 6. Нажмите кнопку **OK** на странице свойств профайлов PPP.
- <span id="page-35-0"></span>7. На странице **Общие** укажите имя соединения, характеризующее его тип и целевую систему.В данном случае необходимо ввести значение tobranch.Длина имени не должна превышать 10 символов.
- 8. Необязательно: Укажите описание профайла.
- 9. Перейдите на страницу **Соединение**.
- 10. Выберите IP-адрес локальной конечной точки туннеля, 205.13.237.6.
- 11. В поле **Имя виртуальной линии** выберите значение **tobranch**.С этой линией не связан физический интерфейс. Виртуальная линия задает некоторые свойства профайла PPP, например, максимальный размер кадра, идентификационную информацию, имя локального хоста и т.д. Появится окно диалога **Свойства линии L2TP**.
- 12. На странице **Общие** введите описание виртуальной линии.
- 13. Перейдите на страницу **Идентификация**.
- 14. В поле **Имя локального хоста** укажите имя хоста локального сервера ключей, SystemB.
- 15. Нажмите кнопку **OK** для сохранения описания виртуальной линии и возврата на страницу **Соединения**.
- 16. Перейдите на страницу **Параметры TCP/IP**.
- 17. В разделе **Локальный IP-адрес** выберите фиксированный IP-адрес локальной системы, 10.6.11.1.
- 18. В разделе **Удаленный IP-адрес** выберите способ назначения адресов **Пул адресов**.Введите начальный адрес и укажите число адресов в пуле, из которого будет присваиваться адрес удаленной системе.
- 19. Выберите опцию **Разрешить удаленной системе доступ в другие сети (пересылка пакетов IP)**.
- 20. Перейдите на страницу **Идентификация** и задайте имя и пароль пользователя для профайла PPP.
- 21. В разделе Идентификация локальной системы выберите опцию **Разрешить удаленной системе идентифицировать данную систему**.Появится окно диалога **Идентификация локальной системы**.
- 22. В поле **Протокол идентификации** выберите значение **Применять зашифрованный пароль (CHAP-MD5)**.
- 23. Введите имя пользователя, SystemB пароль.
- 24. Нажмите кнопку **OK** для сохранения профайла PPP.

## **Активация правил обработки пакетов**

Мастер VPN автоматически создает правила обработки пакетов, необходимые для правильной работы соединения. Перед запуском соединения VPN эти правила необходимо активировать в обеих системах.

Для активации правил обработки пакетов выполните следующие действия:

- 1. В System i Navigator разверните список **Система A** → **Сеть** → **Стратегии IP**.
- 2. Щелкните правой кнопкой мыши на пункте **Правила обработки пакетов** и выберите опцию **Активировать**.Появится окно **Активировать правила обработки пакетов**.
- 3. Укажите, какие правила должны быть активированы: правила, созданные VPN, выбранный файл правил или и то, и другое. Последнюю опцию, например, можно выбрать в том случае, если помимо правил, созданных VPN, для интерфейса должны быть активированы некоторые правила PERMIT и DENY.
- 4. Выберите интерфейс, для которого должны быть активированы правила. В данном случае нужно выбрать опцию **Все интерфейсы**.
- 5. Нажмите кнопку **OK**, для того чтобы подтвердить, что нужно проверить и активировать правила для указанных интерфейсов.Система проверит правила на наличие синтаксических и семантических ошибок. Результаты проверки будут показаны в окне сообщений, расположенном в нижней области окна редактора. При наличии сообщения об ошибке щелкните правой кнопкой мыши на этом сообщении и выберите пункт **Перейти к строке**, чтобы была выделена строка файла правил, в которой была найдена ошибка.
- 6. Для активации правил обработки пакетов в Системе В повторите эти шаги.

# **Сценарий: Дружественный брандмауэр VPN**

В данном сценарии большой страховой компании требуется установить соединение VPN между шлюзом в Чикаго и хостом в Миннеаполисе, при этом обе сети защищены брандмауэрами.
## **Описание задачи**

Предположим, что вы являетесь владельцем большой страховой компании, расположенной в Миннеаполисе, и вы решили открыть новый филиал в Чикаго. Вашему чикагскому филиалу необходимо иметь доступ к базе данных штаб-квартиры в Миннеаполисе. Вы хотите быть уверенным, что обмен данными защищен, так как база данных содержит конфиденциальную информацию о клиентах, например, имена, адреса и телефонные номера. Вы решаете соединить оба отделения через Интернет с помощью Виртуальной частной сети (VPN). Системы обеих отделений защищены брандмауэрами и используют Преобразование сетевых адресов (NAT), для того чтобы скрыть незарегистрированные частные IP-адреса за набором зарегистрированных IP-адресов. Однако, соединения VPN имеют известную несовместимость с NAT. Соединение VPN отвергает данные, отправленные через устройство NAT, потому что NAT изменяет IP-адрес в пакете и, таким образом, делает пакет недопустимым. Однако, вы все же можете использовать соединение VPN с NAT, если будет применена инкапсуляция UDP.

В этом сценарии, частный IP-адрес в сети Чикаго помещается в новый заголовок IP и преобразуется при передаче через брандмауэр С (это изображено на следующем рисунке). Затем, когда пакет достигает брандмауэра D, IP-адрес получателя преобразуется в IP-адрес Системы E, и поэтому пакет передается Системе Е. Наконец, когда пакет достигает Системы Е, он удаляет заголовок UDP, получая в итоге исходный пакет IPSec, по отношению к которому применяются все процедуры проверки, и защищенного соединения VPN.

## **Цели**

В данном сценарии большой страховой компании требуется установить соединение VPN между шлюзом в Чикаго (клиент) и хостом в Миннеаполисе (сервер), при этом обе сети защищены брандмауэрами.

В данном сценарии преследуются следующие цели:

- Соединение с корпоративной сетью в Миннеаполисе всегда устанавливается системой, расположенной в чикагском филиале фирмы.
- VPN будет применяться для защиты всех данных, передаваемых между шлюзом в Чикаго и хостом в Миннеаполисе.
- Все пользователи в Чикаго имеют доступ к базе данных System i, расположенной в сети Миннеаполиса, через соединение VPN.

## **Подробности**

На приведенном ниже рисунке показана сеть, описанная в этом сценарии:

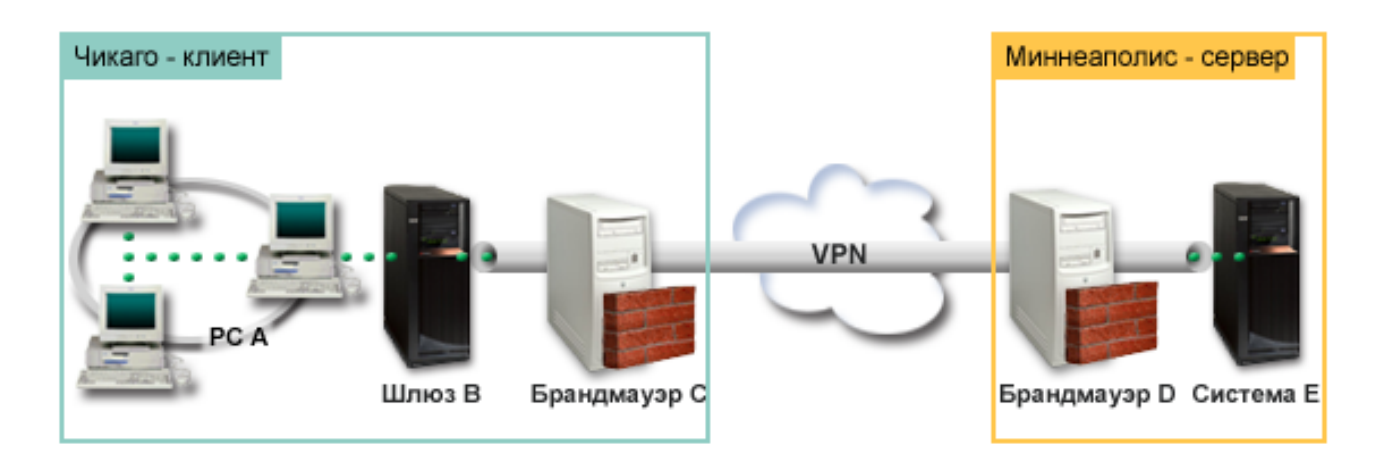

**Сеть Чикаго - клиент**

- На шлюзе В установлена система i5/OS версии 5 выпуск 4 (V5R4) или более поздняя.
- Выход шлюза В в Интернет имеет IP-адрес 214.72.189.35 и является конечной точкой туннельного соединения VPN. Шлюз В выполняет согласование IKE и применяет инкапсуляцию UDP к исходящим дейтаграммам IP.
- Шлюз В и РС А расположены в подсети  $10.8.11.0$  с маской  $255.255.255.0$
- РС А является исходным и целевым пунктом для данных, передаваемым через соединение VPN, и, следовательно, конечной точкой данных туннеля VPN.
- v Только шлюз B может инициировать соединение с Системой E.
- v Брандмауэр С имеет правило Masq NAT со внешним IP-адресом 129.42.105.17, которое скрывает IP-адрес шлюза В

### **Сеть Minneapolis - Сервер**

- v В Системе E установлена операционная система i5/OS версии 5 выпуск 4 (V5R4) или более поздняя.
- Системе Е присвоен IP-адрес  $56.172.1.1$ .
- Система Е является отвечающей стороной в этом сценарии.
- v Брандмауэру D присвоен IP-адрес 146.210.18.51.
- v Брандмауэр D имеет статическое правило NAT, которое преобразует внешний IP-адрес (146.210.18.15) к частному IP-адресу Системы Е (56.172.1.1). Поэтому, с точки зрения клиента, IP-адрес Системы Е - это внешний IP-адрес (146.210.18.51) брандмауэра D.

### **Задачи настройки**

#### **Понятия, связанные с данным**

["Управление](#page-11-0) ключами" на стр. 6

Динамическое соединение VPN обеспечивает более высокий уровень защиты, так как для управления ключами в этом соединении применяется протокол IKE. Этот протокол позволяет серверам VPN, между которыми установлено соединение, согласовывать новые ключи через заданные интервалы времени.

["Применение](#page-15-0) функции UDP в IPSec для поддержки NAT" на стр. 10

Функция инкапсуляции UDP позволяет передавать данные IPSec через обычные устройства NAT. Для получения дополнительной информации об этой функции и ее применении при работе с соединениями VPN ознакомьтесь с этим разделом.

### **Заполнение форм планирования**

Приведенные ниже справочные таблицы помогут вам собрать информацию, необходимую для настройки VPN. К настройке VPN можно приступить только тогда, когда на все вопросы справочной таблицы предварительных требований будет дан положительный ответ.

**Примечание:** Имеются отдельные формы и для шлюза В, и для шлюза E.

*Таблица 5. Системные требования*

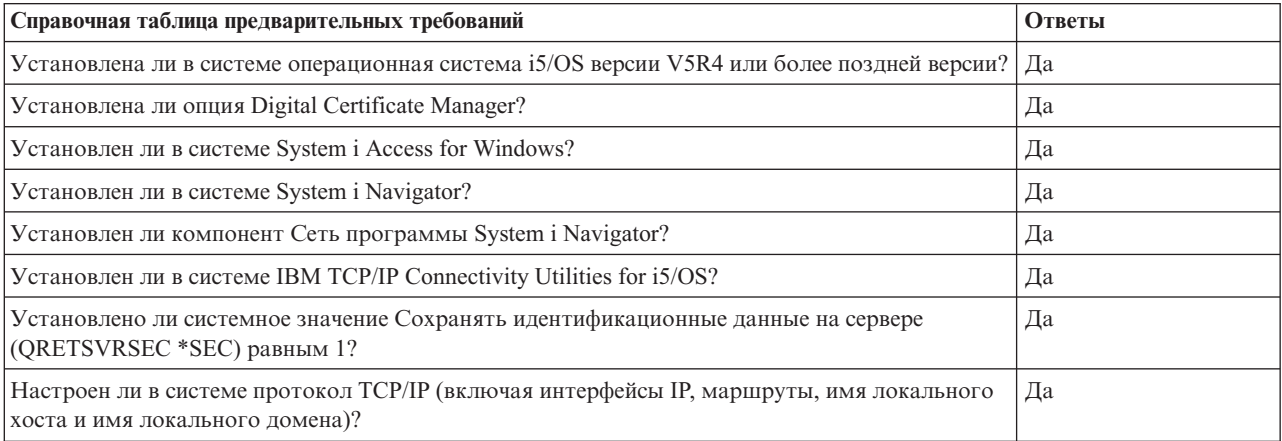

*Таблица 5. Системные требования (продолжение)*

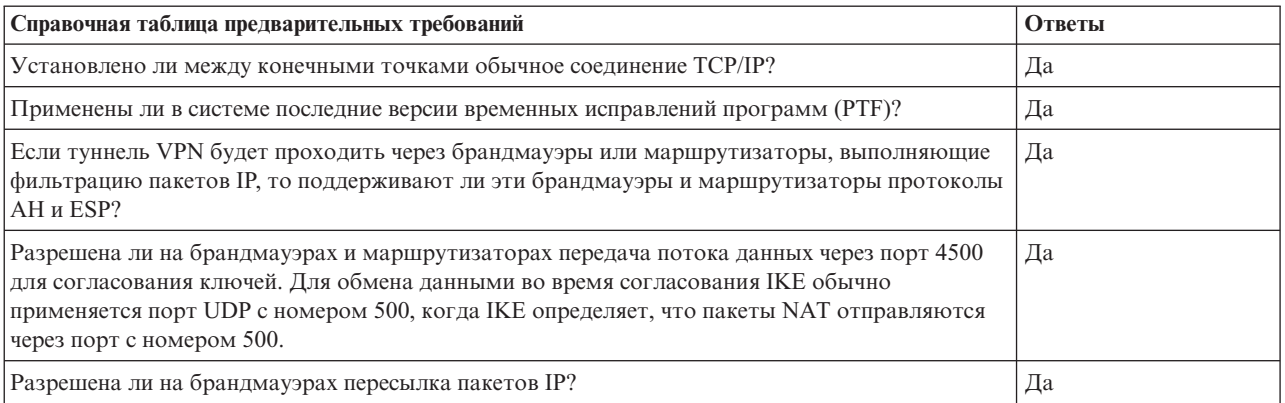

### *Таблица 6. Конфигурация шлюза B*

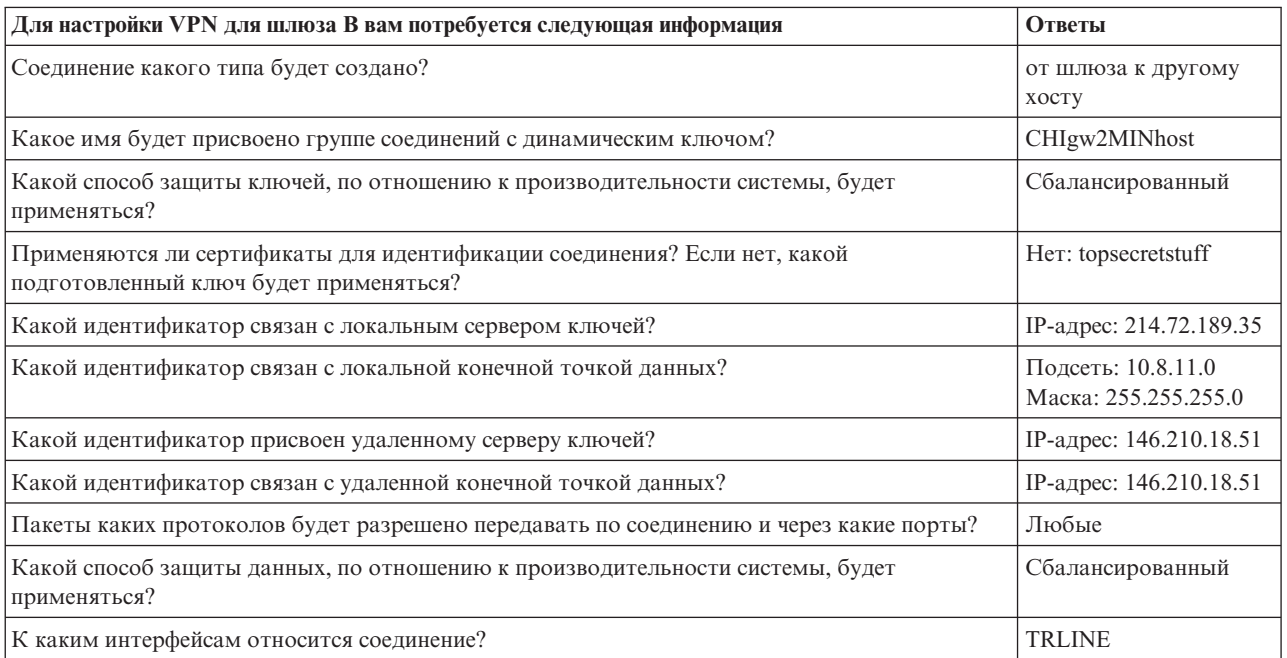

### *Таблица 7. Конфигурация системы Е*

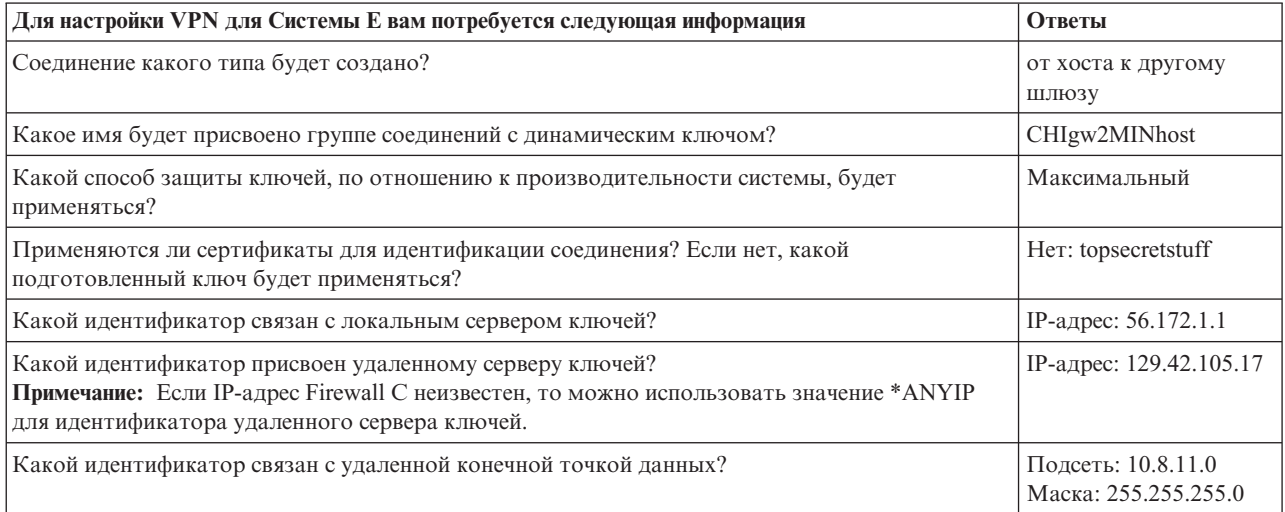

Таблица 7. Конфигурация системы Е (продолжение)

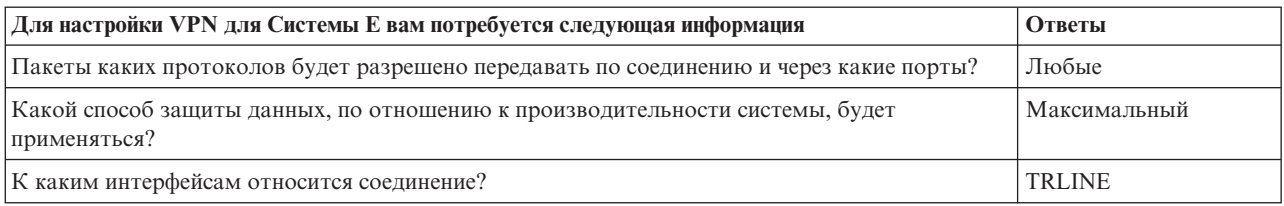

#### Ссылки, связанные с данной

Советник по планированию конфигурации VPN

### Настройка VPN для шлюза В

Для настройки соединения VPN для шлюза В выполните следующие шаги.

Настройте VPN для шлюза B, как описано ниже, используя информацию из заполненных ранее форм:

- 1. В System і Navigator разверните список Система → Сеть → Стратегии IP.
- 2. Для запуска мастера настройки соединения щелкните правой кнопкой мыши на пункте Виртуальная частная сеть и выберите Создать соединение.
- 3. Ознакомьтесь с описанием объектов, создаваемых мастером, приведенным на странице Приветствие.
- 4. Нажмите кнопку Далее для перехода к странице Имя соединения.
- 5. В поле Имя введите CHIgw2MINhost.
- 6. Необязательно: При необходимости укажите описание группы соединений.
- 7. Нажмите кнопку Далее для перехода к странице Сценарий подключения.
- 8. Выберите опцию Подключить локальный хост к другому шлюзу.
- 9. Нажмите кнопку Далее для перехода к странице Стратегия IKE.
- 10. Выберите опцию Создать стратегию, а затем выберите вариант Сбалансированная защита и производительность.

Примечание: Если появится сообщение об ошибке, начинающиеся со слов "Запрос на сертификат не может быть обработан", его можно проигнорировать, потому что сертификаты для обмена ключами не используются.

- 11. Необязательно: Если сертификаты установлены, вы увидите страницу Сертификат для локальной конечной точки соединения. Выберите значение Нет, для того чтобы сертификаты применялись для идентификации соединения.
- 12. Нажмите кнопку Далее для перехода к странице Локальный сервер ключей.
- 13. Выберите IP-адрес версии 4 из поля Тип идентификатора
- 14. В поле IP-адрес выберите значение 214.72.189.35.
- 15. Нажмите кнопку Далее для перехода к странице Удаленный сервер ключей.
- 16. Выберите IP-адрес версии 4 из поля Тип идентификатора
- 17. Введите значение 146.210.18.51 в поле Идентификатор.
	- Примечание: Шлюз В инициирует соединение со Статическим NAT, для которого необходимо задать основной режим обмена ключами, чтобы ввести одиночный IP для удаленного ключа. Основной режим обмена ключами выбирается по умолчанию при создании соединения с помощью Мастера соединения VPN. Если в этой ситуации применяется ускоренный режим, то для удаленного ключа должен быть введен идентификатор, тип которого отличается от IPV4.
- 18. В поле Подготовленный ключ введите значение topsecretstuff.
- 19. Нажмите кнопку Далее для перехода к странице Локальная конечная точка данных.
- 20. В поле Тип идентификатора выберите значение Подсеть IP версии 4.
- 21. Введите значение 10.8.0.0 в поле Идентификатор.
- 22. В поле Маска подсети введите значение 255.255.255.0.
- 23. Нажмите кнопку Далее для перехода к странице Службы данных.
- 24. Оставьте значения по умолчанию и нажмите кнопку Далее для перехода к странице Стратегия защиты данных.
- 25. Выберите опцию Создать стратегию, а затем выберите вариант Сбалансированная защита и производительность.
- 26. Нажмите кнопку Далее для перехода к странице Допустимые интерфейсы.
- 27. Выберите значение TRLINE в таблице Линия связи.
- 28. Нажмите кнопку Далее для перехода к странице Обзор.
- 29. Проверьте все значения на этой странице.
- 30. Для завершения настройки нажмите кнопку Готово.
- 31. При появлении окна Активизировать фильтры стратегий выберите значение Да, активизируйте сгенерированные фильтры стратегий, и затем выберите Разрешить все прочие потоки данных.
- 32. Для завершения настройки нажмите кнопку ОК.

### Настройка VPN в Системе Е

Для настройки соединения VPN в Системе Е выполните следующие шаги.

Настройте VPN в Системе Е, как описано ниже, используя информацию из заполненных ранее форм:

- 1. В System і Navigator разверните список Система → Сеть → Стратегии IP.
- 2. Для запуска мастера настройки соединения щелкните правой кнопкой мыши на пункте Виртуальная частная сеть и выберите Создать соединение.
- 3. Ознакомьтесь с описанием объектов, создаваемых мастером, приведенным на странице Приветствие.
- 4. Нажмите кнопку Далее для перехода к странице Имя соединения.
- 5. В поле Имя введите CHIqw2MINhost.
- 6. Необязательно: При необходимости укажите описание группы соединений.
- 7. Нажмите кнопку Далее для перехода к странице Сценарий подключения.
- 8. Выберите опцию Подключить локальный хост к другому шлюзу.
- 9. Нажмите кнопку Далее для перехода к странице Стратегия IKE.
- 10. Выберите Создать новую стратегию и затем выберите Сбалансированная защита и быстродействие.

Примечание: Если появится сообщение об ошибке, начинающиеся со слов "Запрос на сертификат не может быть обработан", его можно проигнорировать, потому что сертификаты для обмена ключами не используются.

- 11. Необязательно: Если сертификаты установлены, вы увидите страницу Сертификат для локальной конечной точки соединения. Выберите значение Нет, для того чтобы сертификаты применялись для идентификации соединения.
- 12. Нажмите кнопку Далее для перехода к странице Локальный сервер ключей.
- 13. Выберите IP-адрес версии 4 из поля Тип идентификатора
- 14. В поле IP-адрес выберите значение 56.172.1.1.
- 15. Нажмите кнопку Далее для перехода к странице Удаленный сервер ключей.
- 16. Выберите IP-адрес версии 4 из поля Тип идентификатора
- 17. Введите значение 129.42.105.17 в поле Идентификатор.

Примечание: Если IP-адрес Firewall С неизвестен, то можно использовать значение \*ANYIP для идентификатора удаленного сервера ключей.

- 18. В поле Подготовленный ключ введите значение topsecretstuff.
- 19. Нажмите кнопку Далее для перехода к странице Удаленная конечная точка данных.
- 20. В поле Тип идентификатора выберите значение Подсеть IP версии 4.
- 21. Введите значение 10.8.11.0 в поле Идентификатор.
- 22. В поле Маска подсети введите значение 255.255.255.0.
- 23. Нажмите кнопку Далее для перехода к странице Службы данных.
- 24. Оставьте значения по умолчанию и нажмите кнопку Далее для перехода к странице Стратегия защиты данных.
- 25. Выберите Создать новую стратегию и затем выберите Сбалансированная защита и быстродействие.
- 26. Нажмите кнопку Далее для перехода к странице Допустимые интерфейсы.
- 27. Выберите значение TRLINE в таблице Линия связи.
- 28. Нажмите кнопку Далее для перехода к странице Обзор.
- 29. Проверьте все значения на этой странице.
- 30. Для завершения настройки нажмите кнопку Готово.
- 31. При появлении окна Активизировать фильтры стратегий выберите значение Да, активизируйте сгенерированные фильтры стратегий, и затем выберите Разрешить все прочие потоки данных.
- 32. Для завершения настройки нажмите кнопку ОК.

### Запуск соединения

После настройки соединения VPN в Системе Е необходимо его запустить.

Для того чтобы убедиться, что соединение CHIgw2MINhost с Системой Е активно, выполните следующие действия:

- 1. В System і Navigator разверните Система Е  $\rightarrow$  Сеть  $\rightarrow$  Защищенные соединения  $\rightarrow$  Все соединения.
- 2. Просмотрите CHIgw2MINhost и убедитесь в том, что значение поля Состояние равно Простой или По требованию.

Для запуска соединения CHIgw2MINhost из шлюза В выполните следующие действия:

- 1. В System і Navigator разверните список Шлюз В  $\rightarrow$  Сеть  $\rightarrow$  Стратегии IP.
- 2. Если сервер VPN не запущен, щелкните правой кнопкой мыши на пункте Виртуальная частная сеть и выберите опцию Запустить.
- 3. Разверните список Виртуальные частные сети Защищенные соединения.
- 4. Выберите Все соединения для просмотра списка соединений в правой панели.
- 5. Щелкните правой кнопкой мыши на пункте CHIgw2MINhost и выберите Запустить.
- 6. В меню Вид выберите пункт Обновить. Если соединение будет успешно установлено, то поле Состояние изменит свое значение с Запуск или По требованию на Активно. Запуск соединения может занять несколько минут. Если состояние соединения не изменилось на Активно, обновите содержимое окна еще раз.

### Тестирование соединения

После настройки и запуска обоих серверов VPN, шлюза В и системы Е, необходимо проверить связь между ними.

Для проверки соединений выполните следующие шаги:

- 1. Найдите систему в сети РС А и запустите сеанс Telnet.
- 2. Задайте внешний IP-адрес 146.210.18.51 для Системы Е.
- 3. Укажите информацию входа в систему, если требуется. Если появляется экран входа в систему, то соединение установлено.

## Сценарий: соединение VPN с удаленными пользователями

Для активации удаленных соединений администратор должен настроить соединение VPN с удаленными пользователями.

Выполнив следующие задачи вы поймете, как администратор настраивает соединение VPN с удаленными пользователями.

### Заполнение форм планирования для соединения VPN филиала с удаленными менеджерами по продажам

Администратор филиала продаж использует советник по планированию VPN для создания динамических форм планирования, предназначенных для настройки виртуальной частной сети (VPN) в системах и на удаленных рабочих станциях.

Советник по планированию VPN - это интерактивная программа, задающая вопросы относительно ваших требований к VPN. На основе ваших ответов советник создает индивидуальную форму планирования для вашей среды, которую можно использовать при настройке соединения VPN. Эта форма может использоваться при настройке VPN у вас в системе. Все приведенные ниже формы планирования созданы с помощью советника по планированию VPN и используются для настройки VPN с помощью мастера Создания соединения VPN System i Navigator.

Таблица 8. Форма планирования для соединения VPN филиала продаж с удаленными менеджерами по продажам

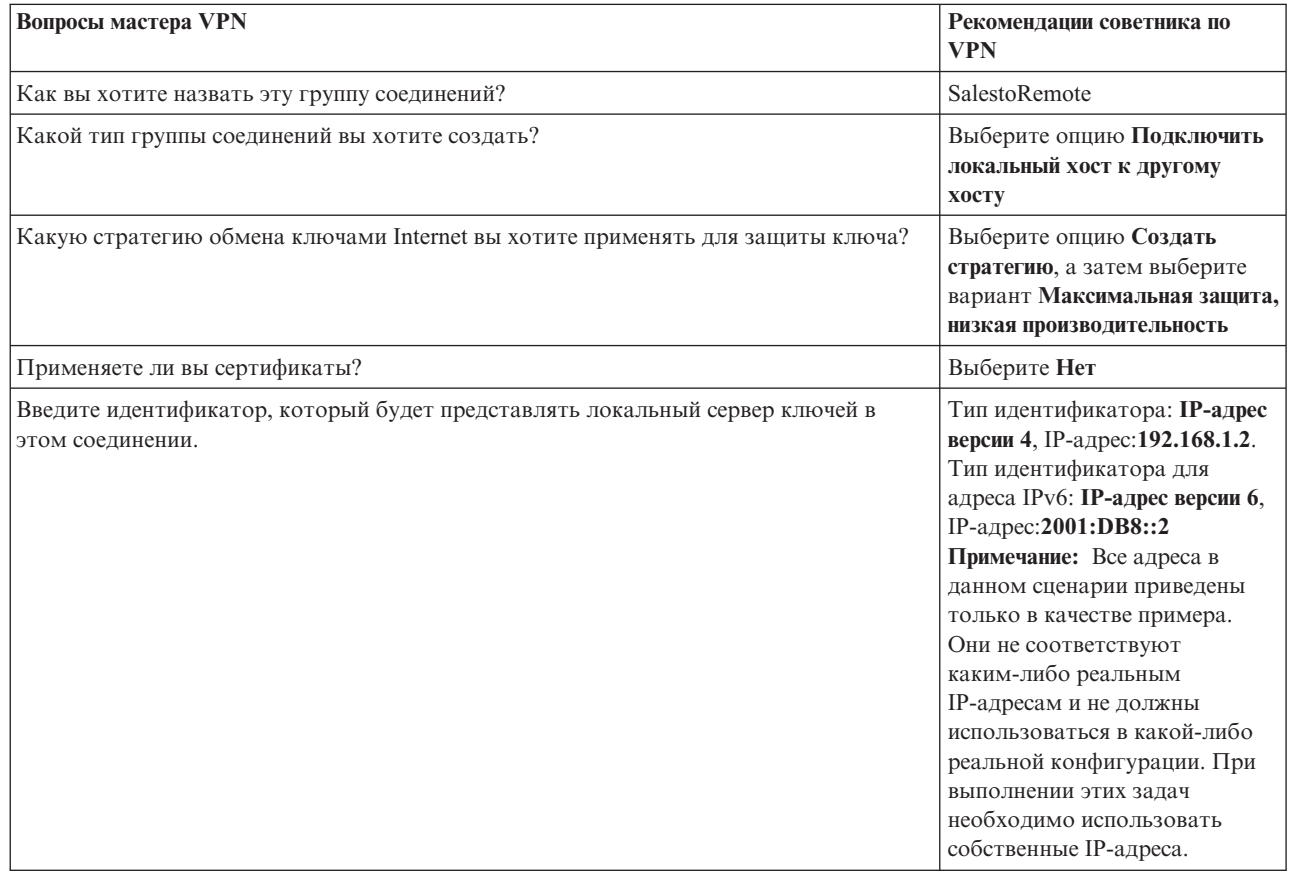

 $\overline{1}$  $\overline{1}$  $\mathbf{I}$  $\mathbf{I}$  $\mathbf{I}$  $\overline{1}$  $\overline{1}$  $\overline{1}$  $\mathbf{I}$  $\overline{1}$  $\overline{1}$  $\mathsf{I}$  $\overline{1}$  $\overline{1}$  $\mathbf{I}$  $\mathbf{I}$ 

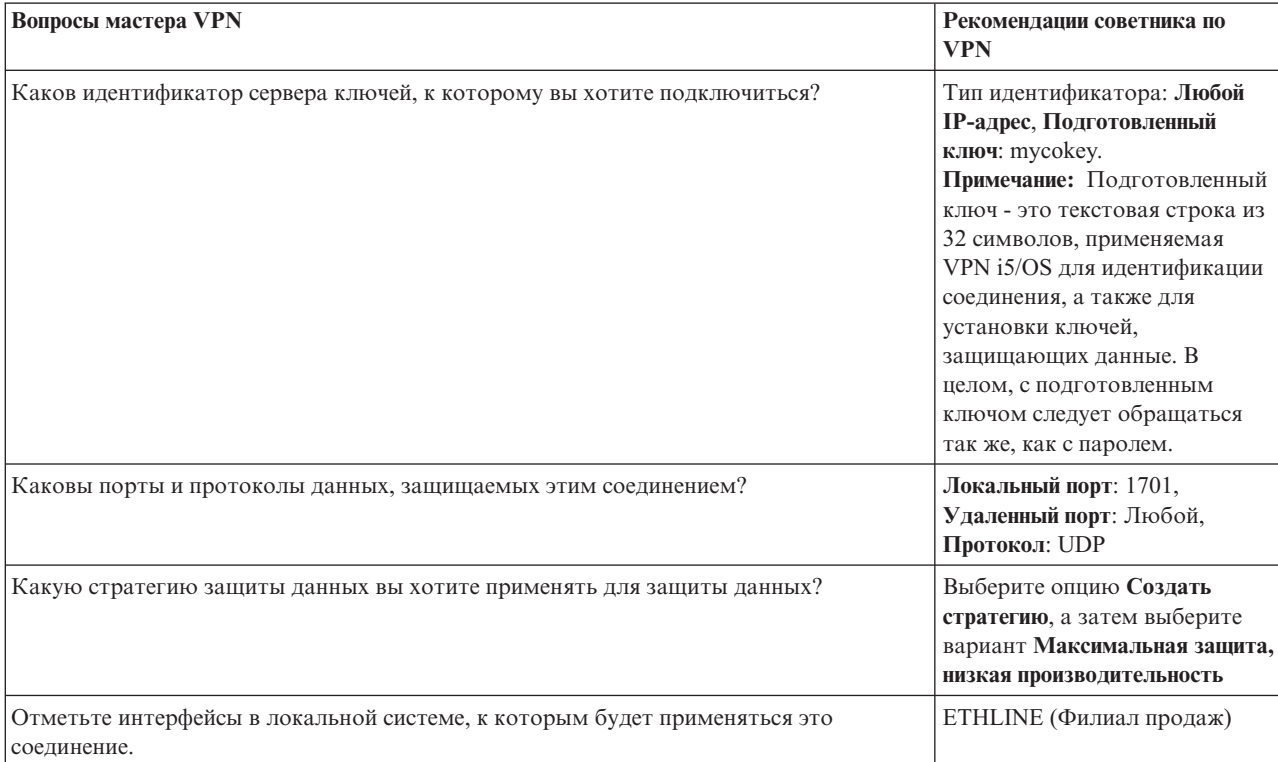

*Таблица 8. Форма планирования для соединения VPN филиала продаж с удаленными менеджерами по продажам (продолжение)*

## **Настройка профайла вызываемой стороны L2TP для Системы A**

Для осуществления настройки удаленных соединений с удаленными рабочими станциями необходимо настроить Систему А для приема входящих соединений от клиентов.

Для настройки профайла вызываемой стороны L2TP для Системы A выполните следующие действия:

- 1. В System i Navigator разверните список *Система A* → **Сеть** → **Службы удаленного доступа**.
- 2. Щелкните правой кнопкой мыши на пункте **Профайлы входящих соединений** и выберите сервер Система А в качестве сервера, принимающего входящие соединения от удаленных пользователей. Затем выберите **Создать профайл**.
- 3. На странице Настройка задайте значения следующих параметров:
	- v **Тип протокола:** PPP
	- v **Тип соединения:** L2TP (виртуальная линия)

**Примечание:** В поле **Рабочий режим** должно автоматически отобразиться значение **Вызываемая сторона (сетевой сервер)**.

- v **Тип физической линии:** Отдельная линия
- 4. Нажмите кнопку **OK**. Появится страница Свойства нового профайла PPP.
- 5. На вкладке **Общие** задайте значения в следующих полях:
	- Имя: MYCOL2TP

| |

- v Выберите **Запускать профайл с TCP**, если вы хотите, чтобы профайл автоматически запускался с TCP.
- 6. На вкладке **Соединение** выберите **192.168.1.2** (**2001:DB8::2** в IPv6) в качестве **Локального IP-адреса конечной точки туннеля**.
- **Важное замечание:** Все адреса в данном сценарии приведены только в качестве примера. Они не соответствуют каким-либо реальным IP-адресам и не должны использоваться в какой-либо реальной конфигурации. При выполнении этих задач необходимо использовать собственные IP-адреса.
	- 7. Выберите **MYCOL2TP** в качестве **Имени виртуальной линии**. Появится страница Свойства нового L2TP.
	- 8. На странице Идентификация введите systema в качестве имени хоста. Нажмите **OK**. Вы вернетесь на страницу Соединение.
	- 9. На странице Соединение выберите следующие опции и введите 25 в качестве **Максимального числа соединений**.
		- a. Щелкните на вкладке **Идентификация** и выберите **Обязательная проверка и идентификация удаленного сервера**.
		- b. Выберите **Идентифицировать локально с помощью контрольного списка**.
		- c. Введите QL2TP в поле **Имя контрольного списка** и нажмите **Создать**.
- 10. На странице Контрольный список выберите **Добавить**.
- 11. Добавьте имена пользователей и пароли для каждого из удаленных сотрудников. Нажмите **OK**.
- 12. На странице Подтверждение пароля вновь введите пароль каждого удаленного сотрудника. Нажмите **OK**.
- 13. На странице Настройки TCP/IP выберите 10.1.1.1 (2001:DA8::1 в IPv6) в качестве **Локального IP-адреса**. |
	- 14. В поле **Метод присваивания IP-адреса** выберите **Пул адресов**.
- 15. В поле **Запуск IP-адреса** введите 10.1.1.100 и 49 для **Число адресов**. В качестве адреса IPv6 в поле | **Запуск IP-адреса** введите 2001:DA8::1:1 и 65535 в качестве **Числа адресов**. |
	- 16. Выберите опцию **Разрешить удаленной системе доступ в другие сети (пересылка пакетов IP)**.Нажмите **OK**.

### **Запуск профайла соединения**

| | | |

> После настройки профайла вызываемой стороны L2TP для Системы A администратор должен запустить соединение, чтобы оно получало входящие запросы от удаленных клиентов.

- **Примечание:** Вы можете получить сообщение об ошибке, где будет говориться, что не запущена подсистема QUSRWRK. Такое сообщение появляется при попытке запустить профайл вызываемой стороны. Для запуска подсистемы QUSRWRK выполните следующие шаги:
- 1. В командной строке введите strsbs.
- 2. В окне Запуск подсистемы введите QUSRWRK в поле **Описание подсистемы**.

Для запуска профайла вызываемой стороны для удаленных клиентов выполните следующие задачи:

- 1. В System i Navigator выберите **Обновить** из меню **Просмотр**. Ваш экземпляр System i Navigator будет обновлен.
- 2. В System i Navigator разверните список *Система A* → **Сеть** → **Службы удаленного доступа**.
- 3. Два раза щелкните на **Профайлы вызываемой стороны**, а затем щелкните правой клавишей мыши на **MYCOL2TP** и выберите **Запуск**.
- 4. В поле **Состояние** будет показано **Ожидание запросов на соединение**.

### **Настройка соединения VPN для удаленных клиентов в Системе А**

После настройки и запуска профайла вызываемой стороны L2TP для Системы A администратор должен настроить виртуальную частную сеть VPN для защиты соединения между удаленными клиентами и сетью филиала продаж.

Для настройки VPN для удаленных клиентов выполните следующие шаги:

- Важное замечание: Все адреса в данном сценарии приведены только в качестве примера. Они не соответствуют каким-либо реальным IP-адресам и не должны использоваться в какой-либо реальной конфигурации. При выполнении этих задач необходимо использовать собственные IP-адреса.
- 1. В System і Navigator разверните список Система  $A \rightarrow$  Сеть → Стратегии IP.
- 2. Для запуска мастера создания соединения VPN щелкните правой кнопкой мыши на пункте **Виртуальная** частная сеть и выберите опцию Создать соединение. Ознакомьтесь с описанием объектов, создаваемых мастером, приведенным на странице Приветствие.
- 3. Нажмите кнопку Далее для перехода к странице Имя соединения.
- 4. В поле Имя ввелите значение SalestoRemote.
- 5. Необязательно: Укажите описание группы соединений. Нажмите кнопку Далее.
- 6. На странице Сценарий соединения выберите опцию Подключить локальный хост к другому хосту. Нажмите Далее
- 7. На странице Стратегия обмена ключами Internet выберите опцию Создать стратегию, а затем выберите вариант Максимальная защита, низкая производительность. Нажмите кнопку Далее.
- 8. На странице Сертификат локальной конечной точки соединения выберите Нет. Нажмите кнопку Далее.
- 9. На странице Локальный сервер ключей выберите IP-алрес версии 4 в качестве типа илентификатора. В качестве IP-адреса необходимо указать значение 192.168.1.2. Нажмите кнопку Далее. Для того чтобы задать адрес IPv6, на странице Локальный сервер ключей выберите IP-адрес версии 6 в качестве типа идентификатора. В качестве IP-адреса необходимо указать значение 2001:DB8::2. Нажмите кнопку  $\mathbf{I}$
- 

Далее.

10. На странице Удаленный сервер ключей выберите Любой IP-адрес в поле Тип идентификатора. В поле Подготовленный ключ введите значение mycokey. Нажмите кнопку Далее.

- 11. На странице Службы данных введите 1701 в качестве значения локального порта. Затем выберите 1701 в качестве значения удаленного порта и выберите UDP в качестве протокола. Нажмите кнопку Далее.
- 12. На странице Стратегия защиты данных выберите опцию Создать стратегию, а затем выберите вариант Максимальная защита, низкая производительность. Нажмите кнопку Далее.
- 13. На странице Применяемые интерфейсы выберите ETHLINE. Нажмите кнопку Далее.
- 14. На странице сводной информации проверьте объекты, которые будет создавать мастер, на отсутствие ошибок.
- 15. Для завершения настройки нажмите кнопку Готово. Когда откроется окно Активировать фильтры стратегии, выберите значение Нет, активировать правила фильтрации позднее. Нажмите ОК.

### Обновление стратегий VPN для удаленных соединений в клиентахWindows XP и Windows 2000

Поскольку мастер создает стандартное соединения, которое может использоваться для большинства конфигураций виртуальных частных сетей (VPN), необходимо будет обновить стратегии, созданные мастером, чтобы обеспечить возможность взаимодействия с клиентами Windows XP и Windows 2000.

Для обновления стратегий VPN выполните следующие задачи:

- 1. B System i Navigator разверните *Система A*  $\rightarrow$  Сеть  $\rightarrow$  Стратегии IP  $\rightarrow$  Виртуальные частные сети  $\rightarrow$ Стратегии защиты IP.
- 2. Щелкните два раза на кнопке Стратегии обмена ключами Internet, а затем щелкните правой клавишей мыши на Любой IP-адрес и выберите Свойства.
- 3. На странице Преобразование нажмите Добавить.
- 4. На странице Добавить преобразование обмена ключами Internet выберите следующие опции:
	- Метод идентификации: Подготовленный ключ
	- Алгоритм защиты с хэшированием: МD5
	- Алгоритм шифрования: DES-CBC
	- Группа Диффи-Хеллмана: Группа 1
- 5. Нажмите **OK**.
- 6. В System i Navigator разверните *Система A* → **Сеть** → **Стратегии IP** → **Виртуальные частные сети** → **Стратегии защиты IP**.
- 7. Щелкните два раза на кнопке **Стратегии защиты данных**, а затем щелкните правой клавишей на **SalestoRemote** и выберите **Свойства**.
- 8. На странице Общие сотрите **Использовать полное прямое шифрование Диффи-Хеллмана**.
- 9. Выберите **План ESP** и нажмите **Изменить**.
- 10. На странице План стратегии защиты данных измените опции следующим образом:
	- v **Режим инкапсуляции:** Открытый
	- v **Срок действия ключа:** 15 минут
	- v **Окончание срока действия в соответствии с ограничением по размеру:** 100000
- 11. На странице Преобразование нажмите **Добавить**.
- 12. На странице Добавление преобразования стратегии защиты данных выберите следующие опции:
	- v **Протокол:** ESP
	- v **Алгоритм идентификации:** MD5
	- v **Алгоритм шифрования:** DES-CBC
- 13. Дважды нажмите **OK**.

### **Активация правил фильтрации**

Мастер автоматически создает правила обработки пакетов, необходимые для правильной работы соединения. Перед запуском соединения виртуальной частной сети (VPN) эти правила необходимо активировать в обеих системах.

Для активации правил фильтрации выполните следующие действия:

**Важное замечание:** Все адреса в данном сценарии приведены только в качестве примера. Они не соответствуют каким-либо реальным IP-адресам и не должны использоваться в какой-либо реальной конфигурации. При выполнении этих задач необходимо использовать собственные IP-адреса.

- 1. В System i Navigator разверните список *Система A* → **Сеть** → **Стратегии IP**.
- 2. Щелкните правой кнопкой мыши на пункте **Правила обработки пакетов** и выберите опцию **Активировать правила**.
- 3. На странице активации правил обработки пакетов выберите **активировать только правила, созданные VPN**, а затем - **ETHLINE** как интерфейс, для которого вы хотите активировать эти правила фильтрации. Нажмите **OK**.

Прежде чем удаленные пользователи смогут настроить свои рабочие станции Windows XP, администратор предоставляет им следующую информацию для настройки соединения со их стороны. Каждый удаленный пользователь должен получить следующие сведения:

- Имя подготовленного ключа: mycokey
- v IP-адрес Системы A: 192.168.1.2 (2001:DB8::2 в IPv6) |
	- Имя пользователя и пароль для соединения

**Примечание:** Они создаются, когда администратор добавляет имя пользователя и пароль к контрольному списку во время настройки профайла вызываемой стороны L2TP.

### **Настройка VPN для клиента Windows XP**

С помощью этой процедуры можно настроить VPN для клиента Windows XP.

Удаленные пользователи в MyCo, Inc должны настроить удаленный клиент Windows XP с помощью следующих действий:

- 1. В меню Windows XP **Пуск** разверните **Программы** → **Стандартные** → **Связь** → **Мастер создания соединения**.
- 2. На странице приветствия прочтите общие сведения. Нажмите кнопку **Далее**.
- 3. На странице Тип сетевого соединения выберите **Подключаться к сети на рабочем месте**. Нажмите кнопку **Далее**.
- 4. На странице Сетевое соединение выберите **Соединение VPN**. Нажмите кнопку **Далее**.
- 5. На странице Имя соединения введите Соединение с филиалом в поле **Название компании**. Нажмите кнопку **Далее**.
- 6. На странице Общая сеть выберите **Не осуществлять начальное соединение**. Нажмите кнопку **Далее**.
- 7. На странице Выбор сервера VPN введите 192.168.1.2 (2001:DB8::2 в IPv6) в поле **Имя хоста или IP-адрес**. Нажмите кнопку **Далее**.
- 8. На странице Доступность соединения выберите **Только для моего использования**. Нажмите кнопку **Далее**.
- 9. На странице сводной информации нажмите **Добавить ярлык для данного соединения на рабочий стол**. Выберите **Готово**.
- 10. Нажмите значок **Осуществить Соединение с MyCo**, который появился на вашем рабочем столе.
- 11. На странице Осуществить Соединение с MyCo введите имя пользователя и пароль, которые дал вам администратор.
- 12. Выберите **Сохранить имя пользователя и пароль для следующих пользователей** и **Только для меня**. Выберите **Свойства**.
- 13. На странице **Безопасность** убедитесь, что выбраны следующие **Опции безопасности**:
	- Обычная

| |

|

| |

- v **Требовать защищенный пароль**
- v **Требовать шифрования данных**

Нажмите **Параметры IPSec**.

- 14. На странице Параметры IPSec выберите **Для идентификации использовать подготовленный ключ** и введите mycokey в поле **Подготовленный ключ**. Нажмите **OK**.
- 15. На странице Сеть выберите **L2TP IPSec VPN** как **Тип VPN**. Нажмите **OK**.
- 16. Введите имя пользователя и пароль и нажмите **Подключиться**.

Для запуска соединения VPN со стороны клиента нажмите значок на рабочем столе, появившийся по завершении работы мастера создания соединения.

### **Проверка соединения VPN между двумя конечными точками**

После настройки и успешного запуска соединения между Системой A и удаленными пользователями необходимо проверить связь между удаленными хостами.

Для проверки связи выполните следующие действия:

- 1. В System i Navigator разверните список *Система А* → **Сеть**.
- 2. Щелкните правой кнопкой мыши на пункте **Настройка TCP/IP**, выберите опцию **Утилиты**, а затем **Проверить соединение**.
- 3. В окне **Проверить соединение** введите значение 10.1.1.101 (2001:DA8::1:101 в IPv6) в поле **Проверить** | **соединение**.

4. Для проверки соединения между системой А и удаленной рабочей станцией нажмите кнопку **Отправить пробный пакет**. Нажмите кнопку **OK**.

**Примечание:** 10.1.1.101 - это IP-адрес, присвоенный динамически удаленному клиенту отдела продаж из пула адресов, указанного в профайле вызываемой стороны L2TP Системы A.

Для проверки соединения от удаленного клиента удаленный сотрудник выполняет те же шаги на рабочей станции с установленной операционной системойWindows:

- 1. В командную строку введите ping 10.1.1.2 (ping 2001:DA8::2 в IPv6). Это IP-адрес одной из рабочих станций в сети главного офиса. | |
	- 2. Повторите эти шаги для проверки связи между главным офисом и филиалом.

# **Сценарий: Использование преобразования сетевых адресов для VPN**

В этом сценарии функцию VPN планируется применять для обмена конфиденциальными данными с деловым партнером. Для защиты сети фирмы применяется функция NAT VPN, позволяющая скрыть внутренний IP-адрес сервера, на котором находятся приложения, необходимые деловому партнеру.

### **Описание задачи**

Предположим, что вы являетесь администратором сети небольшой производственной фирмы, расположенной в Миннеаполисе. Один из ваших поставщиков, офис которого находится в Чикаго, предложил обмениваться деловой информацией по сети Internet. Для того чтобы вовремя доставлять необходимое количество комплектующих, поставщику необходимо знать, сколько комплектующих у вас осталось, и сколько комплектующих потребуется в ближайшее время. В настоящее время для получения такой информации поставщику требуется специально обращаться в вашу фирму, что занимает много времени и требует дополнительных затрат. Иногда полученная информация бывает неточной.

Учитывая то, что передаваемая информация носит конфиденциальный характер и требует срочной доставки, было решено создать соединение VPN между сетью поставщика и сетью вашей фирмы. Для защиты сети своей фирмы вы приняли решение скрыть внутренний IP-адрес сервера, на котором запущены приложения, необходимые поставщику.

С ее помощью можно не только создать определение соединения на шлюзе VPN в сети фирмы, но и обеспечить преобразование адресов, необходимое для сокрытия локальных адресов. Обычная функция преобразования сетевых адресов (NAT) изменяет IP-адреса, указанные в конфигурациях защиты (SA), что приводит к ошибкам в работе VPN. В отличие от нее, функция VPN NAT преобразует адрес перед проверкой SA путем назначения адреса при запуске соединения.

### **Цели**

В этом сценарии преследуются следующие цели:

- v предоставить всем клиентам сети поставщика доступ к системе в сети производственной фирмы по соединению VPN, установленному между шлюзами.
- v скрыть внутренний IP-адрес системы из сети производственной фирмы путем его преобразования во внешний IP-адрес с помощью функции VPN NAT.

# **Подробности**

На приведенном ниже рисунке показана схема сети фирмы-поставщика и фирмы-производителя:

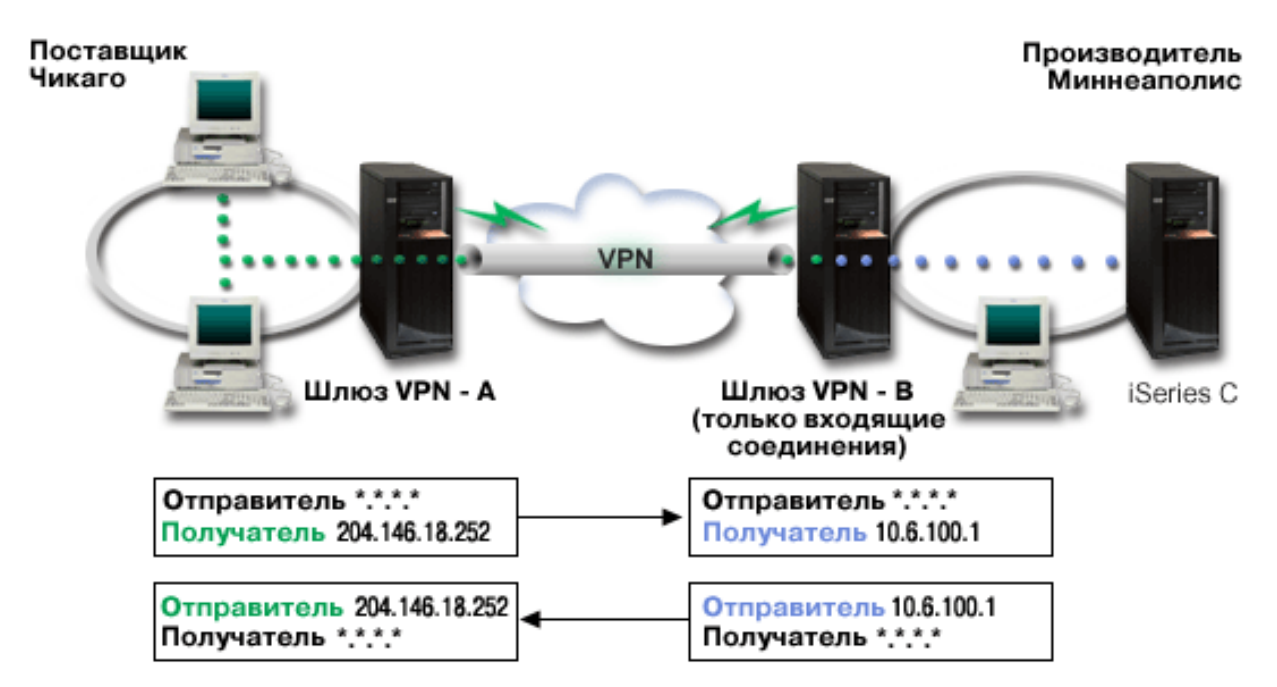

- v Шлюз A всегда выступает инициатором соединения со шлюзом B.
- В качестве удаленной конечной точки соединения на шлюзе А задан адрес 204.146.18.252 (внешний адрес Системы С).
- v В сети производителя Системе С присвоен внутренний IP-адрес 10.6.100.1.
- В пуле адресов локальных служб на шлюзе В внешнему адресу 204.146.18.252 соответствует внутренний адрес Системы С, 10.6.100.1.
- При получении дейтаграмм шлюз В преобразует внешний адрес Системы С в ее внутренний адрес, 10.6.100.1. При отправке дейтаграмм шлюз B преобразует адрес 10.6.100.1 во внешний адрес Системы С, 204.146.18.252. С точки зрения клиентов сети поставщика, IP-адрес Системы C равен 204.146.18.252. Им ничего не известно о выполняющемся преобразовании адресов.

## **Задачи настройки**

Для настройки соединения, описанного в этом сценарии, выполните следующие задачи:

- 1. Настройте обычное соединение VPN между **шлюзом A** и **шлюзом B**.
- 2. Укажите в пуле адресов локальных служб **шлюза B**, что внутренний адрес **Системы С** необходимо скрыть за внешним адресом 204.146.18.252.
- 3. Настройте на **шлюзе B** преобразование локальных адресов с применением пула адресов локальных служб.

### **Понятия, связанные с данным**

["Преобразование](#page-14-0) сетевых адресов в VPN" на стр. 9

В VPN предусмотрена функция преобразования сетевых адресов, которая называется VPN NAT. Эта функция отличается от обычного NAT тем, что она преобразует адреса до применения протоколов IKE и IPSec. Для получения дополнительной информации ознакомьтесь с этим разделом.

# <span id="page-50-0"></span>Планирование конфигурации VPN

Перед работой с VPN необходимо тщательно спланировать конфигурацию. В этом разделе содержится информация о переходе от старой версии, список требований к настройке и ссылки на советник по планированию, который создает необходимую форму планирования.

Планирование конфигурации - это обязательный этап настройки соединения VPN. Правильность работы соединения будет зависеть от того, какие решения вы примете на этом этапе. Для получения всей необходимой информации ознакомьтесь со следующими разделами:

- Требования к настройке VPN
- Выбор типа VPN
- Применение советника по планированию конфигурации VPN

При работе с советником по планированию вам потребуется ответить на ряд вопросов относительно локальной сети. На основании ваших ответов советник предложит рекомендации по созданию соединения VPN.

Примечание: Этот советник следует применять только в тех случаях, если вы планируете настроить соединение с поддержкой протокола IKE. Если вы планируете настроить статическое соединение, заполните формы планирования.

• Заполнение форм планирования конфигурации VPN

После того как конфигурация VPN будет спланирована, можно перейти к настройке.

#### Задачи, связанные с данной

Применение советника по планированию конфигурации VPN

"Настройка VPN" на стр. 50

В интерфейсе VPN предусмотрено несколько способов настройки соединений VPN. Можно настроить статическое или динамическое соединение.

# Требования к настройке VPN

Для того чтобы соединение VPN правильным образом работало в системах и с сетевыми клиентами, необходимо удовлетворять минимальным требованиям.

Ниже приведены минимальные требования для установки соединения VPN:

#### Системные требования

- i5/OS версии 5 выпуск 3 или более поздней версии
- Digital Certificate Manager
- System i Access for Windows
- · System i Navigator
- Компонент Сеть программы System i Navigator
- Системное значение Сохранять идентификационные данные на сервере (QRETSVRSEC \*SEC) должно быть равно 1
- В системе должен быть настроен протокол ТСР/IР, включая интерфейсы IР, маршруты, имя локального хоста и имя локального домена

Требования к клиенту

- Рабочая станция с 32-разрядной операционной системой Windows, подключенная к системе и настроенная для работы в сети ТСР/ІР
- Процессор с тактовой частотой 233 МГц
- Оперативная память объемом 32 Мб (для клиентов for Windows 95)
- Оперативная память объемом 64 Мб (для клиентов Windows NT 4.0 и Windows 2000)
- System i Access for Windows и System i Navigator установлены на клиентских PC
- Необходимо программное обеспечения для работы с протоколом Защита IP (IPSec)
- Если удаленные пользователи будут подключаться к системе с помощью протокола L2TP, то необходимо программное обеспечение для работы с этим протоколом

#### Задачи, связанные с данной

"Начало работы с устранением неполадок VPN." на стр. 64 Выполните данную задачу, чтобы ознакомиться с различными методами определения неполадок VPN, с которыми вы можете столкнуться в системе.

## **Выбор типа VPN**

На одном из первых шагов планирования необходимо определить назначение соединения VPN. Для этого необходимо знать, какую роль по отношению к соединению будут играть локальный и удаленный сервер ключей.

Например, будут ли конечные точки соединения совпадать с конечными точками данных? Конечные точки соединения и данных могут отличаться. Конечные точки соединения отвечают за идентификацию и шифрование данных, а также за управление ключами в соответствии с протоколом Internet Key Exchange (IKE). Конечные точки данных - это системы, между которыми передаются пакеты IP по соединению VPN. Например, по такому соединению могут передаваться все данные ТСР/IР, которыми обмениваются системы с адресами 123.4.5.6 и 123.7.8.9. Обычно, если конечные точки данных и соединения не совпадают, то сервер VPN играет роль шлюза. Если они совпадают, то сервер VPN играет роль хоста.

Ниже перечислены возможные типы соединений VPN, которые могут применяться в разных ситуациях:

#### Соединение между шлюзами

Конечные точки соединения отличаются от конечных точек данных. Протокол защиты IP (IPSec) применяется для защиты данных во время их передачи между шлюзами. Однако он не применяется для защиты данных во время их передачи по внутренней сети. Обычно этот вариант конфигурации применяется для защиты соединений между различными филиалами одной фирмы, поскольку внутреннюю сеть фирмы можно считать защищенной.

### Соединение между шлюзом и хостом

Протокол IPSec применяется для защиты данных во время их передачи между шлюзом и хостом удаленной сети. VPN не защищает данные во время их передачи по локальной сети, так как эта сеть считается защищенной.

#### Соединение между хостом и шлюзом

VPN защищает данные во время их передачи между хостом локальной сети и удаленным шлюзом. VPN не защищает данные во время их передачи по удаленной сети.

#### Соединение между хостами

Конечные точки соединения совпадают с конечными точками данных. VPN защищает данные во время их передачи между хостом локальной сети и хостом удаленной сети. При этом пакеты IP будут защищены на всем протяжении их передачи по сети.

## Заполнение формы планирования VPN

Формы планирования конфигурации VPN позволяют собрать всю необходимую информацию о будущем соединении VPN. Эта информация потребуется при планировании стратегии VPN. Кроме того, ей можно руководствоваться при настройке соединения VPN.

При необходимости напечатайте и заполните формы планирования, которые позволят вам собрать необходимую информацию о применении будущего соединения VPN.

Выберите форму планирования с учетом типа создаваемого соединения.

- Форма планирования конфигурации динамических соединений
- Форма планирования конфигурации статических соединений
- Советник по планированию конфигурации VPN

Для получения рекомендаций по планированию и настройке можно обратиться к советнику по планированию. При работе с советником по планированию вам потребуется ответить на ряд вопросов относительно локальной сети. На основании ваших ответов советник предложит рекомендации по созданию соединения VPN.

**Примечание:** Советник по планированию VPN может применяться только для динамических соединений. Если вы планируете настроить статическое соединение, заполните формы планирования.

Если вы планируете создать несколько соединений со схожими свойствами, рекомендуется задать значения атрибутов VPN по умолчанию. Значения по умолчанию автоматически указываются на страницах свойств VPN. Вам не потребуется вводить одни и те же значения несколько раз. Для того чтобы задать значения по умолчанию для параметров VPN, выберите в главном меню VPN пункт **Правка**, а затем выберите опцию **Значения по умолчанию**.

#### **Информация, связанная с данной**

Советник по планированию конфигурации VPN

### **Форма планирования конфигурации динамических соединений**

Заполните эту форму перед настройкой динамического соединения.

Перед созданием динамических соединений VPN заполните приведенную ниже форму. В этой форме предполагается, что соединение будет создано с помощью мастера Создать соединение. Этот мастер позволяет настроить VPN исходя из основных требований к защите системы. В большинстве случаев после завершения работы с мастером требуется изменить некоторые параметры соединения. Например, вы можете включить функцию ведения журнала или разрешить автоматический запуск сервера VPN при запуске TCP/IP. Для изменения параметров щелкните правой кнопкой мыши на значке группы соединений с динамическим ключом или соединения, созданного мастером, и выберите пункт **Свойства**.

Перед настройкой VPN ответьте на указанные ниже вопросы.

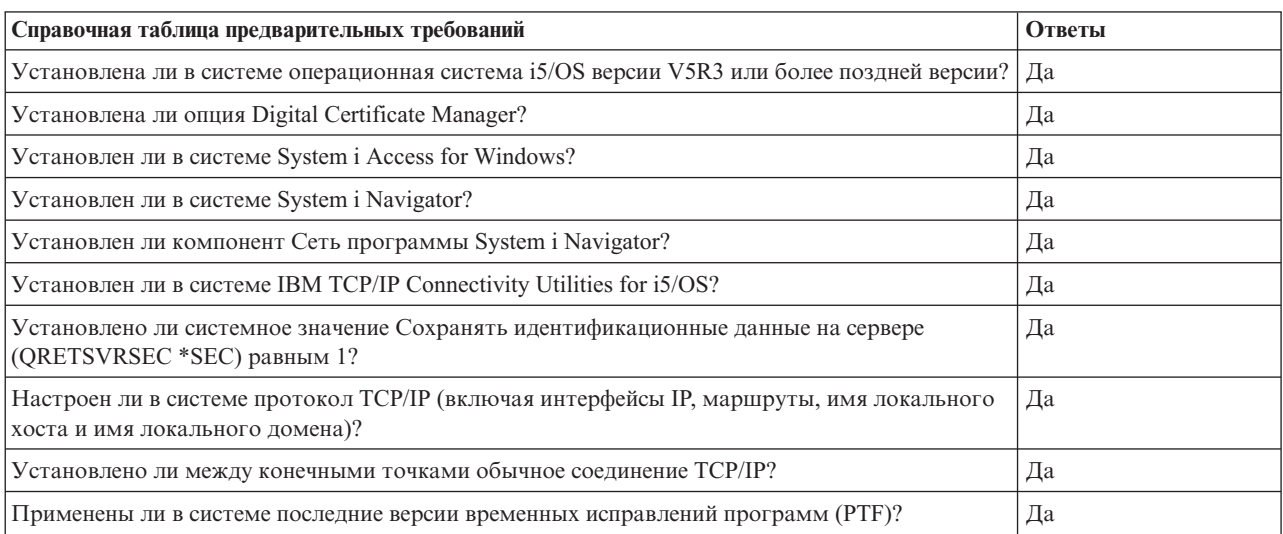

*Таблица 9. Системные требования*

*Таблица 9. Системные требования (продолжение)*

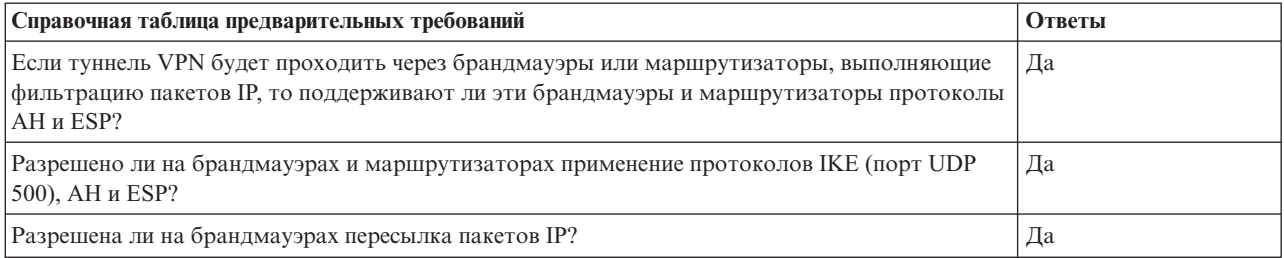

#### *Таблица 10. Настройка VPN*

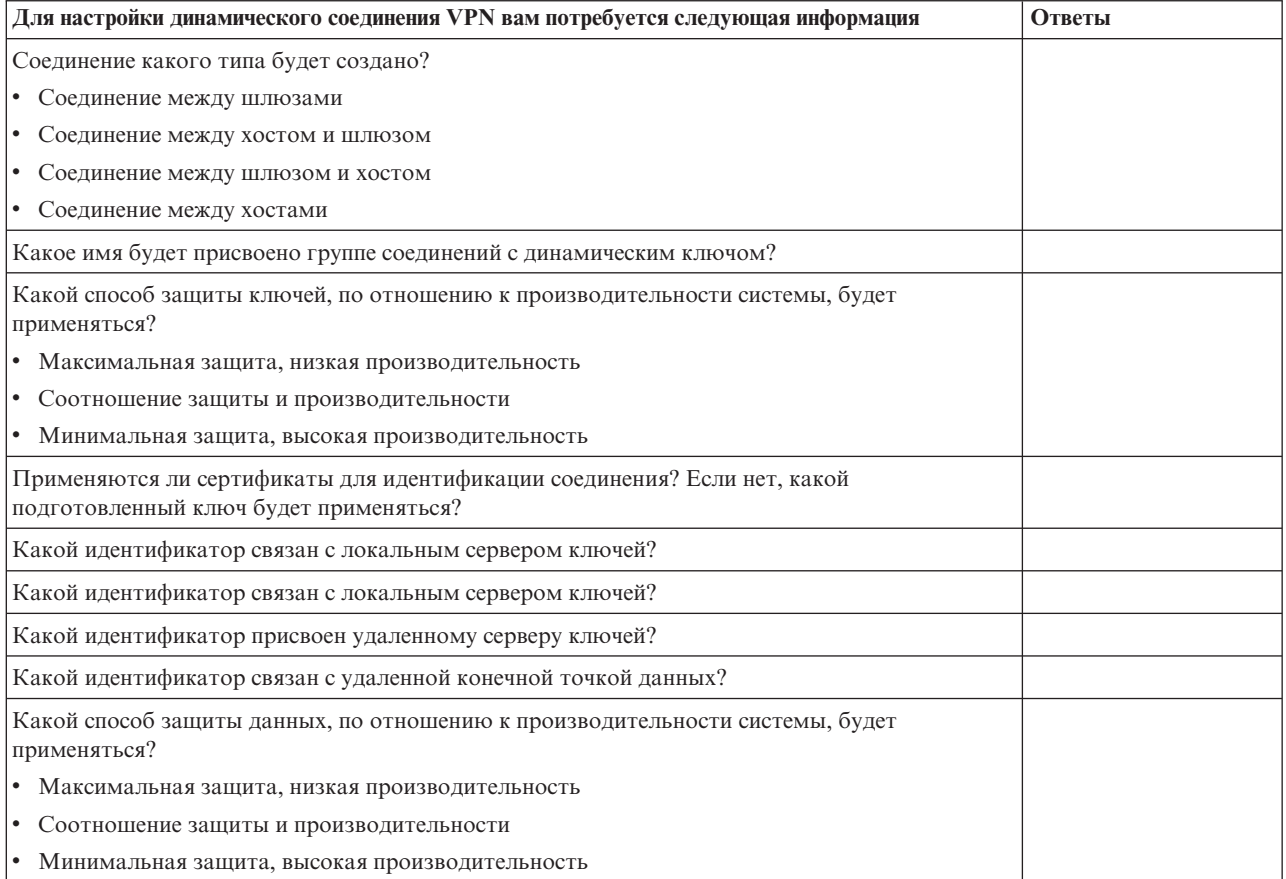

## **Форма планирования конфигурации статических соединений**

Заполните эту форму перед настройкой статического соединения.

Заполните эту форму перед созданием соединений VPN, не применяющих функции управления ключами IKE. Перед настройкой VPN ответьте на указанные ниже вопросы:

| Справочная таблица предварительных требований                 | Ответы |
|---------------------------------------------------------------|--------|
| Установлена ли в системе i5/OS V5R3 или более поздней версии? |        |
| Установлен ли в системе Digital Certificate Manager?          |        |
| Установлен ли в системе System i Access for Windows?          |        |
| Установлен ли в системе System i Navigator?                   |        |
| Установлен ли компонент Сеть программы System i Navigator?    |        |

*Таблица 11. Системные требования*

*Таблица 11. Системные требования (продолжение)*

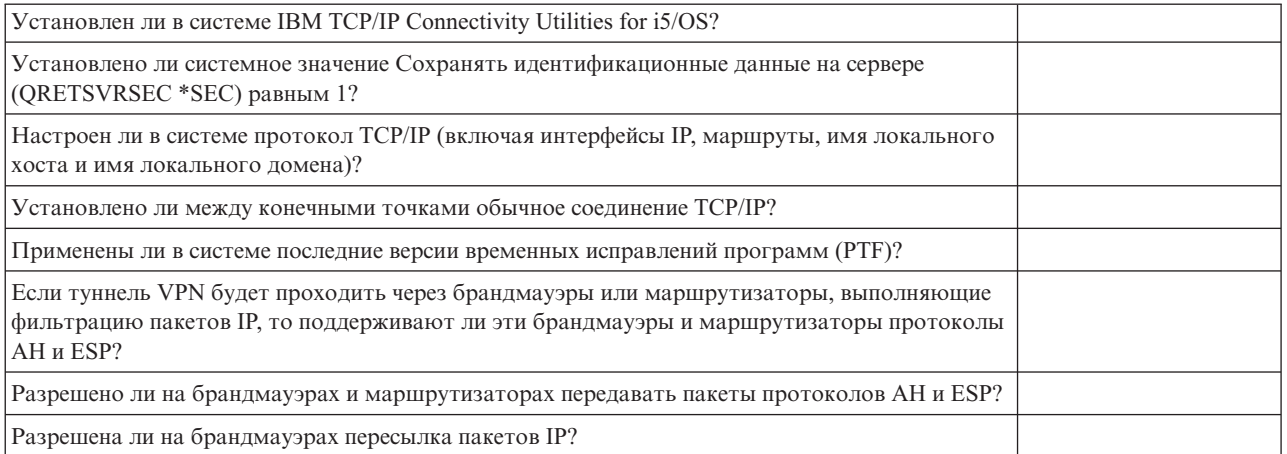

### *Таблица 12. Настройка VPN*

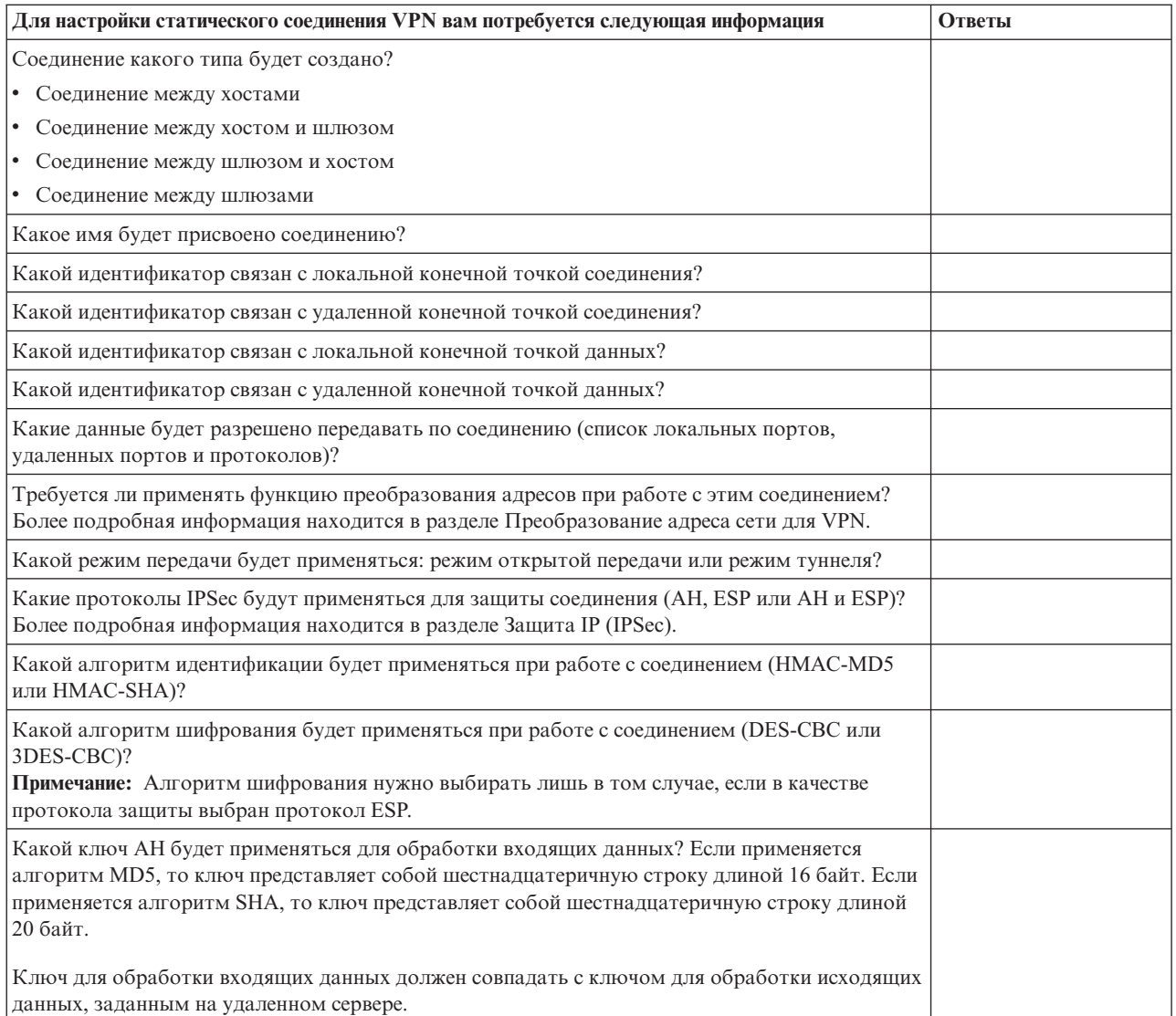

<span id="page-55-0"></span>*Таблица 12. Настройка VPN (продолжение)*

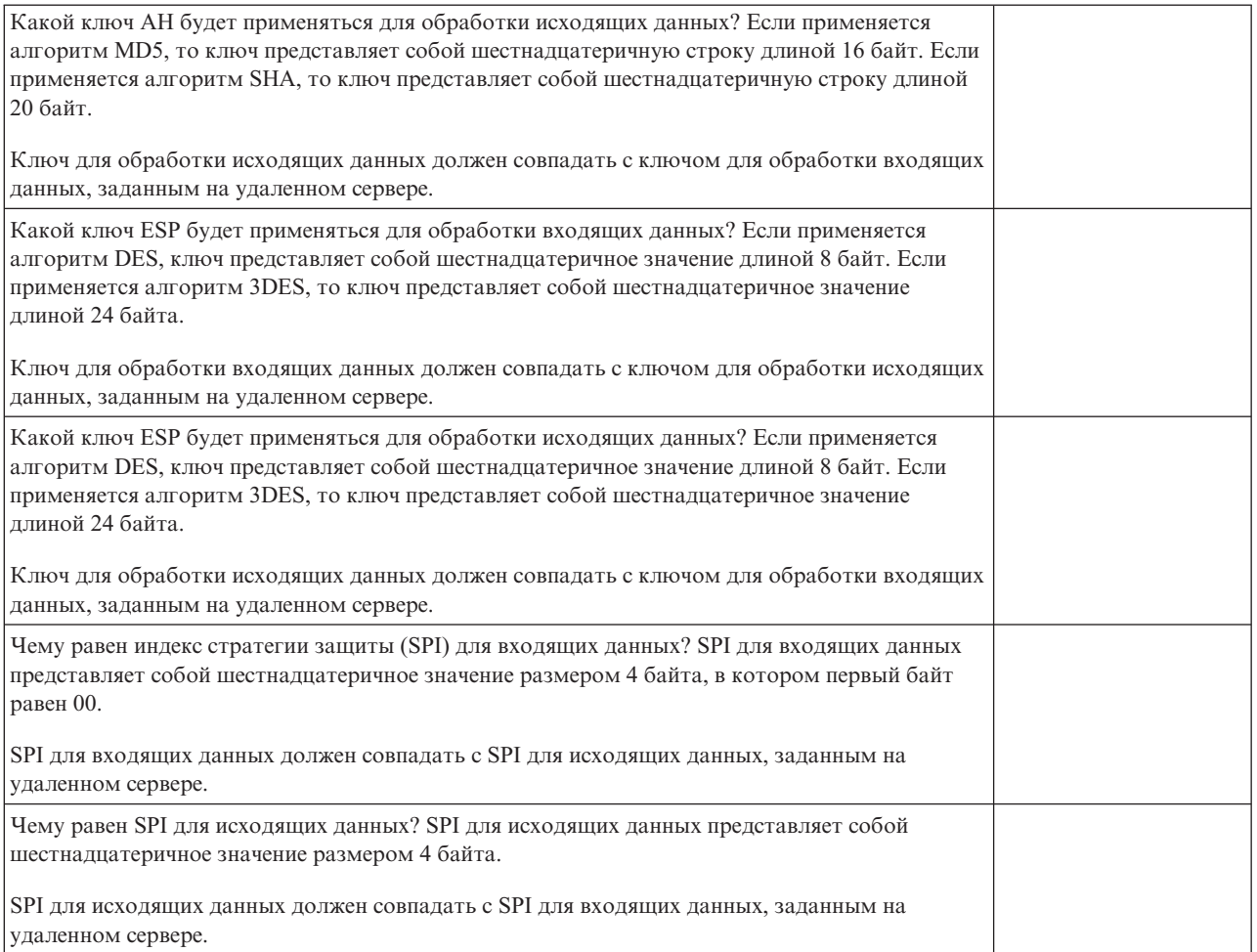

#### **Понятия, связанные с данным**

["Преобразование](#page-14-0) сетевых адресов в VPN" на стр. 9

В VPN предусмотрена функция преобразования сетевых адресов, которая называется VPN NAT. Эта функция отличается от обычного NAT тем, что она преобразует адреса до применения протоколов IKE и IPSec. Для получения дополнительной информации ознакомьтесь с этим разделом.

## **Настройка VPN**

|

В интерфейсе VPN предусмотрено несколько способов настройки соединений VPN. Можно настроить | статическое или динамическое соединение.

Динамическим называется соединение, ключи которого создаются и согласуются во время работы соединения с помощью протокола IKE. Динамическое соединение обеспечивает высокий уровень защиты данных, так как ключи автоматически регулярно обновляются. Это сокращает срок действия ключей и, следовательно, снижает вероятность взлома защиты.

Статическим называется соединение, которое не поддерживает процедуру согласования IKE и автоматическое управление ключами. Значения некоторых параметров на обоих концах этого соединения должны совпадать. Ключи статического соединения не обновляются автоматически. Их нельзя изменить во время работы соединения. Для замены ключа необходимо прервать соединение. Это ослабляет защиту соединения, поэтому в тех случаях, когда требуется максимально надежная защита, рекомендуется создать динамическое соединение.

#### <span id="page-56-0"></span>**Понятия, связанные с данным**

["Планирование](#page-50-0) конфигурации VPN" на стр. 45

Перед работой с VPN необходимо тщательно спланировать конфигурацию. В этом разделе содержится информация о переходе от старой версии, список требований к настройке и ссылки на советник по планированию, который создает необходимую форму планирования.

# **Настройка соединений VPN с помощью мастера Создать соединение**

Мастер Создать соединение позволяет настроить виртуальную частную сеть (VPN) между хостами или шлюзами.

Например, соединение можно установить между двумя хостами, между шлюзом и хостом, между хостом и шлюзом или между двумя шлюзами.

Этот мастер автоматически создает все необходимые объекты конфигурации VPN, включая правила обработки пакетов. Если вы хотите настроить дополнительные функции VPN, например, функцию ведения журнала или преобразование сетевых адресов для VPN (VPN NAT), измените некоторые свойства соответствующей группы соединений с динамическим ключом или отдельного соединения. Для этого завершите соединение, если оно активно. Затем щелкните правой кнопкой мыши на значке группы соединений с динамическим ключом или значке соединения и выберите пункт **Свойства**.

Перед тем, как начать, заполните формы планирования конфигурации VPN. Советник поможет вам собрать всю необходимую информацию для настройки VPN.

Для создания VPN с помощью мастера Создать соединение выполните следующие действия:

- 1. В System i Navigator разверните список **Система** → **Сеть** → **Стратегии IP**.
- 2. Щелкните правой кнопкой мыши на пункте **Виртуальная частная сеть** и выберите опцию **Создать соединение**. Будет запущен мастер.
- 3. Задайте основные параметры соединения VPN, следуя инструкциям мастера. Для просмотра дополнительной информации нажмите кнопку **Справка**.

#### **Задачи, связанные с данной**

Советник по планированию конфигурации VPN

# **Настройка стратегий защиты VPN**

После принятия решения относительно назначения VPN необходимо определить стратегии защиты VPN.

**Примечание:** После настройки стратегий защиты VPN перейдите к настройке защищенных соединений.

#### **Задачи, связанные с данной**

"Настройка [защищенного](#page-58-0) соединения VPN" на стр. 53

После настройки стратегий защиты можно определить защищенное соединение.

### **Настройка стратегии Обмен ключами по Интернет**

Стратегия Обмен ключами по Интернет (IKE) определяет способы идентификации и шифрования, которые применяются протоколом IKE на первом этапе согласования.

На этом этапе выбираются ключи для защиты второго этапа согласования. Стратегия IKE не нужна для создания статического соединения. Если для настройки соединения применяется мастер Создать соединение, стратегия IKE создается автоматически.

Для идентификации на первом этапе согласования функция VPN применяет подписи RSA или подготовленные ключи. Если для идентификации серверов ключей планируется применять цифровые сертификаты, настройте их с помощью Digital Certificate Manager. В стратегии IKE указан идентификатор удаленного сервера ключей, для которого предназначена эта стратегия.

Для создания новой или изменения существующей стратегии IKE выполните следующие действия:

- 1. В System i Navigator разверните список **Система** → **Сеть** → **Стратегии IP** → **Виртуальные частные сети** → **Стратегии защиты IP**.
- 2. Для создания новой стратегии щелкните правой кнопкой мыши на значке **Стратегии IKE** и выберите **Создать стратегию IKE**.Для изменения существующей стратегии выберите **Стратегии IKE** на левой панели, затем щелкните правой кнопкой мыши на значке нужной стратегии на правой панели и выберите **Свойства**.
- 3. Заполните поля на всех страницах свойств. Для просмотра дополнительной информации о любой странице и ее полях нажмите на этой странице кнопку **Справка**.
- 4. Нажмите **OK** для сохранения изменений.

Если для идентификации применяется подготовленный ключ, то рекомендуется использовать основной режим согласования IKE. Тем самым обеспечивается более высокий уровень защиты передаваемых данных. Если вам приходится использовать подготовленные ключи с ускоренным режимом согласования, то используйте нетривиальные пароли, взлом которых путем сканирования словаря маловероятен. Кроме того, рекомендуется периодически менять пароли. Для того чтобы настроить использование основного режима согласования IKE, выполните следующие действия:

- 1. В System i Navigator разверните список **Система** → **Сеть** → **Стратегии IP**.
- 2. Выберите **Виртуальные частные сети** → **Стратегии защиты IP** → **Стратегии IKE**. В правой панели будет показан список текущих стратегий IKE.
- 3. Щелкните правой кнопкой мыши на выбранной стратегии обмена ключами и выберите пункт **Свойства**.
- 4. На странице Преобразования нажмите **Ответственная стратегия**.Появится диалоговое окно Ответственная стратегия IKE.
- 5. В поле Защита идентификатора отключите опцию **Ускоренный режим согласования IKE (без защиты идентификатора)**.
- 6. Нажмите **OK** для возвращения в окно Свойства.
- 7. Нажмите **OK** для сохранения изменений.
- **Примечание:** Изменения, вносимые в поле Защита идентификаторов, действуют для всех удаленных серверов ключей, поскольку для всей системы определена единая стратегия IKE. Основной режим согласования гарантирует, что инициирующая система будет запрашивать обмен ключами только на условиях основной стратегии.

#### **Понятия, связанные с данным**

["Управление](#page-11-0) ключами" на стр. 6

Динамическое соединение VPN обеспечивает более высокий уровень защиты, так как для управления ключами в этом соединении применяется протокол IKE. Этот протокол позволяет серверам VPN, между которыми установлено соединение, согласовывать новые ключи через заданные интервалы времени.

#### **Задачи, связанные с данной**

Диспетчер цифровых сертификатов

### **Настройка стратегии защиты данных**

Стратегия защиты данных управляет идентификацией и шифрованием данных, передаваемых по соединению VPN.

Соответствующие атрибуты принимаются конечными точками соединения на втором этапе согласования протокола IKE. При создании статического соединения не нужно определять стратегию защиты данных. Если для настройки соединения VPN применяется мастер Создать соединение, то стратегия защиты данных будет создана автоматически.

Для создания новой или изменения существующей стратегии защиты данных выполните следующие действия:

- <span id="page-58-0"></span>1. В System і Navigator разверните список Система  $\rightarrow$  Сеть  $\rightarrow$  Стратегии IP  $\rightarrow$  Виртуальные частные сети  $\rightarrow$ Стратегии защиты IP.
- 2. Для создания новой стратегии щелкните правой кнопкой мыши на значке Стратегии защиты данных и выберите Создать стратегию защиты данных. Для изменения существующей стратегии выберите Стратегии защиты данных (на левой панели), затем щелкните правой кнопкой мыши на значке нужной стратегии (на правой панели) и выберите Свойства.
- 3. Заполните поля на всех страницах свойств. Для просмотра дополнительной информации о любой странице и ее полях нажмите на этой странице кнопку Справка.
- 4. Нажмите ОК для сохранения изменений.

#### Понятия, связанные с данным

"Управление ключами" на стр. 6

Динамическое соединение VPN обеспечивает более высокий уровень защиты, так как для управления ключами в этом соединении применяется протокол IKE. Этот протокол позволяет серверам VPN, между которыми установлено соединение, согласовывать новые ключи через заданные интервалы времени.

## Настройка защищенного соединения VPN

После настройки стратегий защиты можно определить защищенное соединение.

При настройке динамического соединения задаются параметры группы соединений с динамическим ключом и соединения с динамическим ключом.

Группа соединений с динамическим ключом задает общие параметры одного или нескольких соединений VPN. Такая группа объединяет соединения, установленные между разными конечными точками данных, но использующие одинаковые стратегии. Группа соединений с динамическим ключом позволяет согласовать параметры с удаленным инициатором соединения в тех случаях, когда заранее неизвестны конечные точки данных, которые будут предложены удаленной системой. Для этого информация о стратегиях, заданная в группе соединений с динамическим ключом, связывается с правилом фильтрации стратегии, тип действия которого равен IPSEC. Если конечные точки данных, предложенные удаленной системой, попадают в диапазон значений, заданных в правиле фильтрации IPSEC, то считается, что к ним применима стратегия, определенная в группе соединений с динамическим ключом.

Соединение с динамическим ключом определяет свойства отдельного соединения, установленного между конкретными конечными точками данных. Соединение с динамическим ключом входит в группу соединений с динамическим ключом. После определения стратегий в группе соединений с динамическим ключом необходимо задать параметры тех соединений с динамическим ключом, которые будут устанавливаться локальной системой.

Для настройки защищенного соединения выполните следующие действия:

### Понятия, связанные с данным

"Настройка стратегий защиты VPN" на стр. 51

После принятия решения относительно назначения VPN необходимо определить стратегии защиты VPN.

"Настройка правил фильтрации пакетов VPN" на стр. 55

Если вы впервые создаете соединение VPN, включите опцию автоматического создания правил фильтрации пакетов VPN. Это можно сделать при настройке соединения с помощью мастера Создать соединение или страниц свойств VPN.

### Задачи, связанные с данной

"Активация правил фильтрации пакетов VPN" на стр. 59 Перед запуском соединений VPN необходимо активировать правила фильтрации пакетов VPN.

### Шаг 1: Настройте группу соединений с динамическим ключом

1. В System і Navigator разверните список Система  $\rightarrow$  Сеть  $\rightarrow$  Стратегии IP  $\rightarrow$  Виртуальные частные сети  $\rightarrow$ Зашишенные соелинения.

- <span id="page-59-0"></span>2. Щелкните правой кнопкой мыши на пункте **По группам** и выберите опцию **Создать группу с динамическим ключом**.
- 3. Для просмотра дополнительной информации о любой странице и ее полях нажмите на этой странице кнопку **Справка**.
- 4. Нажмите **OK** для сохранения изменений.

### **Шаг 2: Настройте соединение с динамическим ключом**

- 1. В System i Navigator разверните список **Система** → **Сеть** → **Стратегии IP** → **Виртуальные частные сети** → **Защищенные соединения** → **По группам**.
- 2. На левой панели окна программы System i Navigator щелкните правой кнопкой мыши на значке группы соединений с динамическим ключом, созданной на первом шаге, и выберите опцию **Создать соединение с динамическим ключом**.
- 3. Для просмотра дополнительной информации о любой странице и ее полях нажмите на этой странице кнопку **Справка**.
- 4. Нажмите **OK** для сохранения изменений.

После выполнения описанных действий активируйте правила обработки пакетов, необходимые для работы соединения.

**Примечание:** В большинстве случаев следует разрешить функции VPN автоматически создать правила обработки пакетов, выбрав опцию **Создать следующий фильтр стратегии для группы** на странице **Группа с динамическим ключом - Соединения**. Если вы выберете опцию **Правило фильтрации стратегии будет определено в правилах обработки пакетов**, то перед активацией правил вам потребуется настроить правила фильтрации пакетов VPN с помощью редактора правил обработки пакетов.

## **Настройка статического соединения**

Статическим называется соединение VPN, все свойства которого задаются без помощи мастера.

Значения некоторых параметров на обоих концах соединения должны *совпадать*.Например, ключи для обработки входящих данных, заданные в локальной системе, должны совпадать с ключами для обработки исходящих данных, заданными в удаленной системе.

Ключи статического соединения не обновляются автоматически. Их нельзя изменить во время работы соединения. Для смены ключа необходимо прервать соединение. Поскольку применение одного и того же ключа в течение длительного времени ослабляет защиту, в тех случаях, когда обе конечные системы поддерживают протокол IKE, рекомендуется создавать динамическое соединение.

Для того чтобы задать свойства статического соединения, выполните следующие действия:

- 1. В System i Navigator разверните список **Система** → **Сеть** → **Стратегии IP** → **Виртуальные частные сети** → → **Защищенные соединения**.
- 2. Щелкните правой кнопкой мыши на значке **Все соединения** и выберите опцию **Создать статическое соединение**.
- 3. Заполните поля на всех страницах свойств. Для просмотра дополнительной информации о любой странице и ее полях нажмите на этой странице кнопку **Справка**.
- 4. Нажмите **OK** для сохранения изменений.
- **Примечание:** В большинстве случаев следует разрешить функции VPN автоматически создать правила обработки пакетов, выбрав опцию **Создать фильтр стратегии, соответствующий конечным точкам данных** на странице **Статическое соединение - Соединения**. Если вы выберете опцию **Правило фильтрации стратегии будет определено в правилах обработки пакетов**, то перед активацией правил вам потребуется настроить правила фильтрации стратегий вручную и активизировать их.

#### <span id="page-60-0"></span>Задачи, связанные с данной

"Настройка правила фильтрации стратегии" на стр. 57

Эту задачу следует выполнять только в том случае, если вы выключили опцию автоматического создания правил фильтрации стратегий с помощью VPN.

## **Настройка соединения с динамическим ключем**

П Динамическим называется соединение, ключи которого создаются и согласуются во время работы | соединения с помощью протокола IKE.

I Для настройки соединения с динамическим ключем выполните следующие шаги мастера Создание | динамического соединения:

- 1 1. В System і Navigator разверните список Система → Сеть → Стратегии IP → Виртуальные частные сети →  $\overline{1}$ Защищенные соединения  $\rightarrow$  По группам.
- | 2. Шелкните правой кнопкой мыши на определенной группе динамических ключей и выберите пункт  $\overline{1}$ Создать соединение с динамическим ключом.
- $\mathsf{L}$ 3. Заполните поля на всех страницах свойств. Для просмотра дополнительной информации о любой странице и ее полях нажмите на этой странице кнопку Справка.  $\overline{1}$
- 1 4. Нажмите ОК для сохранения изменений.

## Настройка правил фильтрации пакетов VPN

Если вы впервые создаете соединение VPN, включите опцию автоматического создания правил фильтрации пакетов VPN. Это можно сделать при настройке соединения с помощью мастера Создать соединение или страниц свойств VPN.

Если вы решили создать правила фильтрации пакетов VPN с помощью редактора правил обработки пакетов программы System i Navigator, все остальные правила должны быть созданы аналогичным образом. Если правила фильтрации стратегии будут созданы функцией VPN, все дополнительные правила фильтрации стратегии должны быть созданы с помощью редактора правил.

Обычно для работы VPN требуются правила фильтрации двух типов: правила, применяемые до IPSec, и правила фильтрации стратегии. Информация о настройке этих правил с помощью редактора правил программы System і Navigator приведена в указанных ниже разделах. Для получения информации о других возможностях функции VPN и функции фильтрации обратитесь к разделу VPN и фильтрация пакетов IP, приведенному в главе с описанием принципов работы VPN.

• Настройка правил фильтрации, применяемых до IPSec

Правила, применяемые до IPSec, - это любые правила обработки пакетов, которые размещаются перед правилами с действием IPSEC. В этом разделе описаны только те правила, применяемые до IPSec, которые необходимы для работы VPN. Это два правила, которые разрешают выполнять согласование IKE по соединению. Протокол IKE позволяет динамически создавать ключи защиты и согласовывать параметры соединения. Вы можете создать и другие правила, применяемые до IPSec, необходимые для реализации стратегии защиты в вашей сети.

- Примечание: Эти правила, применяемые до IPSec, следует настраивать только в том случае, если для различных систем уже созданы правила, разрешающие передавать данные IKE. Если в системе не заданы правила фильтрации, разрешающие передавать данные IKE, то по умолчанию считается, что передача таких данных разрешена.
- Настройка правила фильтрации стратегии

Правило фильтрации стратегии определяет, какие данные разрешено передавать по соединению VPN и какая стратегия будет применяться для защиты этих данных.

## <span id="page-61-0"></span>Перед тем, как начать, учтите следующее

При добавлении правила фильтрации для интерфейса система автоматически добавляет правило DENY для этого интерфейса. Это правило означает, что запрещены все пакеты, которые явно не разрешены. Вы не можете просмотреть или изменить это правило. В результате после активизации правил фильтрации VPN некоторые соединения могут перестать работать. Если помимо данных VPN по интерфейсу будут передаваться другие данные, необходимо явно разрешить (PERMIT) передачу соответствующих пакетов.

После настройки правил фильтрации необходимо определить интерфейс, к которому будут применяться эти правила, а затем активировать правила.

Важно не допустить ошибки при настройке правил фильтрации. Такая ошибка может привести к тому, что системе будет запрещено отправлять и принимать любые данные IP. В частности, будут заблокированы соединения с System і Navigator, которые применяются для настройки правил фильтрации.

Если правила фильтрации запрещают передавать данные System i, то System i Navigator не сможет подключиться к вашей системе. В этом случае войдите в систему с помощью другого интерфейса, который по-прежнему работает, например, с помощью консоли управления. Удалите все фильтры из системы с помощью команды RMVTCPTBL. Эта команда также перезапустит серверы \*VPN. Заново настройте фильтры и активируйте их.

### Понятия, связанные с данным

"VPN и фильтрация пакетов IP" на стр. 12

Функция фильтрации пакетов IP тесно связана с функцией VPN. Для работы большинства соединений VPN требуется правильно настроить правила фильтрации. В этом разделе приведена информация о необходимых правилах фильтрации и прочие сведения о применении фильтрации в VPN.

#### Задачи, связанные с данной

"Настройка защищенного соединения VPN" на стр. 53

После настройки стратегий защиты можно определить защищенное соединение.

### Настройка правил фильтрации, применяемых до IPSec

Эту задачу следует выполнять только в том случае, если вы выключили опцию автоматического создания правил фильтрации стратегий с помощью VPN.

Пара серверов IKE динамически согласовывает и обновляет ключи. IKE применяет стандартный порт 500. Для правильной работы IKE необходимо разрешить передачу дейтаграмм UDP через порт 500. Для этого нужно создать два правила фильтрации: одно для входящих данных, а одно - для исходящих. В этом случае ключи для защиты соединения будут выбираться динамически:

- 1. В System і Navigator разверните список Система → Сеть → Стратегии IP.
- 2. Шелкните правой кнопкой мыши на пункте Правила обработки пакетов и выберите пункт Релактор правил. Появится окно редактора правил обработки пакетов, предназначенного для создания и изменения правил фильтрации и правил NAT в системе.
- 3. На странице с приветствием выберите опцию Создать файл правил обработки пакетов и нажмите ОК.
- 4. В меню редактора правил обработки пакетов выберите Вставить  $\rightarrow \Phi$ ильтр.
- 5. На странице Общие укажите имя набора правил фильтрации VPN. Рекомендуется создать по крайней мере три различных набора: один для правил фильтрации, применяемых до IPSec, второй для правил фильтрации стратегий и третий для различных правил фильтрации PERMIT и DENY. Имя набора, содержащего правила фильтрации, применяемые до IPSec, должно начинаться с префикса preipsec.Например, preipsecfilters.
- 6. В поле Действие выберите значение PERMIT.
- 7. В поле Направление выберите значение OUTBOUND.
- 8. Для того чтобы задать Адрес отправителя, выберите в первом поле значение = и введите во втором поле IP-адрес локального сервера ключей. IP-адрес локального сервера ключей задан в стратегии IKE.
- <span id="page-62-0"></span>9. Для того чтобы задать **Адрес получателя**, выберите в первом поле значение **=** и введите во втором поле IP-адрес удаленного сервера ключей.Этот адрес указан в стратегии IKE.
- 10. На странице **Службы** выберите опцию **Служба**.В результате станут доступными поля **Протокол**, **Исходный порт** и **Целевой порт**.
- 11. В поле **Протокол** выберите значение **UDP**.
- 12. Для того чтобы задать **Исходный порт**, выберите в первом поле значение **=** и введите во втором поле значение 500.
- 13. Укажите соответствующие значения в поле **Целевой порт**.
- 14. Нажмите **OK**.
- 15. Повторите описанные действия для настройки фильтра INBOUND. Укажите то же имя набора и поменяйте адреса местами.
- **Примечание:** Для того чтобы разрешить передачу данных IKE по соединению, достаточно задать только одно правило фильтрации, применяемое до IPSec, указав символ подстановки (\*) в полях **Направление**, **Адрес отправителя** и **Адрес получателя**. Такой способ настройки более простой, но менее надежный.

Настройте правило фильтрации стратегии, чтобы определить данные IP, которые должны будут передаваться по защищенному соединению VPN.

#### **Задачи, связанные с данной**

"Настройка правила фильтрации стратегии"

Эту задачу следует выполнять только в том случае, если вы выключили опцию автоматического создания правил фильтрации стратегий с помощью VPN.

### **Настройка правила фильтрации стратегии**

Эту задачу следует выполнять только в том случае, если вы выключили опцию автоматического создания правил фильтрации стратегий с помощью VPN.

Правило фильтрации стратегии (правило с действием IPSEC) указывает, для каких адресов, протоколов и портов будет применяться VPN. Кроме того, оно задает стратегию, которая будет применяться для защиты данных, передаваемых по соединению VPN. Для настройки правила фильтрации стратегии выполните следующие действия:

- **Примечание:** Если вы только что настроили правило фильтрации, применяемое до IPSec (требуется только для динамических соединений), то редактор правил обработки пакетов должен быть по-прежнему открыт. Перейдите к шагу 4.
- 1. В System i Navigator разверните список **Система** → **Сеть** → **Стратегии IP**.
- 2. Щелкните правой кнопкой мыши на пункте **Правила обработки пакетов** и выберите пункт **Редактор правил**. Появится окно редактора правил обработки пакетов, предназначенного для создания и изменения правил фильтрации и правил NAT в системе.
- 3. На странице с приветствием выберите опцию **Создать файл правил обработки пакетов** и нажмите **OK**.
- 4. В меню редактора правил обработки пакетов выберите **Вставить** → **Фильтр**.
- 5. На странице **Общие** укажите имя набора правил фильтрации VPN.Рекомендуется создать по крайней мере три различных набора: один для правил фильтрации, применяемых до IPSec, второй для правил фильтрации стратегий и третий для различных правил фильтрации PERMIT и DENY. Например, можно указать имя policyfilters
- 6. В поле **Действие** выберите значение **IPSEC**.В поле **Направление** будет установлено значение по умолчанию, OUTBOUND, которое изменить нельзя.Несмотря на это, правило фильтрации относится к пакетам, передаваемым в обоих направлениях. Значение OUTBOUND просто поясняет смысл введенных значений. Так, исходные значения являются локальными, а целевые - удаленными.
- <span id="page-63-0"></span>7. Для того чтобы задать **Адрес отправителя**, выберите в первом поле значение **=** и введите во втором поле IP-адрес локальной конечной точки данных.Этот адрес может представлять диапазон IP-адресов или IP-адрес и маску подсети, если ранее он был определен с помощью функции **Определить адрес**.
- 8. Для того чтобы задать **Адрес получателя**, выберите в первом поле значение **=** и введите во втором поле IP-адрес удаленной конечной точки данных.Этот адрес может представлять диапазон IP-адресов или IP-адрес и маску подсети, если ранее он был определен с помощью функции **Определить адрес**.
- 9. В поле **Журнал** укажите уровень ведения журнала.
- 10. В поле **Имя соединения** выберите определение соединения, для которого должны применяться эти правила фильтрации.
- 11. (необязательно) Введите описание.
- 12. На странице **Службы** выберите опцию **Служба**.В результате станут доступными поля **Протокол**, **Исходный порт** и **Целевой порт**.
- 13. Укажите значения в полях **Протокол**, **Исходный порт** и **Целевой порт**.При необходимости выберите в выпадающем списке звездочку (\*). В этом случае VPN будет применяться для передачи данных всех протоколов, работающих через любые порты.
- 14. Нажмите **OK**.

Далее вам нужно определить интерфейс, для которого должны применяться правила фильтрации.

**Примечание:** При добавлении правила фильтрации для интерфейса система автоматически добавляет правило DENY для этого интерфейса. Это правило означает, что запрещены все пакеты, которые явно не разрешены. Вы не можете просмотреть или изменить это правило. В результате после активизации правил фильтрации VPN некоторые соединения могут перестать работать. Если помимо данных VPN по интерфейсу будут передаваться другие данные, необходимо явно разрешить (PERMIT) передачу соответствующих пакетов.

### **Задачи, связанные с данной**

"Настройка [статического](#page-59-0) соединения" на стр. 54

Статическим называется соединение VPN, все свойства которого задаются без помощи мастера.

"Настройка правил фильтрации, [применяемых](#page-61-0) до IPSec" на стр. 56

Эту задачу следует выполнять только в том случае, если вы выключили опцию автоматического создания правил фильтрации стратегий с помощью VPN.

"Определение интерфейса для правил фильтрации VPN"

После настройки правил фильтрации VPN и других правил, необходимых для работы соединений VPN, нужно определить интерфейс, к которому должны применяться эти правила.

## **Определение интерфейса для правил фильтрации VPN**

После настройки правил фильтрации VPN и других правил, необходимых для работы соединений VPN, нужно определить интерфейс, к которому должны применяться эти правила.

Для того чтобы определить интерфейс, к которому должны применяться правила фильтрации VPN, выполните следующие действия:

**Примечание:** Если вы только что настроили правила обработки пакетов VPN, окно Правила обработки пакетов должно быть по-прежнему открыто. Перейдите к шагу 4.

- 1. В System i Navigator разверните список **Система** → **Сеть** → **Стратегии IP**.
- 2. Щелкните правой кнопкой мыши на пункте **Правила обработки пакетов** и выберите пункт **Редактор правил**. Появится окно редактора правил обработки пакетов, предназначенного для создания и изменения правил фильтрации и правил NAT в системе.
- 3. На странице с приветствием выберите опцию **Создать файл правил обработки пакетов** и нажмите **OK**.
- 4. В меню редактора правил обработки пакетов выберите **Вставить** → **Интерфейс фильтра**.
- 5. На странице **Общие** укажите **Имя линии**, выбрав в выпадающем списке описание линии, с которой будут связаны правила обработки пакетов VPN.
- <span id="page-64-0"></span>6. (необязательно) Введите описание.
- 7. На странице Наборы фильтров нажмите кнопку Добавить и добавьте созданные наборы правил фильтрации.
- 8. Нажмите ОК.
- 9. Сохраните файл правил. Файл будет сохранен в интегрированной файловой системе с расширением .i3p.

Примечание: Не сохраняйте файл в следующем каталоге:

/QIBM/UserData/0S400/TCPIP/RULEGEN

Этот каталог предназначен для внутреннего использования. Если вам впоследствии потребуется выполнить команду RMVTCPTBL \*ALL для деактивации правил обработки пакетов, то она удалит все файлы из этого каталога.

После выбора интерфейса, связанного с правилами фильтрации, активируйте эти правила. Это необходимо сделать до запуска VPN.

#### Задачи, связанные с данной

"Настройка правила фильтрации стратегии" на стр. 57 Эту задачу следует выполнять только в том случае, если вы выключили опцию автоматического создания правил фильтрации стратегий с помощью VPN.

"Активация правил фильтрации пакетов VPN"

Перед запуском соединений VPN необходимо активировать правила фильтрации пакетов VPN.

### Активация правил фильтрации пакетов VPN

Перед запуском соединений VPN необходимо активировать правила фильтрации пакетов VPN.

Эти правила нельзя активировать (или деактивировать), если в системе установлены соединения VPN. Перед активацией правил фильтрации VPN обязательно убедитесь, что с ними не связаны активные соединения.

При настройке соединений VPN с помощью мастера Создать соединение можно выбрать опцию автоматической активации связанных правил фильтрации. Обратите внимание, что если для указанных интерфейсов применяются какие-то другие правила фильтрации, то они будут заменены на правила фильтрации стратегии VPN.

Для того чтобы активировать правила, с помощью редактора правил обработки пакетов, выполните следующие действия:

- 1. B System i Navigator разверните список Система  $\rightarrow$  Сеть  $\rightarrow$  Стратегии IP.
- 2. Щелкните правой кнопкой мыши на пункте Правила обработки пакетов и выберите опцию Активировать. Появится окно Активировать правила обработки пакетов.
- 3. Укажите, какие правила должны быть активированы: правила, созданные VPN, выбранный файл правил или и то, и другое. Последнюю опцию, например, можно выбрать в том случае, если помимо правил, созданных VPN, для интерфейса должны быть активированы некоторые правила PERMIT и DENY.
- 4. Выберите интерфейс, для которого должны быть активированы правила. Можно выбрать конкретный интерфейс, идентификатор двухточечной линии, все интерфейсы или все идентификаторы двухточечной линии.
- 5. Нажмите кнопку ОК, для того чтобы подтвердить, что нужно проверить и активировать правила для указанных интерфейсов. Система проверит правила на наличие синтаксических и семантических ошибок. Результаты проверки будут показаны в окне сообщений, расположенном в нижней области окна редактора. При наличии сообщения об ошибке щелкните правой кнопкой мыши на этом сообщении и выберите пункт Перейти к строке, чтобы была выделена строка файла правил, в которой была найдена ошибка.

После активации правил фильтрации можно запустить соединение VPN.

Задачи, связанные с данной

<span id="page-65-0"></span>"Настройка [защищенного](#page-58-0) соединения VPN" на стр. 53

После настройки стратегий защиты можно определить защищенное соединение.

["Определение](#page-63-0) интерфейса для правил фильтрации VPN" на стр. 58

После настройки правил фильтрации VPN и других правил, необходимых для работы соединений VPN, нужно определить интерфейс, к которому должны применяться эти правила.

"Запуск соединения VPN"

Выполните эту задачу для запуска соединений, устанавливаемых локальной системой.

## **Настройка конфиденциальности потока данных**

Если стратегия защиты данных настроена для работы в туннельном режиме, Конфиденциальность потока данных (TFC) можно использовать для сокрытия длины пакетов данных, передаваемых посредством соединения VPN.

TFC добавляет к отправляемым пакетам дополнительные пробелы, а также посылает фиктивные пакеты разной длины через случайные промежутки времени для того, чтобы скрыть действительную длину пакетов. Используйте TFC для дополнительной защиты против атак, которые распознают тип передаваемых данных по длине пакетов. При включенной TFC защита усиливается, но производительность системы падает. Поэтому, необходимо протестировать быстродействие системы до и после включения TFC для соединения VPN. TFC не согласуется посредством IKE, и его следует применять, только если обе системы его поддерживают.

Для включения TFC в соединении VPN выполните следующие действия:

- 1. В System i Navigator разверните список Сервер > **Сеть** → **Стратегии IP** → **Виртуальные частные сети** → **Защищенные соединения** → **Все соединения**.
- 2. Щелкните правой кнопкой мыши на имени соединения, для которого необходимо включить TFC и выберите **Свойства**.
- 3. На вкладке **Общие** выберите **Использовать Конфиденциальность потока данных (TFC) в Туннельном режиме**.

## **Настройка расширенного порядкового номера**

Расширенный порядковый номер (ESN) можно использовать для увеличения потока данных в соединении VPN.

При использовании протокола AH или протокола ESP с алгоритмом шифрования AES можно включить Расширенный порядковый номер (ESN). ESN позволяет передавать большие объемы данных с высокой скоростью без смены ключа. Соединение VPN применяет 64-битовые порядковые номера вместо 32-битовых номеров над IPSec. Использование 64-битовых порядковых номеров увеличивает период времени до смены ключа, что предотвращает окончание пула порядковых номеров и снижает расход системных ресурсов.

Для включения ESN в соединении VPN выполните следующие действия:

- 1. В System i Navigator разверните список **Система** → **Сеть** → **Стратегии IP** → **Виртуальные частные сети**.
- 2. Щелкните правой кнопкой мыши на опции **Виртуальная частная сеть** и выберите пункт **Свойства**.
- 3. На вкладке **Общие** выберите **Использовать Расширенный порядковый номер (ESN)**.

## **Запуск соединения VPN**

Выполните эту задачу для запуска соединений, устанавливаемых локальной системой.

В этом разделе предполагается, что соединение VPN уже настроено. Для запуска соединения VPN выполните следующие действия:

- 1. В System i Navigator разверните список **Система** → **Сеть** → **Стратегии IP**.
- 2. Если сервер VPN не запущен, щелкните правой кнопкой мыши на пункте **Виртуальная частная сеть** и выберите опцию **Запустить**.
- 3. Убедитесь в том, что правила обработки пакетов активизированы.
- 4. Разверните список **Виртуальные частные сети** → **Защищенные соединения**.
- 5. Выберите **Все соединения** для просмотра списка соединений в правой панели.
- 6. Щелкните правой кнопкой мыши на имени соединения и выберите **Запустить**.Для запуска нескольких соединений выделите их имена, щелкните правой кнопкой мыши и выберите пункт **Запустить**.

#### **Задачи, связанные с данной**

"Активация правил [фильтрации](#page-64-0) пакетов VPN" на стр. 59

Перед запуском соединений VPN необходимо активировать правила фильтрации пакетов VPN.

"Начало работы с [устранением](#page-69-0) неполадок VPN." на стр. 64

Выполните данную задачу, чтобы ознакомиться с различными методами определения неполадок VPN, с которыми вы можете столкнуться в системе.

## **Управление VPN**

Все необходимые задачи при работе с VPN (например, остановка соединения и просмотр атрибутов) можно выполнить с помощью интерфейса, предусмотренного в программе System i Navigator.

Все необходимые задачи при работе с VPN можно выполнить с помощью интерфейса, предусмотренного в программе System i Navigator. Ниже перечислены некоторые из них:

## **Выбор атрибутов по умолчанию для соединений**

В полях, указанных на страницах создания стратегий и соединений, задаются значения по умолчанию. Вы можете не изменять значения по умолчанию, указанные для уровня защиты, параметров управления ключами сеанса, срока действия ключей и срока действия соединений.

При создании объектов VPN в некоторых полях указываются значения параметров защиты по умолчанию.

Для того чтобы задать значения параметров защиты по умолчанию для соединений VPN, выполните следующие действия:

- 1. В System i Navigator разверните список **Система** → **Сеть** → **Стратегии IP**.
- 2. Щелкните правой кнопкой мыши на значке **VPN** и выберите **Параметры по умолчанию**.
- 3. Для просмотра дополнительной информации о любой странице и ее полях нажмите на этой странице кнопку **Справка**.
- 4. После заполнения всех страниц свойств нажмите кнопку **OK**.

## **Сброс соединений, при работе с которыми возникла ошибка**

Сброс соединения позволяет перевести его из состояния Ошибка в состояние простоя.

Для того чтобы сбросить состояние соединения, при работе с которым возникла ошибка, выполните следующие действия:

- 1. В System i Navigator разверните список **Система** → **Сеть** → **Стратегии IP** → **Виртуальные частные сети** → **Защищенные соединения**.
- 2. Выберите **Все соединения** для просмотра списка соединений в правой панели.
- 3. Щелкните правой кнопкой мыши на имени соединения и выберите пункт **Сбросить**.В результате соединение перейдет в состояние простоя. Для того чтобы сбросить несколько соединений, при работе с которыми возникла ошибка, выделите имена этих соединений, щелкните правой кнопкой мыши и выберите пункт **Сбросить**.

# <span id="page-67-0"></span>**Просмотр информации об ошибках**

Выполните эту задачу для определения причин, по которым не работает соединение.

Для просмотра информации об ошибках соединений выполните следующие действия:

- 1. В System i Navigator разверните список **Система** → **Сеть** → **Стратегии IP** → **Виртуальные частные сети** → **Защищенные соединения**.
- 2. Выберите **Все соединения** для просмотра списка соединений в правой панели.
- 3. Щелкните правой кнопкой мыши на значке соединения, ошибки которого вы хотите просмотреть, и выберите пункт **Информация об ошибках**.

### **Задачи, связанные с данной**

"Начало работы с [устранением](#page-69-0) неполадок VPN." на стр. 64

Выполните данную задачу, чтобы ознакомиться с различными методами определения неполадок VPN, с которыми вы можете столкнуться в системе.

## **Просмотр атрибутов активного соединения**

Выполните эту задачу, для того чтобы просмотреть состояние и другие атрибуты активных соединений.

Для просмотра атрибутов активного соединения или соединения по запросу выполните следующие действия:

- 1. В System i Navigator разверните список **Система** → **Сеть** → **Стратегии IP** → **Виртуальные частные сети** → **Защищенные соединения**.
- 2. Выберите **Все соединения** для просмотра списка соединений в правой панели.
- 3. Щелкните правой кнопкой мыши на имени активного соединения или соединения по запросу и выберите пункт **Свойства**
- 4. Откройте страницу **Текущие атрибуты** для просмотра атрибутов соединения.

В окне программы System i Navigator можно просмотреть атрибуты всех соединений. По умолчанию указываются атрибуты Состояние, Описание и Тип соединения. Для того чтобы изменить список показанных атрибутов, выполните следующие действия:

- 1. В System i Navigator разверните список **Система** → **Сеть** → **Стратегии IP** → **Виртуальные частные сети** → **Защищенные соединения**.
- 2. Выберите **Все соединения** для просмотра списка соединений в правой панели.
- 3. В меню **Объекты** выберите пункт **Столбцы**. Появится окно диалога, позволяющее выбрать атрибуты, которые должны быть показаны в окне программы System i Navigator.

Обратите внимание, что внесенные изменения будут сохранены не для отдельного пользователя или PC, а для всей системы.

#### **Понятия, связанные с данным**

"Часто [встречающиеся](#page-82-0) сообщения об ошибках Диспетчера соединений VPN" на стр. 77 При возникновении ошибки, связанной с соединением VPN, Диспетчер соединений VPN заносит в протокол задания QTOVMAN два сообщения.

## **Просмотр трассировки сервера VPN**

Функция трассировки сервера VPN позволяет настроить, включить, выключить и просмотреть результаты трассировки сервера Диспетчера соединений VPN и Диспетчера ключей VPN. Эта функция аналогична команде TRCTCPAPP \*VPN, которую можно вызвать в текстовом меню. Однако в отличие от этой команды, данная функция позволяет просматривать результаты трассировки во время работы соединения.

Для просмотра результатов трассировки сервера VPN выполните следующие действия:

1. В System i Navigator разверните список **Система** → **Сеть** → **Стратегии IP**.

2. Щелкните правой кнопкой мыши на **Виртуальные частные сети**, выберите **Средства диагностики**, и затем **Трассировка сервера**.

Для изменения типа данных трассировки, собираемых Диспетчером ключей и Диспетчером соединений VPN, выполните следующие действия:

- 1. В окне **Виртуальная частная сеть** нажмите (Опции).
- 2. На странице **Диспетчер соединений** укажите тип трассировки, которую должен выполнять диспетчер соединений.
- 3. На странице **Диспетчер ключей**, укажите тип трассировки, которую должен выполнять Диспетчер ключей.
- 4. Для просмотра дополнительной информации о любой странице и ее полях нажмите на этой странице кнопку **Справка**.
- 5. Нажмите **OK** для сохранения изменений.
- 6. Для включения трассировки нажмите (Запустить). Периодически нажимайте (Обновить), чтобы просматривать самые свежие данные трассировки.

## **Просмотр протоколов заданий сервера VPN**

Следуя приведенным в этом разделе инструкциям, можно просмотреть протоколы заданий Диспетчера ключей VPN и Диспетчера соединений VPN.

Для просмотра текущих протоколов заданий Диспетчера ключей VPN или Диспетчера соединений VPN выполните следующие действия:

- 1. В System i Navigator разверните список **Система** → **Сеть** → **Стратегии IP**.
- 2. Щелкните правой кнопкой мыши на пункте **Виртуальная частная сеть**, выберите **Диагностические средства**, а затем выберите задание сервера для просмотра.

# **Просмотр атрибутов конфигураций защиты**

Выполните эту задачу для просмотра атрибутов конфигураций защиты (SA), связанных с активным соединением.

Вы можете просмотреть атрибуты конфигураций защиты (SA), связанных с активным соединением. Для этого выполните следующие действия:

- 1. В System i Navigator разверните список **Система** → **Сеть** → **Стратегии IP** → **Виртуальные частные сети** → **Защищенные соединения**.
- 2. Выберите **Все соединения** для просмотра списка соединений в правой панели.
- 3. Щелкните правой кнопкой на соответствующем активном соединении и выберите **Конфигурации защиты**. В появившемся окне будут показаны свойства всех SA, связанных с выбранным соединением.

## **Завершение соединения VPN**

Выполните эту задачу, чтобы завершить активные соединения.

Для того чтобы завершить активное соединение или соединение, устанавливаемое по запросу, выполните следующие действия:

- 1. В System i Navigator разверните список **Система** → **Сеть** → **Стратегии IP** → **Виртуальные частные сети** → **Защищенные соединения**.
- 2. Выберите **Все соединения** для просмотра списка соединений в правой панели.
- 3. Щелкните правой кнопкой мыши на имени соединения и выберите пункт **Завершить**.Для того чтобы завершить несколько соединений, выделите их имена, щелкните правой кнопкой мыши и выберите пункт **Завершить**.

# <span id="page-69-0"></span>**Удаление объектов конфигурации VPN**

Перед удалением объекта конфигурации VPN из базы данных стратегий VPN убедитесь, что это не скажется на работе других соединений и групп соединений VPN.

Для того чтобы удалить соединение VPN из базы данных стратегий VPN, выполните следующие действия:

- 1. В System i Navigator разверните список **Система** → **Сеть** → **Стратегии IP** → **Виртуальные частные сети** → **Защищенные соединения**.
- 2. Выберите **Все соединения** для просмотра списка соединений в правой панели.
- 3. Щелкните правой кнопкой мыши на нужном соединении и выберите пункт **Удалить**.

## **Устранение неполадок VPN**

Следующие методы устранения неполадок можно использовать для решения основных неполадок, возникающих при настройке соединения VPN.

VPN представляет собой сложную, динамически изменяющуюся технологию, для работы с которой необходимо иметь представление о стандартных технологиях IPSec. Кроме того, необходимо уметь работать с правилами обработки пакетов IP, так как для применения VPN требуется настроить некоторые правила фильтрации. С учетом этого, при работе с соединениями VPN иногда могут возникать ошибки. Некоторые ошибки VPN устранить весьма непросто. Необходимо хорошо знать конфигурацию системы и сети, а также уметь работать с функциями, применяемыми для изменения конфигурации. В приведенных ниже разделах приведены некоторые рекомендации по устранению различных неполадок, которые могут возникнуть при работе с VPN:

# **Начало работы с устранением неполадок VPN.**

Выполните данную задачу, чтобы ознакомиться с различными методами определения неполадок VPN, с которыми вы можете столкнуться в системе.

Анализ неполадок VPN можно выполнить несколькими способами:

- 1. Убедитесь, что в системе применена последняя версия временных исправлений программ (PTF).
- 2. Убедитесь, что в системе выполнены минимальные требования к настройке VPN.
- 3. Ознакомьтесь со всеми сообщениями об ошибках, содержащимися в окне Информация об ошибках и протоколах задания сервера VPN в локальной и удаленной системе. Причина ошибки, возникшей при работе с соединением VPN, может быть связана с любой конечной системой. Проверку следует выполнять для четырех адресов: конечных точек соединения, представляющих адреса, которые функция IPSec указывает в пакетах IP, и конечных точек данных, которые представляют адреса отправителя и получателя пакетов IP.
- 4. Если для устранения неполадки недостаточно сообщений об ошибках, просмотрите журнал фильтрации пакетов IP.
- 5. С помощью трассировки связи можно получить общую информацию о том, отправляла ли система запросы на подключение и принимала ли система такие запросы.
- 6. Для локализации неполадки можно воспользоваться командой Трассировка приложения TCP (TRCTCPAPP). Обычно эта команда применяется сотрудниками сервисного представительства IBM для анализа ошибок соединений с помощью данных трассировки.

#### **Понятия, связанные с данным**

["Требования](#page-50-0) к настройке VPN" на стр. 45

Для того чтобы соединение VPN правильным образом работало в системах и с сетевыми клиентами, необходимо удовлетворять минимальным требованиям.

["Устранение](#page-81-0) неполадок VPN с помощью протоколов заданий VPN" на стр. 76 Если при работе с соединением VPN возникла ошибка, рекомендуется проанализировать протоколы заданий. Информация об ошибках и прочая информация о среде VPN содержится в нескольких протоколах заданий.

"Устранение неполадок VPN путем трассировки соединений" на стр. 83

В системе IBM i5/OS предусмотрена возможность трассировки данных, передаваемых по линии связи, например, по интерфейсу локальной сети (LAN) или глобальной сети (WAN). Для интерпретации всех данных трассировки необходимы специальные знания. Однако с их помощью вы всегда сможете определить, выполнялся ли обмен данными между локальной и удаленной системами.

### Задачи, связанные с данной

"Просмотр информации об ошибках" на стр. 62

Выполните эту задачу для определения причин, по которым не работает соединение.

"Устранение неполадок VPN с помощью журнала OIPFILTER" на стр. 71

В этом разделе приведена информация о правилах фильтрации VPN.

"Запуск соединения VPN" на стр. 60

Выполните эту задачу для запуска соединений, устанавливаемых локальной системой.

### Прочее

Если ошибка возникла после установления соединения, и вы не знаете, с чем она связана, постарайтесь упростить конфигурацию соединения. Например, вместо того чтобы искать причину ошибки сразу во всех компонентах соединения VPN, начните с самого соединения IP. Ниже приведены некоторые рекомендации по пошаговому анализу неполадки VPN, начиная с простого соединения IP и заканчивая сложным соединением VPN:

- 1. Начните проверку с конфигурации соединения IP, установленного между локальным и удаленным хостом. Удалите все фильтры IP, связанные с интерфейсом в локальной и удаленной системе. Проверьте соединение между локальным и удаленным хостом с помощью команды PING. Успешно ли выполнена проверка?
	- Примечание: Откройте приглашение команды PING; введите адрес удаленной системы, нажмите PF10 для просмотра дополнительных параметров и введите IP-адрес локальной системы. Это обязательно нужно сделать в тех случаях, когда в системе существует несколько физических или логических интерфейсов. Если вы не укажете локальный адрес, то в пакетах PING может быть указан неверный адрес.

Если да, перейдите к шагу 2. Если нет, проверьте правильность конфигурации IP, состояние интерфейса и записи маршрутизации. Если конфигурация задана правильно, включите трассировку соединения и убедитесь, что запрос PING передается за пределы системы. Если ответ на запрос PING не был получен, то, скорее всего, неполадка связана с сетью или удаленной системой.

- Примечание: Возможно, пакеты PING передаются через промежуточные маршрутизаторы и брандмауэры, выполняющие фильтрацию пакетов IP, которые отбрасывают пакеты PING. Обычно функция PING основана на протоколе ICMP. Если команда PING выполнена, значит соединение работает правильно. Если команда PING не выполнена, то никаких выводов сделать нельзя. В этом случае рекомендуется установить соединение между двумя системами с помощью другого протокола IP, например, Telnet или FTP.
- 2. Проверьте правила фильтрации VPN и убедитесь, что они активированы. Запущена ли функция фильтрации? Если да, перейдите к шагу 3. Если нет, просмотрите сообщения об ошибках, показанные в окне Правила обработки пакетов программы System i Navigator. Убедитесь, что в правилах фильтрации не задано применение функции NAT для данных VPN.
- 3. Запуск соединения VPN. Было ли запущено соединение? Если да, перейдите к шагу 4. Если нет, просмотрите сообщения об ошибках, приведенные в протоколах заданий QTOVMAN и QTOKVPNIKE. Для применения VPN необходимо, чтобы провайдер Internet (ISP) и все защищенные шлюзы в сети поддерживали протоколы АН и ESP. Применение протоколов АН и ESP оговаривается в планах защиты, связанных с соединением VPN.
- 4. Удалось ли установить сеанс пользователя по соединению VPN? Если да, значит соединение VPN работает правильно. Если нет, убедитесь, что в правилах обработки пакетов, определении группы соединений с динамическим ключом и определении соединения с динамическим ключом не заданы правила фильтрации, отклоняющие данные пользователя.

# **Часто встречающиеся ошибки в конфигурации VPN и способы их исправления**

Эта информация предназначена для ознакомления с часто встречающимися ошибками в конфигурации VPN и способами их исправления.

**Примечание:** Во время настройки VPN создается несколько отдельных объектов конфигурации, каждый из которых необходим для установления соединения VPN. В графическом интерфейсе VPN эти объекты называются стратегиями защиты IP и защищенными соединениями. Когда в этом разделе идет речь об объекте, имеется в виду один из указанных объектов VPN.

## **Сообщение об ошибке VPN: TCP5B28**

Во время активации правил фильтрации для интерфейса было получено следующее сообщение: TCP5B28 Нарушен порядок CONNECTION\_DEFINITION

### **Признак:**

Во время активации правил фильтрации для интерфейса было получено следующее сообщение: TCP5B28: Нарушен порядок CONNECTION\_DEFINITION

### **Возможный способ устранения:**

Правила фильтрации, выбранные для активации, содержат определения соединений, порядок которых не совпадает с порядком определений в наборе правил, активированных ранее. Для исправления ошибки проще всего активировать файл правил для **всех интерфейсов**, а не для отдельного интерфейса.

### **Сообщение об ошибке VPN: Объект не найден**

Когда вы щелкаете правой кнопкой мыши на объекте VPN и выбираете пункт **Свойства** или **Удалить**, появляется следующее сообщение: **Объект не найден**.

#### **Признак:**

Когда вы щелкнули правой кнопкой мыши на значке объекта, расположенном в окне Виртуальная частная сеть, и выбрали пункт **Свойства** или **Удалить**, появилось следующее сообщение:

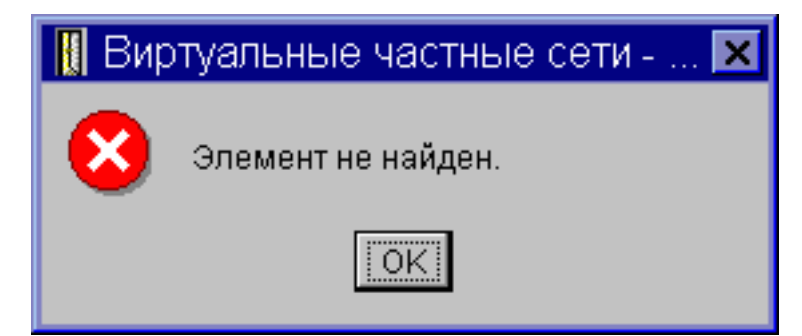

#### **Возможный способ устранения:**

- Возможно, объект был удален или переименован, а в окне показана старая информация. В этом случае объект по-прежнему будет показан в окне Виртуальная частная сеть. Выберите в меню **Вид** пункт **Обновить**.Если объект по-прежнему показан в окне Виртуальная частная сеть, перейдите к следующему объекту в списке.
- v Во время настройки свойств объекта могла возникнуть ошибка соединения, установленного между сервером VPN и системой. Большинство объектов, показанных в окне VPN, представляют несколько объектов из базы данных стратегий VPN. Это означает, что из-за ошибки связи некоторые объекты базы данных могут быть по-прежнему связаны с объектом VPN. При создании или обновлении объекта возникнет ошибка, так как данные не будут синхронизированы. Для исправления ошибки нажмите кнопку **OK** в окне сообщения об ошибке.Появится окно свойств объекта, с которым связана ошибка. Значение будет указано только в поле Имя. Во всех
остальных полях значение не будет указано или будет указано значение по умолчанию. Задайте правильные атрибуты объекта и нажмите **OK** для сохранения изменений.

v Аналогичная ошибка возникнет при попытке удалить объект. Для исправления ошибки заполните поля в окне свойств, которое появится после нажатия кнопки **OK** в окне сообщения об ошибке.В результате будут восстановлены все ссылки на базу данных стратегий VPN. После этого можно удалить объект.

# **Сообщение об ошибке VPN: Значение параметра PINBUF недопустимо**

При запуске соединения появляется следующее сообщение: **Недопустимое значение параметра PINBUF...**

#### **Признак:**

При запуске соединения появилось следующее сообщение:

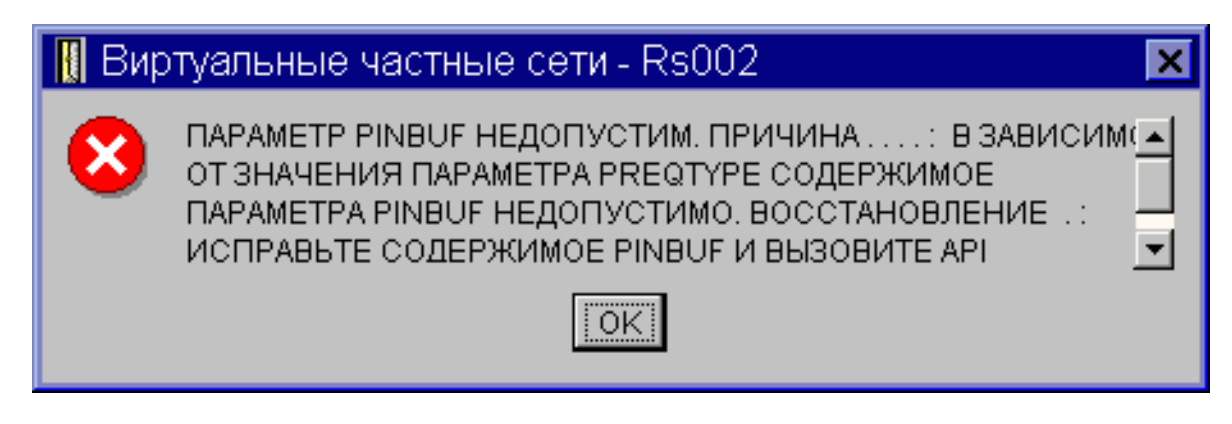

#### **Возможный способ устранения:**

Эта ошибка возникает в том случае, если в системе выбрана локаль, не поддерживающая строчные символы. Для исправления ошибки убедитесь, что имена всех объектов содержат только прописные символы, либо измените локаль системы.

# **Сообщение об ошибке VPN: Объект не найден, Удаленный сервер ключей...**

При выборе пункта **Свойства** для соединения с динамическим ключом появляется сообщение о том, что не удалось найти указанный удаленный сервер ключей.

#### **Признак:**

При выборе пункта **Свойства** для соединения с динамическим ключом появилось следующее сообщение:

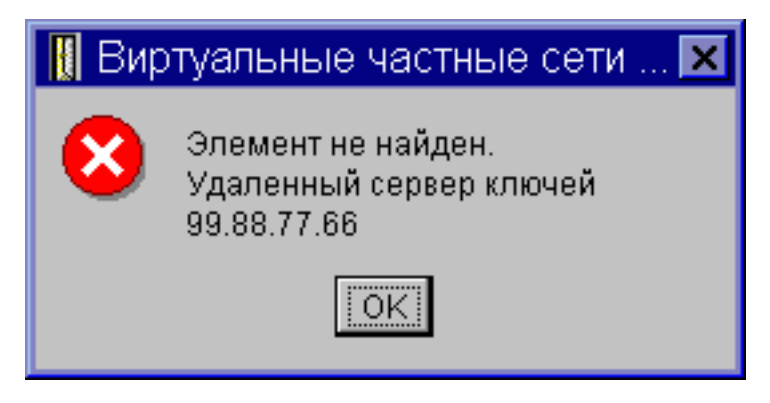

#### **Возможный способ устранения:**

Эта ошибка возникает в том случае, если при создании соединения был задан идентификатор удаленного сервера ключей, а этот сервер был впоследствии удален из группы соединений с динамическим ключом. Для исправления ошибки нажмите кнопку **OK** в окне сообщения об ошибке.Появится окно свойств соответствующей группы соединений с динамическим ключом. В этом окне добавьте удаленный сервер ключей в группу или выберите другой идентификатор удаленного сервера ключей. Для сохранения внесенных изменений нажмите кнопку **OK**.

# <span id="page-73-0"></span>**Сообщение об ошибке VPN: Не удалось обновить объект**

При нажатии кнопки **OK** на странице свойств группы соединений с динамическим ключом или статического соединения появляется сообщение о том, что системе не удалось обновить объект.

#### **Признак:**

При нажатии кнопки **OK** на странице свойств группы соединений с динамическим ключом или статического соединения появилось следующее сообщение:

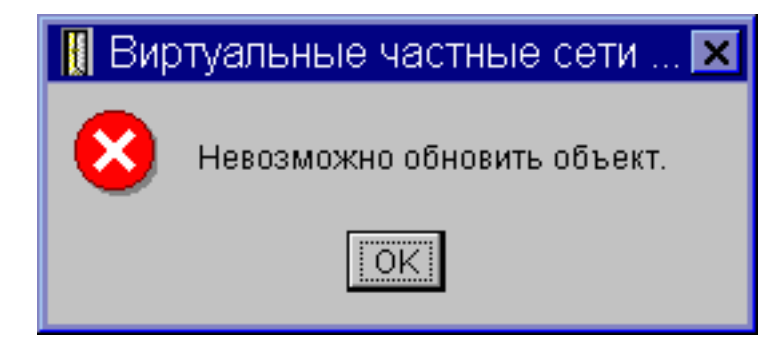

#### **Возможный способ устранения:**

Эта ошибка возникает в том случае, если изменяемый объект применяется активным соединением. Такие объекты изменять нельзя. Для изменения объекта определите, к какому активному соединению он относится, щелкните правой кнопкой мыши на значке этого соединения и выберите пункт **Завершить**.

# **Сообщение об ошибке VPN: Не удалось зашифровать ключ...**

Получено сообщение о том, что системе не удалось зашифровать ключи, так как значение QRETSVRSEC не равно 1.

#### **Признак:**

Появилось следующее сообщение об ошибке:

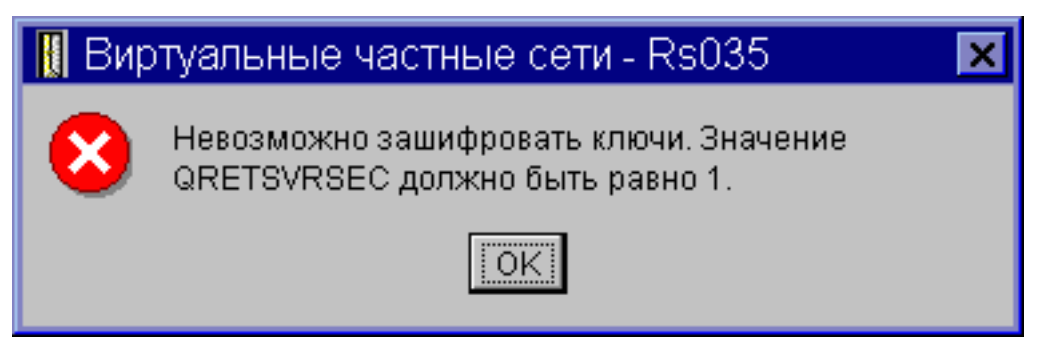

#### **Возможный способ устранения:**

Системное значение QRETSVRSEC определяет, разрешено ли в системе хранить зашифрованные ключи. Если это значение равно 0, то подготовленные ключи и ключи алгоритмов статического соединения нельзя сохранить в базе данных стратегий VPN. Для исправления этой ошибки откройте сеанс эмуляции 5250. Введите в командной строке wrksysval и нажмите **Enter**.Найдите в списке значение QRETSVRSEC и введите напротив него опцию 2 (изменить).На следующей панели введите 1 и нажмите **Enter**.

#### **Понятия, связанные с данным**

["Ошибка](#page-74-0) VPN: Не показан ни один ключ" на стр. 69 При просмотре свойств статического соединения не показаны подготовленные ключи и ключи алгоритмов.

# <span id="page-74-0"></span>**Сообщение об ошибке VPN: CPF9821**

При попытке развернуть или открыть контейнер Стратегии IP в System i Navigator появляется сообщение CPF9821 - Нет прав доступа к программе QTFRPRS из библиотеки QSYS.

#### **Признак:**

При попытке развернуть или открыть контейнер Стратегии IP в System i Navigator появляется сообщение CPF9821 - Нет прав доступа к программе QTFRPRS из библиотеки QSYS.

#### **Возможные причины:**

У вас нет прав доступа на просмотр правил обработки пакетов или на работу с диспетчером соединений VPN. После получения прав доступа \*IOSYSCFG вы сможете работать с функциями из раздела Правила обработки пакетов в System i Navigator.

## **Ошибка VPN: Не показан ни один ключ**

При просмотре свойств статического соединения не показаны подготовленные ключи и ключи алгоритмов.

#### **Признак:**

Для статического соединения не показаны подготовленные ключи и ключи алгоритмов.

#### **Возможный способ устранения:**

Такая ошибка возникает в том случае, когда системное значение QRETSVRSEC снова становится равным 0. При обнулении этого системного значения из базы данных стратегий VPN удаляются все ключи. Для исправления ошибки установите системное значение равным 1 и заново укажите все ключи. За дополнительной информацией обратитесь к разделу Сообщение об ошибке: Не удалось зашифровать ключи.

#### **Понятия, связанные с данным**

"Сообщение об ошибке VPN: Не удалось [зашифровать](#page-73-0) ключ..." на стр. 68

Получено сообщение о том, что системе не удалось зашифровать ключи, так как значение QRETSVRSEC не равно 1.

# **Ошибка VPN: При работе с правилами обработки пакетов появляется приглашение на вход в другую систему**

При первом запуске интерфейса Правила обработки пакетов в программе System i Navigator появилось приглашение на вход в систему, отличную от текущей системы.

#### **Признак:**

При первом запуске интерфейса Правила обработки пакетов появилось приглашение на вход в систему, отличную от текущей.

#### **Возможный способ устранения:**

Правила обработки пакетов хранятся в интегрированной файловой системе в формате Unicode. Вход в другую систему необходим программе System i Access for Windows для получения необходимых таблиц преобразования Unicode. Такое приглашение не будет появляться в дальнейшем.

# **Ошибка VPN: В окне System i Navigator не указано состояние соединения**

Для соединения не задано значение в столбце **Состояние** окна программы System i Navigator.

#### **Признак:**

Для соединения не задано значение в столбце **Состояние** окна программы System i Navigator.

#### **Возможные причины:**

Если состояние соединения не указано, значит соединение находится в процессе запуска. Другими словами, соединение еще не запущено, и ошибки не обнаружены. После обновления содержимого окна в качестве состояния соединения будет указано одно из следующих значений: Ошибка, Активно, По запросу или Простаивает.

# **Ошибка VPN: После завершения соединения оно по-прежнему осталось активным**

Несмотря на то, что вы завершили соединение, в окне программы System i Navigator по-прежнему указано, что соединение активно.

#### **Признак:**

Несмотря на то, что вы завершили соединение, в окне программы System i Navigator по-прежнему указано, что соединение активно.

#### **Возможный способ устранения:**

Обычно такая ситуация возникает в том случае, если пользователь не обновил содержимое окна программы System i Navigator. В окне показана устаревшая информация. Для того чтобы обновить содержимое окна, выберите в меню **Вид** пункт **Обновить**.

## **Ошибка VPN: недоступен алгоритм шифрования 3DES**

При работе с преобразованием стратегии IKE, преобразованием стратегии защиты данных или статическим соединением нельзя выбрать алгоритм шифрования 3DES.

#### **Признак:**

При работе с преобразованием стратегии IKE, преобразованием стратегии защиты данных или статическим соединением нельзя выбрать алгоритм шифрования 3DES.

#### **Возможные причины:** |

Скорее всего, в системе установлен продукт Cryptographic Access Provider (5722-AC2), а не продукт Cryptographic Access Provider (5722-AC3). Продукт Cryptographic Access Provider (5722-AC2) поддерживает только алгоритм шифрования DES, так как в нем установлено ограничение на длину ключа. Продукты Cryptographic Access Provider (5722-AC2) и (5722-AC3) больше не требуются для шифрования данных в системах с i5/OS V5R4 или более поздней версии.

# **Ошибка VPN: В окне System i Navigator показаны неправильные столбцы данных**

Вы задали список столбцов, которые должны быть показаны в окне программы System i Navigator при работе с соединениями VPN, однако в окне показаны другие столбцы.

#### **Признак:**

Вы задали список столбцов, которые должны быть показаны в окне программы System i Navigator при работе с соединениями VPN, однако в окне показаны другие столбцы.

#### **Возможные причины:**

Изменения, внесенные в список столбцов, сохраняются не для отдельного пользователя или компьютера, а для всей системы. Вероятно, другой пользователь изменил список столбцов, показанных в окне. Эти изменения действуют на всех пользователей, работающих с соединениями в данной системе.

## **Ошибка VPN: Не удалось деактивировать правила фильтрации**

При попытке деактивировать текущий набор правил фильтрации в окне результатов появляется сообщение Не удалось деактивировать правила фильтрации.

#### **Признак:**

При попытке деактивировать текущий набор правил фильтрации в окне результатов появляется сообщение Не удалось деактивировать правила фильтрации.

#### **Возможный способ устранения:**

Обычно это сообщение об ошибке означает, что в системе есть по крайней мере одно активное соединение VPN. Необходимо завершить все соединения, которые находятся в состоянии Активно.Для этого щелкните правой кнопкой мыши на активном соединении и выберите пункт **Завершить**.После завершения всех активных соединений можно деактивировать правила фильтрации.

# **Ошибка VPN: Изменена группа соединений, связанная с соединением**

При создании соединения с динамическим ключом была задана группа соединений с динамическим ключом и идентификатор удаленного сервера ключей. Позднее при просмотре свойств соединения вы обнаружили, что на странице Общие задан правильный идентификатор удаленного сервера ключей, но другая группа соединений с динамическим ключом.

#### **Признак:**

При создании соединения с динамическим ключом была задана группа соединений с динамическим ключом и идентификатор удаленного сервера ключей. Позднее при просмотре свойств соединения с помощью пункта меню **Свойства** вы обнаружили, что на странице свойств **Общие** указан правильный идентификатор удаленного сервера ключей, но другая группа соединений с динамическим ключом.

#### **Возможный способ устранения:**

В базе данных стратегий VPN хранится только идентификатор удаленного сервера ключей, связанный с соединением с динамическим ключом. При поиске стратегии для удаленного сервера ключей VPN находит первую группу соединений с динамическим ключом, в свойствах которой задан идентификатор удаленного сервера ключей. При просмотре свойств соединения будет указано имя найденной группы соединений с динамическим ключом. Если вы не хотите связывать идентификатор удаленного сервера ключей с группой соединений с динамическим ключом, выполните одно из следующих действий:

- 1. Удалите идентификатор удаленного сервера ключей из определения группы соединений с динамическим ключом.
- 2. На левой панели интерфейса VPN разверните список **По группам**, выберите необходимую группу соединений с динамическим ключом и перенесите ее в начало таблицы, расположенной на правой панели.В этом случае VPN начнет поиск идентификатора удаленного сервера ключей с этой группы.

# **Устранение неполадок VPN с помощью журнала QIPFILTER**

В этом разделе приведена информация о правилах фильтрации VPN.

Журнал QIPFILTER расположен в библиотеке QUSRSYS и содержит информацию о наборах правил фильтрации, а также о пропущенных и отклоненных дейтаграммах IP. Опция ведения журнала задается в правилах фильтрации.

#### **Задачи, связанные с данной**

"Начало работы с [устранением](#page-69-0) неполадок VPN." на стр. 64

Выполните данную задачу, чтобы ознакомиться с различными методами определения неполадок VPN, с которыми вы можете столкнуться в системе.

# **Активация журнала QIPFILTER** |

Ведение журнала QIPFILTER можно активизировать с помощью редактора правил обработки пакетов | программы System i Navigator. |

Опция ведения протокола настраивается для каждого правила фильтрации отдельно. Ведение протокола | нельзя включить сразу для всех дейтаграмм IP, отправляемых и принимаемых системой. |

**Примечание:** Перед включением функции ведения журнала QIPFILTER необходимо деактивировать правила | фильтрации. |

Для того чтобы включить функцию ведения журнала для отдельного правила фильтрации, выполните | следующие действия: |

- 1. В System i Navigator разверните список **Система** → **Сеть** → **Стратегии IP**. |
- 2. Щелкните правой кнопкой мыши на пункте **Правила обработки пакетов** и выберите опцию | **Настройка**.Появится окно Правила обработки пакетов. |
- 3. Откройте файл правил фильтрации. |
- 4. Дважды щелкните на правиле фильтрации, для которого нужно включить опцию ведения журнала. |
- 5. На странице **Общие** укажите значение **Полное** в поле **Ведение журнала**, как показано в приведенном выше | окне диалога.Для выбранного правила фильтрации будет включена функция ведения протокола. |
- 6. Нажмите **OK**. |
- 7. Сохраните и активируйте измененный файл правил фильтрации. |

<span id="page-77-0"></span>При обнаружении дейтаграммы IP, соответствующей правилу фильтрации, в журнал QIPFILTER будет | добавлена запись. |

# **Использование журнала QIPFILTER**

i5/OS автоматически создает журнал, когда правила фильтрации пакетов IP активируются в первый раз.

Для просмотра записей журнала откройте журнал или сохраните его в файле вывода. Скопировав записи журнала в файл вывода, можно легко просматривать различные записи с помощью таких утилит создания запросов, как Query/400 или SQL. При необходимости вы можете написать собственные программы на языке высокого уровня для обработки записей в файле вывода.

Ниже приведен пример применения команды Показать журнал (DSPJRN): DSPJRN JRN(QIPFILTER) JRNCDE((M)) ENTTYP((TF)) OUTPUT(\*OUTFILE) OUTFILFMT(\*TYPE4) OUTFILE(mylib/myfile) ENTDTALEN(\*VARLEN \*CALC)

Для того чтобы скопировать записи журнала QIPFILTER в файл вывода, выполните следующие действия:

1. Создайте копию системного файла вывода QSYS/QATOFIPF в пользовательской библиотеке с помощью команды Создать копию объекта (CRTDUPOBJ). Ниже приведен пример применения команды CRTDUPOBJ:

CRTDUPOBJ OBJ(QATOFIPF) FROMLIB(QSYS) OBJTYPE(\*FILE) TOLIB(mylib) NEWOBJ(myfile)

2. С помощью команды Показать журнал (DSPJRN) скопируйте записи из журнала QUSRSYS/QIPFILTER в файл вывода, созданный на предыдущем шаге.

Если в команде DSPJRN будет указан несуществующий файл вывода, система создаст этот файл, однако он не будет содержать правильных описаний полей.

**Примечание:** В журнал QIPFILTER заносятся записи о пропущенных и отклоненных пакетах для тех правил фильтрации, в которых выбран полный режим ведения журнала. Например, если заданы только разрешающие правила фильтрации, все дейтаграммы IP, передача которых явно не разрешена, отклоняются. Информация о таких дейтаграммах не заносится в журнал. В целях анализа неполадок можно добавить правило фильтрации, запрещающее передачу всех пакетов, и указать в этом правиле полный режим ведения журнала. В этом случае в журнал будут добавляться записи обо всех дейтаграммах IP, которые были отклонены системой. Не рекомендуется включать опцию ведения журнала для всех правил фильтрации, так как это может негативно сказаться на производительности. После проверки наборов правил сократите число правил, для которых включена опция ведения журнала.

## **Понятия, связанные с данным**

"Поля журнала QIPFILTER"

В приведенной ниже таблице описаны поля файла вывода QIPFILTER:

# **Поля журнала QIPFILTER**

В приведенной ниже таблице описаны поля файла вывода QIPFILTER:

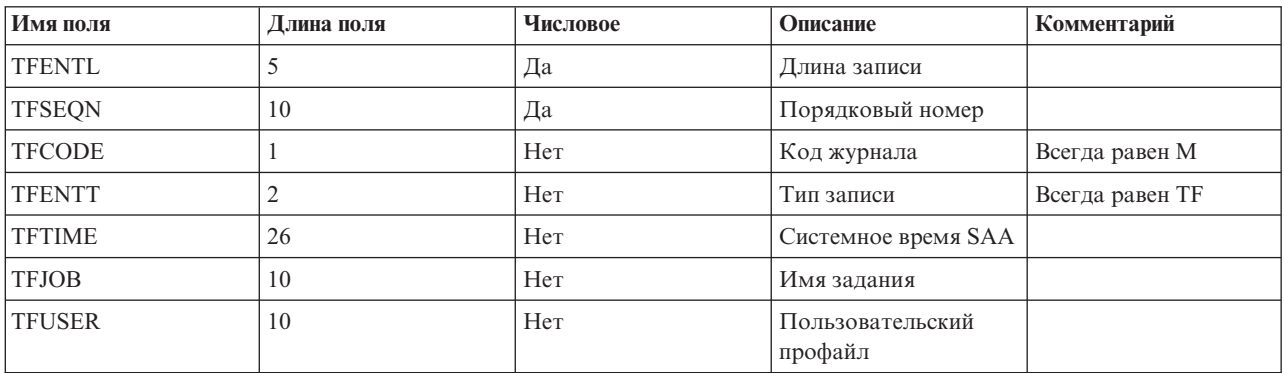

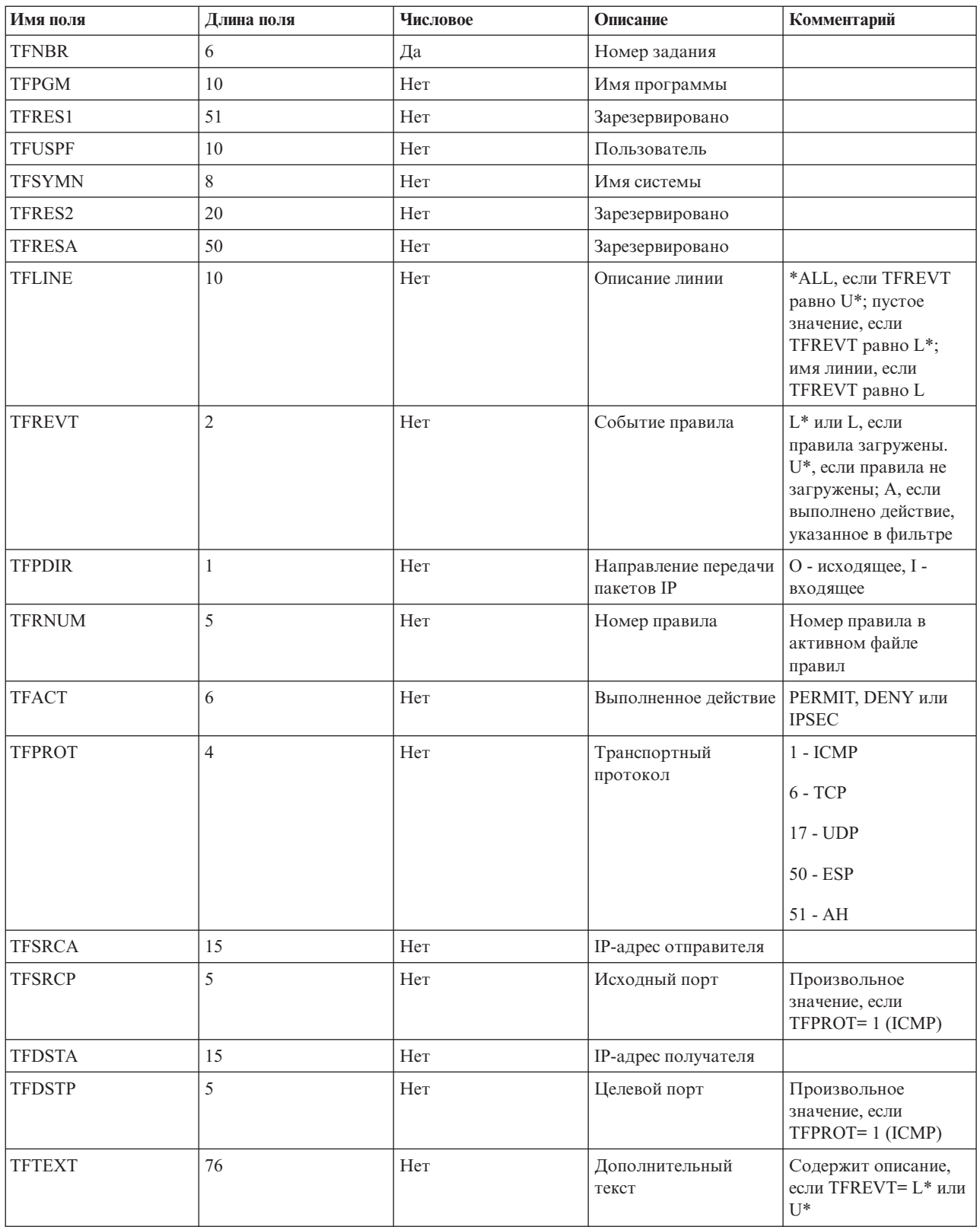

## **Задачи, связанные с данной**

["Использование](#page-77-0) журнала QIPFILTER" на стр. 72

i5/OS автоматически создает журнал, когда правила фильтрации пакетов IP активируются в первый раз.

# <span id="page-79-0"></span>**Устранение неполадок VPN с помощью журнала QVPN**

В этом разделе приведена информация о передаче данных IP по соединениям.

Информация о данных и соединениях IP заносится в отдельный журнал VPN, который называется QVPN. Этот журнал расположен в библиотеке QUSRSYS. Код журнала равен M, тип журнала равен TS. Этот журнал не нужен для повседневной работы. Он применяется для устранения неполадок и проверки правильности конфигурации системы, ключей и соединений. Например, по содержимому протокола можно определить, какие операции выполняются над передаваемыми пакетами, а также узнать текущее состояние VPN.

# **Активация журнала QVPN**

Журнал VPN можно активизировать с помощью интерфейса виртуальной частной сети, предусмотренного в программе System i Navigator.

Журнал нельзя активизировать сразу для всех соединений VPN. Опция ведения журнала отдельно настраивается для каждой группы соединений с динамическим ключом и каждого статического соединения.

Для того чтобы включить функцию ведения журнала для отдельной группы соединений с динамическим ключом или статического соединения, выполните следующие действия:

- 1. В System i Navigator разверните список **Система** → **Сеть** → **Стратегии IP** → **Виртуальные частные сети** → **Защищенные соединения**.
- 2. Для работы с группой соединений разверните список **По группам** и щелкните правой кнопкой мыши на имени группы соединений с динамическим ключом, для которой нужно включить опцию ведения журнала. Выберите пункт **Свойства.**
- 3. Для работы со статическим соединением разверните список **Все соединения** и щелкните правой кнопкой мыши на имени статического соединения, для которого нужно включить опцию ведения журнала.
- 4. На странице **Общие** выберите уровень ведения журнала.Существует четыре уровня. Они перечислены ниже:
	- **Нет** Журнал не будет вестись для этой группы соединений.
	- **Все** В журнал будет заноситься информация обо всех действиях над соединениями, в том числе о запуске и завершении соединений, а также сведения об изменении ключа и передаче данных IP.

#### **Состояние соединения**

В журнал будет заноситься информация о таких действиях над соединениями, как запуск и завершение соединений.

#### **Поток данных IP**

В журнал будет заноситься информация обо всех данных VPN, передаваемых по этому соединению. Новая запись будет заноситься в журнал при каждом применении правила фильтрации. Информация о потоке данных IP записывается в журнал QIPFILTER в библиотеке QUSRSYS.

- 5. Нажмите **OK**.
- 6. Для включения функции ведения журнала запустите соединение.
- **Примечание:** Перед выключением функции ведения журнала для соединения убедитесь, что это соединение не активно. Перед включением или выключением функции ведения журнала для группы соединений, убедитесь, что ни одно соединение из этой группы не активно.

# **Использование журнала QVPN**

Для просмотра записей журнала VPN откройте журнал или сохраните его в файле вывода.

Скопировав записи журнала в файл вывода, можно легко просматривать различные записи с помощью таких утилит создания запросов, как Query/400 или SQL. При необходимости вы можете написать

собственные программы на языке высокого уровня для обработки записей в файле вывода. Ниже приведен пример применения команды Показать журнал (DSPJRN):

DSPJRN JRN(QVPN) JRNCDE((M)) ENTTYP((TS)) OUTPUT(\*OUTFILE) OUTFILFMT(\*TYPE4) OUTFILE(mylib/myfile) ENTDTALEN(\*VARLEN \*CALC)

Для того чтобы скопировать записи журнала VPN в файл вывода, выполните следующие действия:

1. Создайте копию системного файла вывода QSYS/QATOVSOF в пользовательской библиотеке. Для этого вызовите команду Создать копию объекта (CRTDUPOBJ). Ниже приведен пример применения команды CRTDUPOBJ:

CRTDUPOBJ OBJ(QATOVSOF) FROMLIB(QSYS) OBJTYPE(\*FILE) TOLIB(mylib) NEWOBJ(myfile)

2. С помощью команды Показать журнал (DSPJRN) скопируйте записи из журнала QUSRSYS/QVPN в файл вывода, созданный на предыдущем шаге. Если в команде DSPJRN будет указан несуществующий файл вывода, система создаст этот файл, однако он не будет содержать правильных описаний полей.

#### **Понятия, связанные с данным**

"Поля журнала QVPN"

.

В приведенной ниже таблице описаны поля файла вывода QVPN:

# **Поля журнала QVPN**

В приведенной ниже таблице описаны поля файла вывода QVPN:

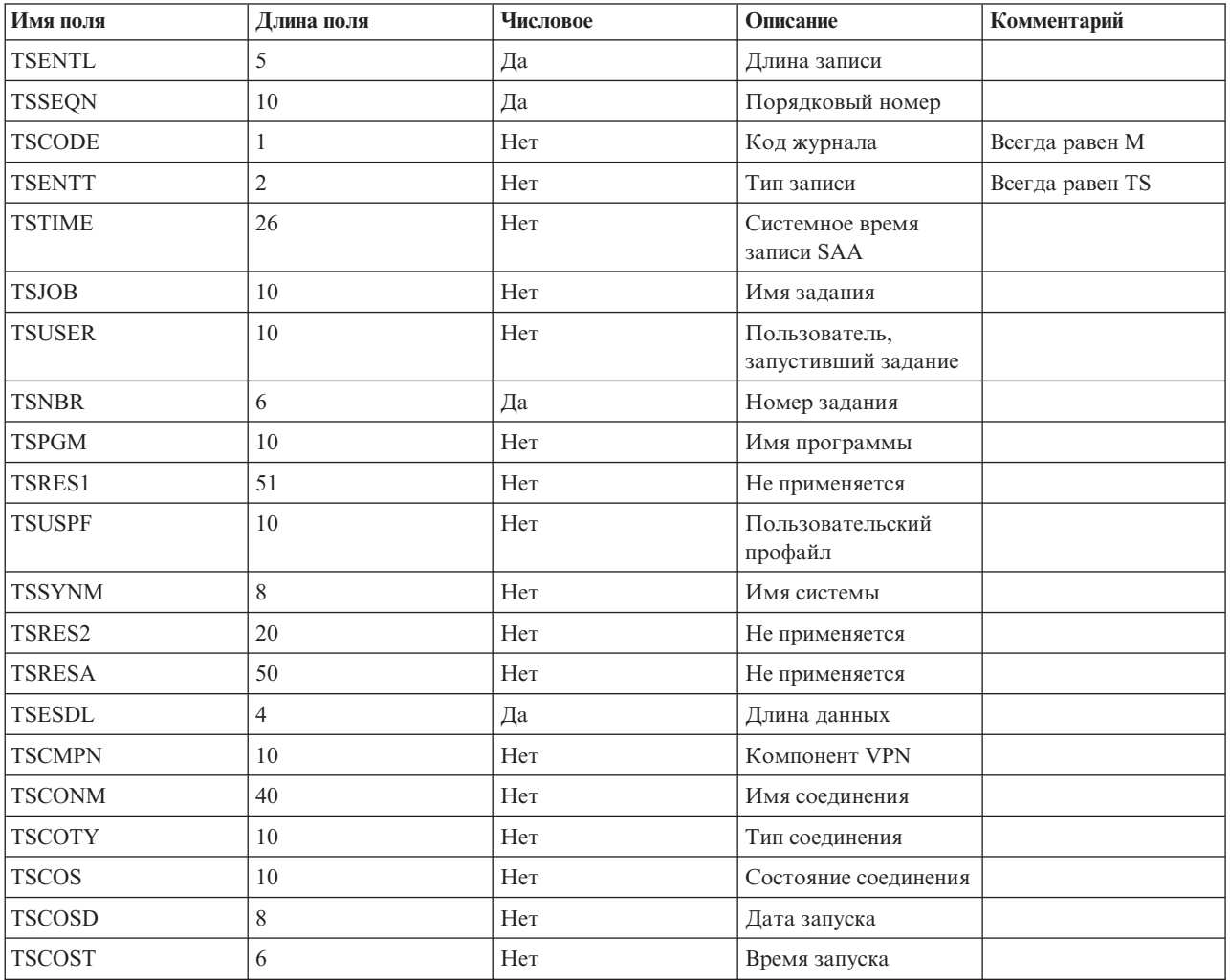

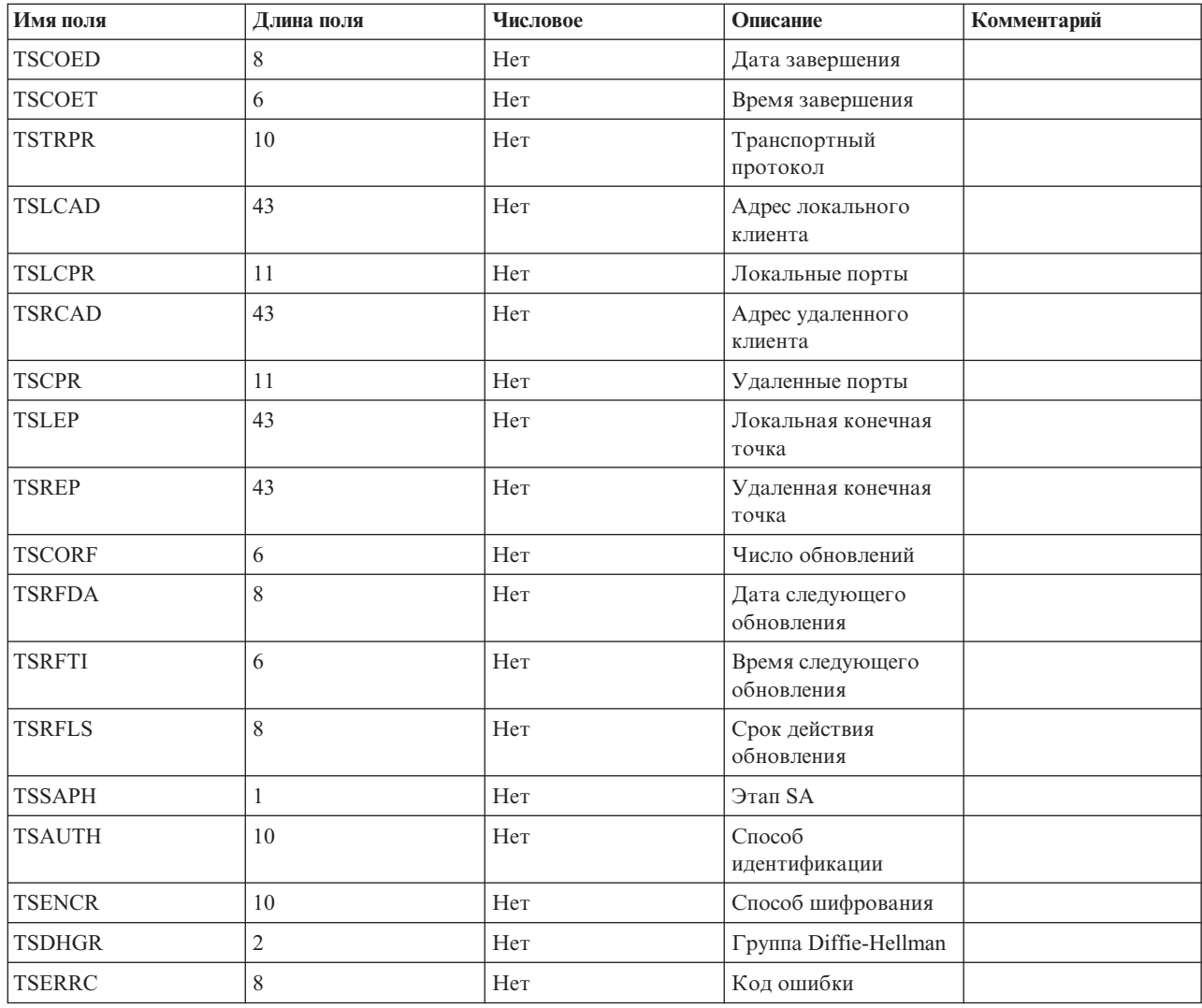

#### **Задачи, связанные с данной**

["Использование](#page-79-0) журнала QVPN" на стр. 74

Для просмотра записей журнала VPN откройте журнал или сохраните его в файле вывода.

# **Устранение неполадок VPN с помощью протоколов заданий VPN**

Если при работе с соединением VPN возникла ошибка, рекомендуется проанализировать протоколы заданий. Информация об ошибках и прочая информация о среде VPN содержится в нескольких протоколах заданий.

Если соединение установлено между двумя моделями System i, проанализируйте протоколы заданий на обоих моделях. Если вам не удалось запустить динамическое соединение, необходимо узнать, что произошло в удаленной системе.

Задания VPN (QTOVMAN и QTOKVPNIKE) выполняются в подсистеме QSYSWRK. Соответствующие протоколы заданий можно просмотреть в System i Navigator.

В этом разделе описаны основные задания, связанные с VPN. Ниже указаны имена и назначение этих заданий:

### **QTCPIP**

Основное задание, запускающее все интерфейсы TCP/IP. Если возникла общая неполадка TCP/IP, проанализируйте протокол задания QTCPIP.

#### **QTOKVPNIKE**

Задание QTOKVPNIKE является заданием диспетчера ключей VPN. Диспетчер ключей VPN применяет порт UDP с номером 500 для работы с протоколом IKE.

## **QTOVMAN**

Это задание диспетчера соединений VPN. В протокол этого задания заносятся сообщения обо всех неудачных попытках установить соединение.

#### **QTPPANSxxx**

Это задание применяется для обслуживания коммутируемых соединений PPP. Оно отвечает на запросы о подключении, если в профайле PPP указано значение \*ANS.

#### **QTPPPCTL**

Это задание PPP для обслуживания коммутируемых соединений.

#### **QTPPPL2TP**

Это задание диспетчера L2TP. Если при настройке туннеля L2TP возникла ошибка, просмотрите сообщения из протокола этого задания.

#### **Задачи, связанные с данной**

"Начало работы с [устранением](#page-69-0) неполадок VPN." на стр. 64

Выполните данную задачу, чтобы ознакомиться с различными методами определения неполадок VPN, с которыми вы можете столкнуться в системе.

# **Часто встречающиеся сообщения об ошибках Диспетчера соединений VPN**

При возникновении ошибки, связанной с соединением VPN, Диспетчер соединений VPN заносит в протокол задания QTOVMAN два сообщения.

В первом сообщении приведены сведения об ошибке. Эти сведения можно просмотреть в программе System i Navigator, щелкнув правой кнопкой мыши на имени соединения и выбрав пункт **Информация об ошибках**.

Второе сообщение содержит описание операции, при выполнении которой возникла ошибка. Примером такой операции может служить запуск или завершение соединения. В число таких сообщений входят, в частности, TCP8601, TCP8602 и TCP860A.

#### **Сообщения об ошибках Диспетчера соединений VPN**

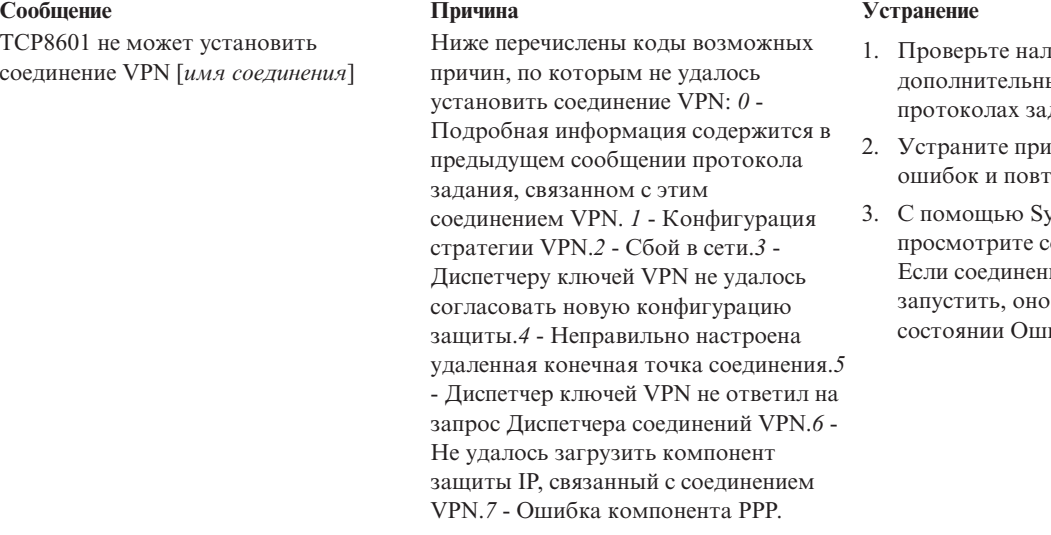

- пичие ых сообшений в ланий.
- гчины возникновения орите операцию.
- ystem i Navigator состояние соединения. ие не удалось находится в ибка.

#### **Сообщения об ошибках Диспетчера соединений VPN Сообщение Причина Устранение**

TCP8602 Ошибка при завершении соединения VPN [*имя соединения*]

TCP8604 Не удалось установить соединение VPN [*имя соединения*]

TCP8605 Диспетчеру соединений VPN не удалось обратиться к Диспетчеру ключей VPN

Был получен запрос на завершение соединения VPN, однако соединение не было завершено или было завершено с ошибкой. Ниже перечислены коды возможных причин: *0* - Подробная информация содержится в предыдущем сообщении протокола задания, связанном с этим соединением VPN. *1* - Соединение VPN не существует.*2* - Внутренняя ошибка связи Диспетчера ключей VPN.*3* - Внутренняя ошибка связи компонента IPSec.*4* - Ошибка связи удаленной конечной точки соединения VPN.

Не удалось установить соединение VPN. Ниже перечислены коды возможных причин: *1* - Невозможно преобразовать имя удаленного хоста в IP-адрес. *2* - Не удалось преобразовать имя локального хоста в IP-адрес.*3* - Не загружено правило фильтрации стратегии VPN, связанное с данным соединением VPN.*4* - Указанный пользователем ключ недопустим для связанного с ним алгоритма. *5* - Значение инициализации соединения VPN запрещает выполнение указанного действия. *6* - Роль системы, заданная для соединения VPN, не совпадает с информацией, заданной в группе соединений. *7* - Зарезервировано. *8* - Конечные точки данных соединения VPN (локальные и удаленные адреса и службы) не совпадают с информацией, заданной в группе соединений. *9* - Неверный тип идентификатора.

Для выбора конфигурации защиты для динамического соединения VPN Диспетчеру соединений VPN требуется обратиться к службам Диспетчера ключей VPN. Диспетчеру соединений VPN не удалось подключиться к Диспетчеру ключей VPN.

- 1. Проверьте наличие дополнительных сообщений в протоколах заданий.
- 2. Устраните причины возникновения ошибок и повторите операцию.
- 3. С помощью System i Navigator просмотрите состояние соединения. Если соединение не удалось запустить, оно находится в состоянии Ошибка.
- 1. Проверьте наличие дополнительных сообщений в протоколах заданий.
- 2. Устраните причины возникновения ошибок и повторите операцию.
- 3. С помощью программы System i Navigator проверьте и при необходимости скорректируйте конфигурацию стратегии VPN. Убедитесь, что правильно заданы параметры группы соединений с динамическим ключом, связанной с этим соединением.

- 1. Проверьте наличие дополнительных сообщений в протоколах заданий.
- 2. С помощью команды NETSTAT OPTION(\*IFC) убедитесь, что интерфейс \*LOOPBACK активен.
- 3. Завершите работу сервера VPN с помощью команды ENDTCPSVR SERVER(\*VPN). Снова запустите сервер VPN с помощью команды STRTCPSRV SERVER(\*VPN). **Примечание:** При выполнении этой операции будут завершены все текущие соединения VPN.

#### **Сообщения об ошибках Диспетчера соединений VPN Сообщение Причина Устранение**

TCP8606 Диспетчеру ключей VPN не удалось установить конфигурацию защиты, запрошенную для соединения [*connection name*]

Диспетчеру ключей VPN не удалось установить запрошенную конфигурацию защиты. Ниже перечислены коды возможных причин: *24* - Не удалось произвести идентификацию Диспетчера ключей VPN. *8300* - При согласовании параметров соединения обмена ключами Диспетчера ключей VPN возникла ошибка.*8306* - Не найден локальный подготовленный ключ.*8307* - Не найдена удаленная стратегия IKE этапа 1.*8308* - Не найден удаленный подготовленный ключ.*8327* - При согласовании параметров соединения обмена ключами Диспетчера ключей VPN возник тайм-аут.*8400* - Во время согласования параметров соединения VPN Диспетчера ключей VPN возникла ошибка.*8407* - Не найдена удаленная стратегия IKE этапа 2.*8408* - При согласовании параметров соединения VPN Диспетчера ключей VPN возник тайм-аут.*8500 и 8509* - В сети Диспетчера ключей VPN возникла ошибка.

TCP8608 Соединению VPN [*connection name*] не удалось назначить адрес NAT

В параметрах группы соединений с динамическим ключом или соединения обмена данными было указано, что для некоторых адресов требуется выполнить преобразование NAT. Это преобразование выполнить не удалось. Ниже перечислены коды возможных причин: *1* - Адрес для преобразования NAT не является одинарным IP-адресом. *2* - Заняты все доступные адреса.

TCP8620 Локальная конечная точка соединения недоступна

Не удалось установить соединение VPN, так как локальная конечная точка соединения недоступна.

- 1. Проверьте наличие дополнительных сообщений в протоколах заданий.
- 2. Устраните причины возникновения ошибок и повторите операцию.
- 3. С помощью программы System i Navigator проверьте и при необходимости скорректируйте конфигурацию стратегии VPN. Убедитесь, что правильно заданы параметры группы соединений с динамическим ключом, связанной с этим соединением.

- 1. Проверьте наличие дополнительных сообщений в протоколах заданий.
- 2. Устраните причины возникновения ошибок и повторите операцию.
- 3. С помощью программы System i Navigator проверьте и при необходимости скорректируйте конфигурацию стратегии VPN. Убедитесь, что для группы соединений с динамическим ключом, связанной с этим соединением, заданы правильные адреса.
- 1. Проверьте наличие дополнительных сообщений об этом соединении в протоколах заданий.
- 2. С помощью команды NETSTAT OPTION(\*IFC) убедитесь, что локальная конечная точка соединения определена и запущена.
- 3. Устраните причины возникновения ошибок и повторите операцию.

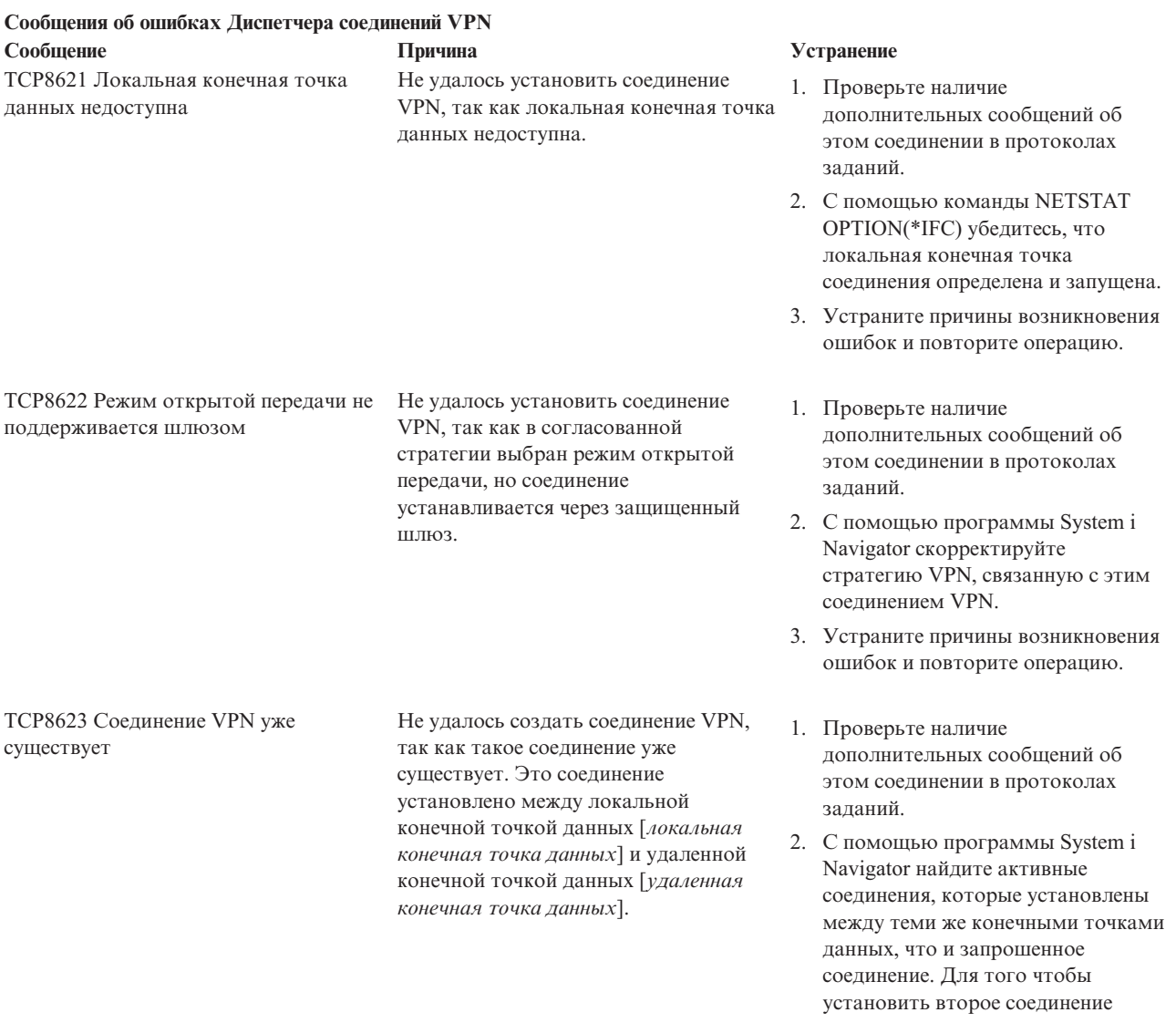

измените стратегию существующего соединения.

3. Устраните причины возникновения ошибок и повторите операцию.

между этими точками данных,

#### Сообщения об ошибках Диспетчера соединений VPN

#### Сообщение ТСР8624 Соединение VPN не относится к области действия правила фильтрации соответствующей стратегии

# Причина

Не удалось установить соединение VPN, так как конечные точки данных не определены в правиле фильтрации заданной стратегии.

#### Устранение

- 1. Проверьте наличие дополнительных сообщений об этом соединении в протоколах заданий.
- 2. С помощью программы System i Navigator просмотрите ограничения на конечные точки данных, установленные для этого соединения или группы соединений с динамическим ключом. Если отмечена опция Полмножество фильтра стратегии или Изменить в соответствии с фильтром стратегии, убедитесь, что конечные точки данных соединения заданы правильно. Они должны соответствовать активному правилу фильтрации, с которым связано действие IPSEC и которое задано для этого соединения VPN. Измените существующую стратегию соединения или правило фильтрации.
- 3. Устраните причины возникновения ошибок и повторите операцию.
- 1. Проверьте наличие дополнительных сообщений об этом соединении в протоколах заданий.
- 2. С помощью программы System i Navigator просмотрите стратегию, связанную с этим соединением, и задайте другой личный ключ.
- 3. Устраните причины возникновения ошибок и повторите операцию.

ТСР8625 При проверке соединения VPN с помощью алгоритма ESP обнаружена ошибка

Не удалось установить соединение VPN, так как с ним связан неправильный личный ключ.

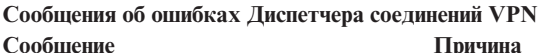

ТСР8626 Конечная точка соединения VPN не совпалает с конечной точкой ланных

Не удалось установить соединение VPN, так как в стратегии указано, что оно устанавливается с хостом, но конечная точка соединения VPN не совпадает с конечной точкой данных.

#### Устранение

- 1. Проверьте наличие дополнительных сообщений об этом соединении в протоколах заданий.
- 2. С помощью программы System i Navigator просмотрите ограничения на конечные точки данных, установленные для этого соединения или группы соединений с динамическим ключом. Если отмечена опция Полмножество фильтра стратегии или Изменить в соответствии с фильтром стратегии, убедитесь, что конечные точки данных соединения заданы правильно. Они должны соответствовать активному правилу фильтрации, с которым связано действие IPSEC и которое задано для этого соединения VPN. Измените существующую стратегию соединения или правило фильтрации.
- 3. Устраните причины возникновения ошибок и повторите операцию.
- 1. Проверьте наличие дополнительных сообщений об этом соединении в протоколах заданий.
- 2. С помощью программы System i Navigator просмотрите активные фильтры стратегии. Убедитесь, что среди них есть правило фильтрации стратегии для данного соединения.
- 3. Устраните причины возникновения ошибок и повторите операцию.
- 1. Проверьте наличие дополнительных сообщений об этом соединении в протоколах заданий.
- 2. С помощью программы System i Navigator увеличьте число адресов NAT, выделенных соединению VPN.
- 3. Устраните причины возникновения ошибок и повторите операцию.

ТСР8628 Не загружено правило фильтрации стратегии

Правило фильтрации стратегии, связанное с этим соединением, не активно.

ТСР8629 Пакет IP, который требовалось передать по соединению VPN, был удален

Для соединения VPN настроена функция NAT. Число необходимых адресов NAT превысило число доступных адресов NAT.

Сообщения об ошибках Диспетчера соединений VPN

Сообщение ТСР862А Не удалось установить соелинение РРР

#### Причина

Это соединение VPN связано с профайлом РРР. Во время установления соединения была сделана попытка запустить профайл PPP, однако при этом возникла ошибка.

#### Устранение

- 1. Проверьте наличие дополнительных сообщений об этом соединении в протоколах заданий.
- 2. Просмотрите протокол задания, связанный с соединением PPP.
- 3. Устраните причины возникновения ошибок и повторите операцию.

#### Задачи, связанные с данной

"Просмотр атрибутов активного соединения" на стр. 62 Выполните эту задачу, для того чтобы просмотреть состояние и другие атрибуты активных соединений.

# Устранение неполадок VPN путем трассировки соединений

В системе IBM i5/OS предусмотрена возможность трассировки данных, передаваемых по линии связи, например, по интерфейсу локальной сети (LAN) или глобальной сети (WAN). Для интерпретации всех данных трассировки необходимы специальные знания. Однако с их помощью вы всегда сможете определить, выполнялся ли обмен данными между локальной и удаленной системами.

# Запуск трассировки соединений

Для включения трассировки соединений в системе вызовите команду Запустить трассировку соединений (STRCMNTRC). Ниже приведен пример команды STRCMNTRC: STRCMNTRC CFGOBJ(TRNLINE) CFGTYPE(\*LIN) MAXSTG(2048) TEXT('VPN Problems')

Ниже приведено описание параметров команды:

### **CFGOBJ** (Объект конфигурации)

Имя объекта конфигурации, для которого должна быть включена трассировка. В качестве такого объекта можно задать описание линии связи, описание сетевого интерфейса или описание сетевого сервера.

### СҒСТҮРЕ (Тип конфигурации)

Возможные варианты: линия связи (\*LIN), сетевой интерфейс (\*NWI), сетевой сервер (\*NWS).

### **MAXSTG** (Размер буфера)

Размер буфера трассировки. Значение по умолчанию составляет 128 Кб. Допустимы значения от 128 Кб до 64 Мб. Системное ограничение на размер буфера задается с помощью Системного инструментария (SST). Если размер буфера, указанный в команде STRCMNTRC, будет больше ограничения, заданного в SST, будет выдано сообщение об ошибке. Обратите внимание, что суммарный размер буферов всех активных сеансов трассировки соединений не должен превосходить максимальный размер буфера, заданный в SST.

### **DTADIR** (Направление передачи данных)

Направление потока данных, для которого необходимо включить трассировку. Предусмотрены следующие значения: только исходящие данные (\*SND), только входящие данные (\*RCV), оба потока данных (\*BOTH).

### TRCFULL (Переполнение буфера трассировки)

Действие, выполняемое при переполнении буфера трассировки. Допустимы два значения параметра. По умолчанию применяется значение \*WRAP. Оно означает, что при переполнении буфера трассировки новые данные начинают записываться поверх старых. По мере поступления новых записей они заменяют старые записи трассировки.

Второе значение - \*STOPTRC. Оно означает, что когда размер буфера трассировки достигает значения параметра MAXSTG, трассировка должна быть выключена. В общем случае рекомендуется задавать такой размер буфера, чтобы в него поместились все записи трассировки. Если будет начат новый цикл записи данных в буфер, вы рискуете потерять важную информацию. Если возникла очень серьезная неполадка, укажите такой размер буфера, чтобы записи трассировки не заменялись, и была сохранена вся информация.

#### **USRDTA (Число обрабатываемых пользовательских байт)**

Задает число байт пользовательских данных, содержащихся в кадре данных, для которых должна выполняться трассировка. Для интерфейсов LAN по умолчанию копируются только первые 100 байт пользовательских данных. Для остальных интерфейсов копируются все пользовательские данные. Если вы считаете, что ошибка связана с пользовательскими данными, содержащимися в кадре, укажите значение \*MAX.

#### **TEXT (Описание трассировки)**

Описание сеанса трассировки.

# **Завершение трассировки соединений**

Если не указано иное, то трассировка прекращается при выполнении отслеживаемого условия. Для выключения трассировки вызовите команду Завершить трассировку соединений (ENDCMNTRC). Ниже приведен пример команды ENDCMNTRC:

ENDCMNTRC CFGOBJ(TRNLINE) CFGTYPE(\*LIN)

У команды есть два параметра:

#### **CFGOBJ (Объект конфигурации)**

Имя объекта конфигурации, для которого выполняется трассировка. В качестве такого объекта можно задать описание линии связи, описание сетевого интерфейса или описание сетевого сервера.

#### **CFGTYPE (Тип конфигурации)**

Возможные варианты: линия связи (\*LIN), сетевой интерфейс (\*NWI), сетевой сервер (\*NWS).

# **Печать данных трассировки**

После выключения трассировки соединений можно напечатать данные, собранные функцией трассировки. Для этого вызовите команду Печать данных трассировки соединений (PRTCMNTRC). Поскольку функция трассировки копирует всю информацию, передаваемую по соединению, вы можете задать различные фильтры для отбора данных, которые должны быть включены в вывод команды. Размер буферного файла должен быть как можно меньше. Это значительно упростит последующий анализ данных. Для анализа ошибок VPN достаточно включить в вывод только данные IP. По возможности рекомендуется указать IP-адрес отправителя или получателя. Кроме того, можно указать номер порта IP. Ниже приведен пример команды PRTCMNTRC:

```
PRTCMNTRC CFGOBJ(TRNLINE) CFGTYPE(*LIN) FMTTCP(*YES) TCPIPADR('10.50.21.1)
SLTPORT(500) FMTBCD(*NO)
```
В данном примере вывод будут содержать только те данные IP, которые были отправлены или получены хостом с адресом 10.50.21.1 через порт IP с номером 500.

Ниже описаны параметры команды, которые указываются при анализе неполадок VPN:

### **CFGOBJ (Объект конфигурации)**

Имя объекта конфигурации, для которого выполняется трассировка. В качестве такого объекта можно задать описание линии связи, описание сетевого интерфейса или описание сетевого сервера.

#### **CFGTYPE (Тип конфигурации)**

Возможные варианты: линия связи (\*LIN), сетевой интерфейс (\*NWI), сетевой сервер (\*NWS).

#### **FMTTCP (Форматировать данные TCP/IP)**

Указывает, какие данные трассировки должны быть отформатированы: данные TCP/IP или UDP/IP. Для того чтобы были отформатированы данные IP, собранные функцией трассировки, укажите значение \*YES.

#### **TCPIPADR (Форматировать данные TCP/IP по адресу)**

Этот параметр состоит из двух элементов. Если в обоих элементах будут указаны IP-адреса, то вывод команды будет содержать только те данные IP, которыми обменивались хосты с указанными адресами.

#### **SLTPORT (Номер порта IP)**

Номер порта IP, который будет применяться в качестве фильтра.

#### **FMTBCD (Форматировать данные оповещения)**

Указывает, следует ли включать в вывод кадры оповещения. По умолчанию применяется значение Да. Если вы не хотите, чтобы вывод содержал такую информацию, в частности, запросы протокола ARP, укажите значение \*NO. Число оповещающих сообщений может быть очень велико.

#### **Задачи, связанные с данной**

"Начало работы с [устранением](#page-69-0) неполадок VPN." на стр. 64

Выполните данную задачу, чтобы ознакомиться с различными методами определения неполадок VPN, с которыми вы можете столкнуться в системе.

# **Дополнительная информация о VPN**

В изданиях Справочники IBM и на Web-сайтах содержаться сведения, связанные с темами, посвященными виртуальным частным сетям. Документы в формате PDF можно просмотреть или распечатать.

# **IBM Redbooks**

• IBM System i [Security](http://www.redbooks.ibm.com/abstracts/sg246668.html) Guide forIBM i5/OS версия 5 выпуск 4

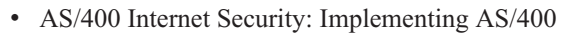

- AS/400 Internet Security [Scenarios:](http://www.redbooks.ibm.com/abstracts/sg245954.html) A Practical Approach
- v OS/400 V5R2 Virtual Private [Networks:](http://www.redbooks.ibm.com/abstracts/redp0153.html) Remote Access to the IBM eServer iSeries Server with Windows 2000

VPN [Clients](http://www.redbooks.ibm.com/abstracts/redp0153.html)

# **Web-сайты**

- TCP/IP для i5/OS: [Виртуальные](http://www.iseries.ibm.com/tcpip/vpn/) частные сети
- ТСР/IP для i5/OS: [Документы](http://www-03.ibm.com/servers/eserver/iseries/tcpip/vpn/rfc.html) RFC $\rightarrow$

# Приложение. Примечания

Настоящая документация была разработана для продуктов и услуг, предлагаемых на территории США.

ІВМ может не предлагать продукты и услуги, упомянутые в этом документе, в других странах. Информацию о продуктах и услугах, предлагаемых в вашей стране, вы можете получить в местном представительстве IBM. Ссылка на продукт, программу или услугу IBM не означает, что может применяться только этот продукт, программа или услуга IBM. Вместо них можно использовать любые другие функционально эквивалентные продукты, программы или услуги, не нарушающие прав IBM на интеллектуальную собственность. Однако в этом случае ответственность за проверку работы этих продуктов, программ и услуг возлагается на пользователя.

IBM могут принадлежать патенты или заявки на патенты, относящиеся к материалам этого документа. Предоставление вам настоящего документа не означает предоставления каких-либо лицензий на эти патенты. Запросы на приобретение лицензий можно отправлять по следующему адресу:

**IBM** Director of Licensing **IBM** Corporation North Castle Drive Armonk, NY 10504-1785  $U.S.A.$ 

Запросы на лицензии, связанные с информацией DBCS, следует направлять в отдел интеллектуальной собственности в местном представительстве IBM или в письменном виде по следующему адресу:

IBM World Trade Asia Corporation Licensing 2-31 Roppongi 3-chome. Minato-ku Tokyo 106-0032, Japan

Следующий абзац не относится к Великобритании, а также к другим странам, в которых это заявление противоречит местному законодательству: INTERNATIONAL BUSINESS MACHINES CORPORATION ПРЕДОСТАВЛЯЕТ НАСТОЯЩУЮ ПУБЛИКАЦИЮ НА УСЛОВИЯХ "КАК ЕСТЬ", БЕЗ КАКИХ-ЛИБО ЯВНЫХ ИЛИ ПОДРАЗУМЕВАЕМЫХ ГАРАНТИЙ, ВКЛЮЧАЯ, НО НЕ ОГРАНИЧИВАЯСЬ ЭТИМ, НЕЯВНЫЕ ГАРАНТИИ СОБЛЮДЕНИЯ ПРАВ, КОММЕРЧЕСКОЙ ЦЕННОСТИ И ПРИГОДНОСТИ ДЛЯ КАКОЙ-ЛИБО ЦЕЛИ. В некоторых странах запрещается отказ от каких-либо явных и подразумеваемых гарантий при заключении определенных договоров, поэтому данное заявление может не действовать в вашем случае.

В данной публикации могут встретиться технические неточности и типографские опечатки. В информацию периодически вносятся изменения, которые будут учтены во всех последующих изданиях настоящей публикации. IBM оставляет за собой право в любое время и без дополнительного уведомления исправлять и обновлять продукты и программы, упоминаемые в настоящей публикации.

Все встречающиеся в данной документации ссылки на Web-сайты других компаний предоставлены исключительно для удобства пользователей и не являются рекламой этих Web-сайтов. Материалы, размещенные на этих Web-сайтах, не являются частью информации по данному продукту IBM и ответственность за применение этих материалов лежит на пользователе.

IBM может использовать и распространять любую предоставленную вами информацию на свое усмотрение без каких-либо обязательств перед вами.

Для получения информации об этой программе для обеспечения: (i) обмена информацией между независимо созданными программами и другими программами (включая данную) и (ii) взаимного использования информации, полученной в ходе обмена, пользователи данной программы могут обращаться по адресу:

**IBM** Corporation Software Interoperability Coordinator, Department YBWA 3605 Highway 52 N Rochester, MN 55901 U.S.A.

Такая информация может предоставляться на определенных условиях, включая, в некоторых случаях, уплату вознаграждения.

П Описанная в этом документе лицензионная программа и все связанные с ней лицензионные материалы

предоставляются IBM в соответствии с условиями Соглашения с заказчиком IBM, Международного

остлашения о лицензии на программу IBM, Соглашения о лицензии на машинный код или любого другого

| эквивалентного соглашения.

Все приведенные показатели производительности были получены в управляемой среде. В связи с этим результаты, полученные в реальной среде, могут существенно отличаться от приведенных. Некоторые измерения могли быть выполнены в системах, находящихся на этапе разработки, поэтому результаты измерений, полученные в серийных системах, могут отличаться от приведенных. Более того, некоторые значения могли быть получены в результате экстраполяции. Реальные результаты могут отличаться от указанных. Пользователи, работающие с этим документом, должны удостовериться, что используемые ими данные применимы в имеющейся среде.

Информация о продуктах других изготовителей получена от поставщиков этих продуктов, из их официальных сообщений и других общедоступных источников. IBM не выполняла тестирование этих продуктов других фирм и не может подтвердить точность заявленной информации об их производительности, совместимости и других свойствах. Запросы на получение дополнительной информации об этих продуктах должны направляться их поставщикам.

Все заявления, касающиеся намерений и планов IBM, могут изменяться и отзываться без предварительного уведомления, и отражают только текущие цели и задачи.

Настоящая документация содержит примеры данных и отчетов, применяемых в повседневной деятельности компаний. Для обеспечения наглядности эти примеры могут включать имена людей, названия компаний, товарных знаков и наименования товаров. Все эти имена являются вымышленными, и любые сходства с именами и адресами действительных коммерческих предприятий абсолютно случайны.

Лицензия авторских прав:

В настоящей документации приведены примеры исходных текстов прикладных программ, иллюстрирующие некоторые приемы программирования в различных операционных платформах. Вы можете копировать, изменять и распространять эти примеры бесплатно в целях разработки, использования, маркетинга и распространения программ, согласованных с программным интерфейсом соответствующих платформ. Работа примеров не была проверена во всех возможных условиях. По этой причине фирма IBM не может гарантировать их надежность, удобство их обслуживания и отсутствие в них ошибок.

Каждый экземпляр или часть этих примеров кода, как и производные от них, должны содержать следующее заявление об авторских правах:

© (название вашей компании) (год). Этот код разработан на основе примеров кода IBM Corp. © Copyright IBM Согр. год или годы. Все права защищены.

При просмотре этой информации в электронном виде фотографии и цветные иллюстрации могут быть не показаны.

# **Информация об интерфейсе программирования** |

В настоящей документации по виртуальным частным сетям приведена информация об интерфейсах |

программирования, позволяющих заказчикам создавать программы, использующие службы IBM i5/OS. |

# **Товарные знаки**

Ниже перечислены товарные знаки International Business Machines Corporation в США и/или других странах:

Approach AS/400 Распределение eServer i5/OS IBM iSeries OS/400 SAA System i

Adobe, логотип Adobe, PostScript и логотип PostScript являются либо зарегистрированными товарными |

знаками, либо товарными знаками, принадлежащими Adobe Systems Incorporated в США и/или других странах. ||

Microsoft, Windows, Windows NT и логотип Windows являются товарными знаками корпорации Microsoft в США и/или других странах.

Названия других компаний продуктов и услуг могут быть товарными или служебными знаками других компаний.

# **Terms and conditions**

Permissions for the use of these publications is granted subject to the following terms and conditions.

**Personal Use:** You may reproduce these publications for your personal, noncommercial use provided that all proprietary notices are preserved. You may not distribute, display or make derivative works of these publications, or any portion thereof, without the express consent of IBM.

**Commercial Use:** You may reproduce, distribute and display these publications solely within your enterprise provided that all proprietary notices are preserved. You may not make derivative works of these publications, or reproduce, distribute or display these publications or any portion thereof outside your enterprise, without the express consent of IBM.

Except as expressly granted in this permission, no other permissions, licenses or rights are granted, either express or implied, to the publications or any information, data, software or other intellectual property contained therein.

IBM reserves the right to withdraw the permissions granted herein whenever, in its discretion, the use of the publications is detrimental to its interest or, as determined by IBM, the above instructions are not being properly followed.

You may not download, export or re-export this information except in full compliance with all applicable laws and regulations, including all United States export laws and regulations.

IBM MAKES NO GUARANTEE ABOUT THE CONTENT OF THESE PUBLICATIONS. THE PUBLICATIONS ARE PROVIDED ″AS-IS″ AND WITHOUT WARRANTY OF ANY KIND, EITHER EXPRESSED OR IMPLIED, INCLUDING BUT NOT LIMITED TO IMPLIED WARRANTIES OF MERCHANTABILITY,

NON-INFRINGEMENT, AND FITNESS FOR A PARTICULAR PURPOSE.

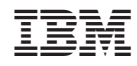

Напечатано в Дании